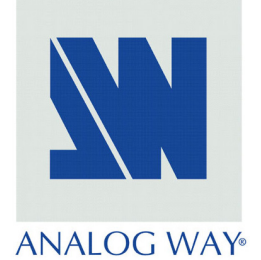

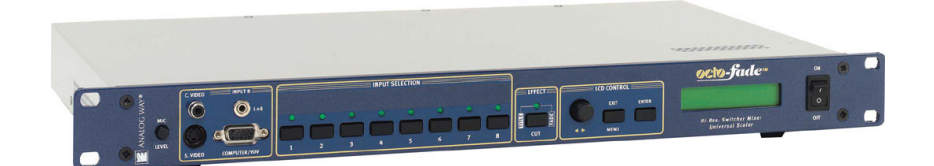

# **USER'S MANUAL MANUEL UTILISATEUR**

# OCTO-PLUSTM OCTO-FADE<sup>TM</sup>

# OCTO-LOGOTM  $OCTO-FX^{TM}$

MODELS: 0CP802, 0LG802, 0FD802, 0FX802

#### **TABLE OF CONTENTS**

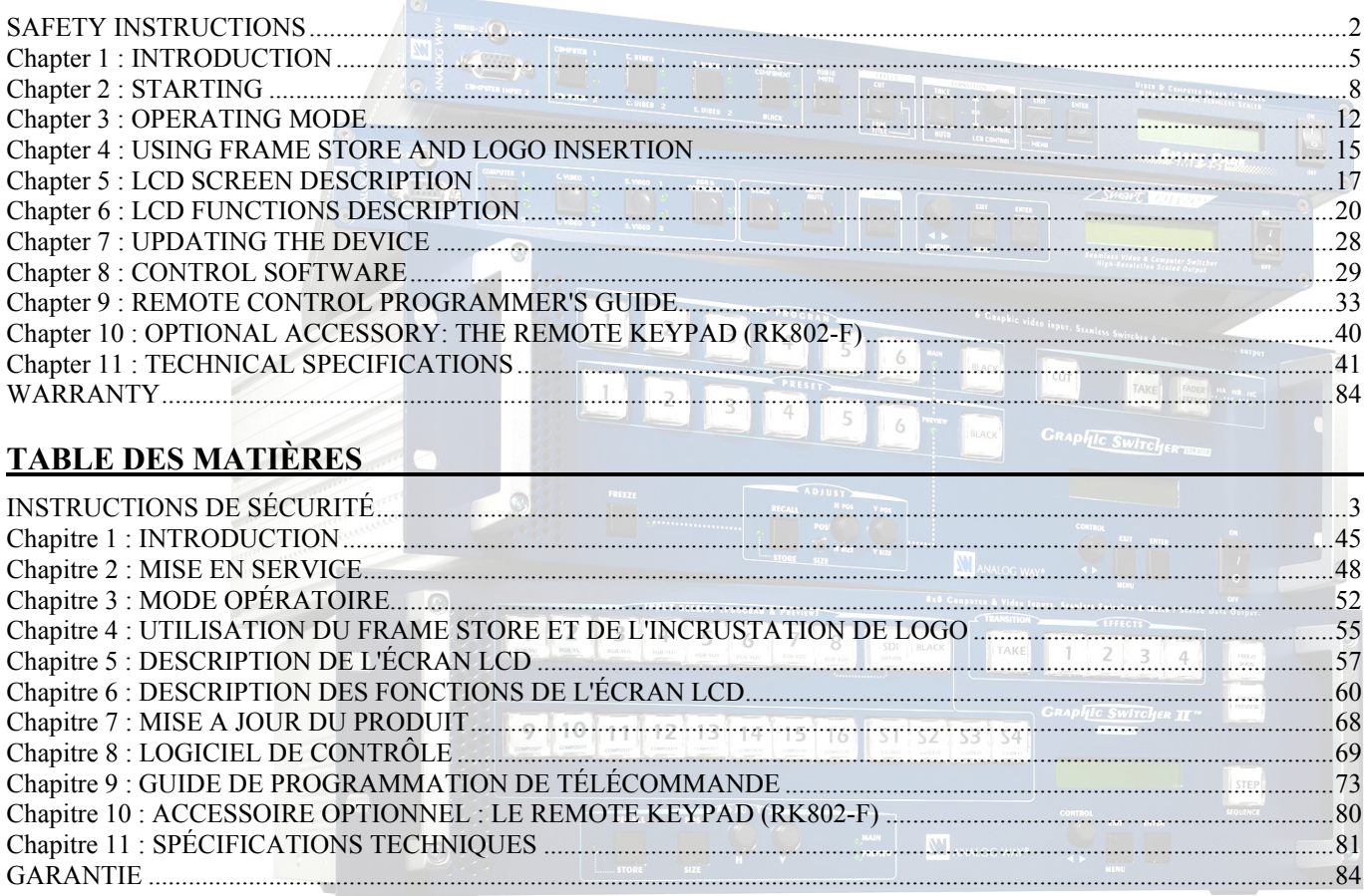

**ANALOG WAY®** 

**EDITION : 04 / 05** 

#### **SAFETY INSTRUCTIONS**

All of the safety and operating instructions should be read before the product is operated and should be retained for further reference. Please follow all of the warnings on this product and its operating instructions.

#### CAUTION:

- WARNING: To prevent the risk of electric shock and fire, do not expose this device to rain, humidity or intense heat sources (such as heaters or direct sunlight). Slots and openings in the device are provided for ventilation and to avoid overheating. Make sure the device is never placed on or near a textile surface that could block the openings. Also keep away from excessive dust, vibrations and shocks.
- POWER: Only use the power supply indicated on the device or on the power source. Devices equipped with a grounding plug should only be used with a grounding type outlet. In no way should this grounding be modified, avoided or suppressed.
- POWER CORD: Use the On (I) / Off (O) switch to power On or Off devices equipped with that switch. All other devices should be plugged and unplugged from wall outlet. In both cases, please follow these instructions:

- The power cord of the device should be unplugged from the outlet when left unused for several days.

- To unplug the device, do not pull on the power cord but always on the plug itself.
- The outlet should always be near the device and easily accessible.

- Power supply cords should be routed so that they are not likely to be walked on or pinched by items placed upon or against them.

If the power supply cord is damaged, unplug the device. Using the device with a damaged power supply cord may expose you to electric shocks or other hazards. Verify the condition of the power supply cords once in a while. Contact your dealer or service center for replacement if damaged.

CONNECTIONS: All inputs and outputs (except for the power input) are TBTS defined under EN60950.

- SERVICING: Do not attempt to service this product yourself by opening or removing covers and screws since it may expose you to electric shocks or other hazards. Refer all problems to qualified service personnel.
- OPENINGS: Never push objects of any kind into this product through the openings. If liquids have been spilled or objects have fallen into the device, unplug it immediately and have it checked by a qualified technician.

#### **INSTRUCTIONS DE SÉCURITÉ**

Afin de mieux comprendre le fonctionnement de cet appareil nous vous conseillons de bien lire toutes les consignes de sécurité et de fonctionnement de l'appareil avant utilisation. Conserver les instructions de sécurité et de fonctionnement afin de pouvoir les consulter ultérieurement. Respecter toutes les consignes marquées dans la documentation, sur le produit et sur ce document.

ATTENTION : Afin de prévenir tout risque de choc électrique et d'incendie, ne pas exposer cet appareil à la pluie, à l'humidité et aux sources de chaleur intense.

INSTALLATION : Veillez à assurer une circulation d'air suffisante pour éviter toute surchauffe à l'intérieur de l'appareil. Ne placez pas l'appareil sur ou proximité de surface textile susceptible d'obstruer les orifices de ventilation. N'installez pas l'appareil à proximité de sources de chaleur comme un radiateur ou une bouche d'air chaud, ni dans un endroit exposé au rayonnement solaire direct, à des poussières excessives, à des vibrations ou à des chocs mécaniques. Ceci pourrait provoquer un mauvais fonctionnement et un accident.

ALIMENTATION : Ne faire fonctionner l'appareil qu'avec la source d'alimentation indiquée sur l'appareil ou sur son bloc alimentation. Pour les appareils équipés d'une alimentation principale avec fil de terre, ils doivent être obligatoirement connectés sur une source équipée d'une mise à la terre efficace. En aucun cas cette liaison de terre ne devra être modifiée, contournée ou supprimée.

CORDON D'ALIMENTATION : Pour les appareils équipés d'un interrupteur général (Marche I / Arrêt O), la mise sous tension et la mise hors tension se fait en actionnant cet interrupteur général. Pour les appareils sans interrupteur général, la mise sous tension et la mise hors tension se fait directement en connectant et déconnectant le cordon d'alimentation de la prise murale.

Dans les 2 cas ci-dessus appliquer les consignes suivantes :

- Débrancher le cordon d'alimentation de la prise murale si vous prévoyez de ne pas utiliser l'appareil pendant quelques jours ou plus.
- Pour débrancher le cordon, tirez le par la fiche. Ne tirez jamais sur le cordon proprement dit.
- La prise d'alimentation doit se trouver à proximité de l'appareil et être aisément accessible.
- Ne laissez pas tomber le cordon d'alimentation et ne posez pas d'objets lourds dessus.

Si le cordon d'alimentation est endommagé, débranchez le immédiatement de la prise murale. Il est dangereux de faire fonctionner cet appareil avec un cordon endommagé, un câble abîmé peut provoquer un risque d'incendie ou un choc électrique. Vérifier le câble d'alimentation de temps en temps. Contacter votre revendeur ou le service après vente pour un remplacement.

CONNEXIONS : Toutes les entrées et sorties (exceptée l'entrée secteur) sont de type TBTS (Très Basse Tension de Sécurité) définies selon EN 60950.

RÉPARATION ET MAINTENANCE : L'utilisateur ne doit en aucun cas essayer de procéder aux opérations de dépannage, car l'ouverture des appareils par retrait des capots ou de toutes autres pièces constituant les boîtiers ainsi que le dévissage des vis apparentes à l'extérieur, risque d'exposer l'utilisateur à des chocs électriques ou autres dangers. Contacter le service après vente ou votre revendeur ou s'adresser à un personnel qualifié uniquement.

OUVERTURES ET ORIFICES : Les appareils peuvent comporter des ouvertures (aération, fentes, etc...), veuillez ne jamais y introduire d'objets et ne jamais obstruer ses ouvertures. Si un liquide ou un objet pénètre à l'intérieur de l'appareil, débranchez immédiatement l'appareil et faites le contrôler par un personnel qualifié avant de le remettre en service.

#### **ISTRUZIONI DI SICUREZZA**

Allo scopo di capire meglio il funzionamento di questa apparecchiatura vi consigliamo di leggere bene tutti i consigli di sicurezza e di funzionamento prima dell'utilizzo. Conservare le istruzioni di sicurezza e di funzionamento al fine di poterle consultare ulteriormente. Seguire tutti i consigli indicati su questo manuale e sull'apparecchiatura.

ATTENZIONE : Al fine di prevenire qualsiasi rischio di shock elettrico e d'incendio, non esporre l'apparecchiatura a pioggia, umidità e a sorgenti di eccessivo calore.

INSTALLAZIONE : Assicuratevi che vi sia una sufficiente circolazione d'aria per evitare qualsiasi surriscaldamento all'interno dell'apparecchiatura. Non collocare l'apparecchiatura in prossimità o su superfici tessili suscettibili di ostruire il funzionamento della ventilazione. Non installate l'apparecchiatura in prossimità di sorgenti di calore come un radiatore o una fuoruscita d'aria calda, né in un posto esposto direttamente ai raggi del sole, a polvere eccessiva, a vibrazioni o a shock meccanici. Ció potrebbe provocare un erroneo funzionamento e un incidente.

ALIMENTAZIONE : Far funzionare l'apparecchiatura solo con la sorgente d'alimentazione indicata sull'apparecchiatura o sul suo alimentatore. Per le apparecchiature fornite di un'alimentazione principale con cavo di terra, queste devono essere obbligatoriamente collegate su una sorgente fornita di una efficiente messa a terra. In nessun caso questo collegamento potrà essere modificato, sostituito o eliminato.

CAVO DI ALIMENTAZIONE : Per le apparecchiature fornite di interruttore generale (Acceso I / Spento O), l'accensione e lo spegnimento dell'apparecchiatura si effettuano attraverso l'interruttore. Per le apparecchiature senza interruttore generale, l'accensione e lo spegnimento si effettuano direttamente inserendo o disinserendo la spina del cavo nella presa murale.

In entrambe i casi applicare i seguenti consigli :

- Disconnettere l'apparecchiatura dalla presa murale se si prevede di non utilizzarla per qualche giorno.
- Per disconnettere il cavo tirare facendo forza sul connettore.
- La presa d'alimentazione deve trovarsi in prossimità dell'apparecchiatura ed essere facilmente accessibile.
- Non far cadere il cavo di alimentazione né appoggiarci sopra degli oggetti pesanti.

Se il cavo di alimentazione é danneggiato, spegnere immediatamente l'apparecchiatura. E' pericoloso far funzionare questa apparecchiatura con un cavo di alimentazione danneggiato, un cavo graffiato puó provocare un rischio di incendio o uno shock elettrico. Verificare il cavo di alimentazione spesso. Contattare il vostro rivenditore o il servizio assistenza per una sostituzione.

CONNESSIONE : Tutti gli ingressi e le uscite (eccetto l'alimentazione) sono di tipo TBTS definite secondo EN 60950.

RIPARAZIONI E ASSISTENZA : L'utilizzatore non deve in nessun caso cercare di riparare l'apparecchiatura, poiché con l'apertura del coperchio metallico o di qualsiasi altro pezzo costituente la scatola metallica, nonché svitare le viti che appaiono esteriormente, poiché ció puó provocare all'utilizzatore un rischio di shock elettrico o altri rischi.

APERTURE DI VENTILAZIONE : Le apparecchiature possono comportare delle aperture di ventilazione, si prega di non introdurre mai oggetti o ostruire le sue fessure. Se un liquido o un oggetto penetra all'interno dell'apparecchiatura, disconnetterla e farla controllare da personale qualificato prima di rimetterla in servizio.

**TALIANO** 

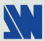

#### **SICHERHEITSHINWEISE**

Um den Betrieb dieses Geräts zu verstehen, raten wir Ihnen vor der Inbetriebnahme alle Sicherheits- und Betriebsanweisungen genau zu lesen. Diese Sicherheits- und Betriebsanweisungen für einen späteren Gebrauch sicher aufbewahren. Alle in den Unterlagen, an dem Gerät und hier angegebenen Sicherheitsanweisungen einhalten.

#### VORSICHT & WARNUNG

ACHTUNG: um jegliches Risiko eines Stromschlags oder Feuers zu vermeiden, das Gerät nicht Regen, Feuchtigkeit oder intensiven Wärmequellen aussetzen.

EINBAU : Eine ausreichende Luftzufuhr sicherstellen, um jegliche Überhitzung im Gerät zu vermeiden. Das Gerät nicht auf und in Nähe von Textiloberflächen, die Belüftungsöffnungen verschließen können, aufstellen. Das Gerät nicht in Nähe von Wärmequellen, wie z.B. Heizkörper oder Warmluftkappe, aufstellen und es nicht dem direkten Sonnenlicht, übermäßigem Staub, Vibrationen oder mechanischen Stößen aussetzen. Dies kann zu Betriebsstörungen und Unfällen führen.

STROMVERSORGUNG : Das Gerät nur mit der auf dem Gerät oder dem Netzteil angegebenen Netzspannung betreiben. Geräte mit geerdeter Hauptstromversorgung müssen an eine Stromquelle mit effizienter Erdung angeschlossen werden. Diese Erdung darf auf keinen Fall geändert, umgangen oder entfernt werden.

STROMKABEL : Für Geräte mit einem Hauptschalter (Ein/Aus) erfolgt die Stromversorgung und Unterbrechung mittels dieses Hauptschalters. Geräte ohne Hauptschalter werden durch das Einstecken oder Herausziehen des Steckers in den Wandanschluß ein- oder ausgeschaltet. Für beide Fälle gelten folgende Richtlinien :

- Den Stecker aus dem Wandanschluß herausziehen wenn Sie das Gerät mehrere Tage oder länger nicht benutzen.
- Das Kabel mittels dem Stecker herausziehen. Niemals am Stromkabel selbst ziehen.
- Die Steckdose muß sich in der Nähe des Geräts befinden und leicht zugänglich sein.
- Das Stromkabel nicht fallen lassen und keine schweren Gegenstände auf es stellen.

Wenn das Stromkabel beschädigt ist, das Gerät sofort abschalten. Es ist gefährlich das Gerät mit einem beschädigten Stromkabel zu betreiben; ein abgenutztes Kabel kann zu einem Feuer oder Stromschlag führen. Das Stromkabel regelmäßig untersuchen. Für den Ersatz, wenden Sie sich an Ihren Verkäufer oder Kundendienststelle.

ANSCHLÜSSE : Bei allen Ein- und Ausgängen (außer der Stromversorgung) handelt es sich, gemäß EN 60950, um Sicherheits- Kleinspannunganschlüsse.

REPARATUR UND WARTUNG : Der Benutzer darf keinesfalls versuchen das Gerät selbst zu reparieren, die Öffnung des Geräts durch Abnahme der Abdeckhaube oder jeglichen anderen Teils des Gehäuses sowie die Entfernung von außen sichtbaren Schrauben zu Stromschlägen oder anderen Gefahren für den Benutzer führen kann. Wenden Sie sich an Ihren Verkäufer, Ihre Kundendienststelle oder an qualifizierte Fachkräfte.

ÖFFNUNGEN UND MUNDUNGEN : Die Geräte können über Öffnungen verfügen (Belüftung, Schlitze, usw.). Niemals Gegenstände in die Öffnungen einführen oder die Öffnungen verschließen. Wenn eine Flüssigkeit oder ein Gegenstand in das Gerät gelangt, den Stecker herausziehen und es vor einer neuen Inbetriebnahme von qualifiziertem Fachpersonal überprüfen lassen.

#### **INSTRUCCIONES DE SEGURIDAD**

Para comprender mejor el funcionamiento de este aparato, le recomendamos que lea cuidadosamente todas las consignas de seguridad y de funcionamiento del aparato antes de usarlo. Conserve las instrucciones de seguridad y de funcionamiento para que pueda consultarlas posteriormente. Respete todas las consignas indicadas en la documentación, relacionadas con el producto y este documento.

#### PRECAUCIONES Y OBSERVACIONES

CUIDADO : Para prevenir cualquier riesgo de choque eléctrico y de incendio, no exponga este aparato a la lluvia, a la humedad ni a fuentes de calorintensas.

INSTALACIÓN : Cerciórese de que haya una circulación de aire suficiente para evitar cualquier sobrecalentamiento al interior del aparato. No coloque el aparato cerca ni sobre una superficie textil que pudiera obstruir los orificios de ventilación. No instale el aparato cerca de fuentes de calor como radiador o boca de aire caliente, ni en un lugar expuesto a los rayos solares directos o al polvo excesivo, a las vibraciones o a los choques mecánicos. Esto podría provocar su mal funcionamiento o un accidente.

ALIMENTACIÓN : Ponga a funcionar el aparato únicamente con la fuente de alimentación que se indica en el aparato o en su bloque de alimentación. Los aparatos equipados con una alimentación principal con hilo de tierra deben estar conectados obligatoriamente a una fuente equipada con una puesta a tierra eficaz. Por ningún motivo este enlace de tierra deberá ser modificado, cambiado o suprimido.

CABLE DE ALIMENTACIÓN : Para los aparatos equipados con un interruptor general (Marcha I / Paro O), la puesta bajo tensión y la puesta fuera de tensión se hace accionando este interruptor general.. En los aparatos que no tienen interruptor general, la puesta bajo tensión y la puesta fuera de tensión se hace directamente conectando y desconectando el enchufe mural.

En ambos casos, se deberá respetar las siguientes consignas:

- Desconectar el aparato del enchufe mural si no piensa utilizarlo durante varios días.
- Para desconectar el cable, tire de la clavija. No tire nunca del cable propiamente dicho.
- El enchufe de alimentación debe estar cerca del aparato y ser de fácil acceso.
- No deje caer el cable de alimentación ni coloque objetos pesados encima de él.

Si el cable de alimentación sufriera algún daño, ponga el aparato inmediatamente fuera de tensión. Es peligroso hacer funcionar este aparato con un cable averiado, ya que un cable dañado puede provocar un incendio o un choque eléctrico. Verifique el estado del cable de alimentación de vez en cuando. Póngase en contacto con su distribuidor o con el servicio de posventa si necesita cambiarlo.

CONEXIONES : Todas las entradas y salidas (excepto la entrada del sector) son de tipo TBTS (Muy Baja Tensión de Seguridad) definidas según EN 60950.

REPARACIÓN Y MANTENIMIENTO : Por ningún motivo, el usuario deberá tratar de efectuar operaciones de reparación, ya que si abre los aparatos retirando el capó o cualquier otra pieza que forma parte de las cajas o si destornilla los tornillos aparentes exteriores, existe el riesgo de producirse una explosión, choques eléctricos o cualquier otro incidente. Contacte el servicio de posventa, a su distribuidor o dirigirse con personal cualificado únicamente.

ABERTURAS Y ORIFICIOS : Los aparatos pueden contener aberturas (aireación, ranuras, etc.). No introduzca allí ningún objeto ni obstruya nunca estas aberturas. Si un líquido o un objeto penetra al interior del aparato, desconéctelo y hágalo revisar por personal cualificado antes de ponerlo nuevamente en servicio.

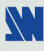

## OCTO-PLUS™ / OCTO-LOGO™ / OCTO-FADE™ / OCTO-FX™

#### **Chapter 1 : INTRODUCTION**

#### **1-1. ACCESSORIES SUPPLIED WITH YOUR DEVICE**

- 1 AC Power supply cord.
- 1 VGA cable (HD15 male / male connector).
- 1 S.VIDEO (Y/C) cable (4-pin mini DIN male / 2 BNC male connectors).
- 1 HD15 to BNC (x5) cable (male / male).
- 1 Set of 6 MCO (5-pin) female connectors (for audio connection).
- 2 white labels: to rename the input selection buttons (OLG802, OFD802, OFX802 only).
- 1 CD-ROM (Remote Control Software).
- 1 User's Manual.

#### **1-2. GENERAL INFORMATION**

• The **OCTO-PLUS™,** is a computer & video up/down scaler switcher with 8 universal A/V inputs. Thus, any signal (computer and video) can be displayed on any Data Display Device. The OCTO-PLUS™ can be used in 2 switching mode. The "Ultra Smooth" Switching mode, allows to switch between any sources (computer & video) with a fade colored transition. The Seamless mode, allows to switch seamlessly between the "referenced" computer input and the other inputs.

• The **OCTO-LOGO™** is a computer & video up/down scaler switcher **featuring LOGO insertion and FRAME Store functions**, thanks to its large non-volatile memory. Fitted with 8 universal A/V inputs, it performs a fast and ultra-smooth transition between any video & computer sources. It also allows a true seamless switching between one computer input (direct) and any other video or computer inputs.

**LOGO Insertion** of a true Hi-Res.16 million colors image defined either by keying or image cut out by the user. The LOGO can be positioned anywhere on the screen and distributed to any of the 8 inputs. FRAME STORE and LOGO can be flash captured from any video or computer sources into a non-volatile memory.

• The **OCTO-FADE™** is a computer & video up/down scaler switcher **featuring FADING & TITLING effects**. Fitted with 8 universal A/V inputs, it performs a fast and ultra-smooth transition between any video or computer sources. It also allows a true seamless switching between a reference computer & computer or video inputs. The **OCTO-FADE™** provides High Performance capabilities and powerful functionalities.

**TITLING EFFECTS**: It is possible to maintain an active title while switching between two inputs. The title will remain on the screen during the transition. Another feature is the shadow title with settable vertical position and size. Moreover, the **OCTO-FADE<sup>™</sup>** allows displaying a title over computer  $\&$  video images.

**FADING EFFECTS**: the product features Fade, Dissolve, Black & Cut effects between video (TV) and computer or between computer & computer. The **OCTO-FADE™** also allows adjusting the cross-fading duration.

• The **OCTO-FX™** combines the function of both **OCTO-FADE™** and **OCTO-LOGO™**.

• The **OCTO** devices can fit with the native resolution of the display device and provide you with a high image quality thanks to its integrated digital decoder, improved 3:2 and 2:2 pull down circuitry, auto-adaptive pixel by pixel 3D motion compensation, Time Base Corrector, Frame Rate Converter & Follower and its 2 Buffered Outputs. All individual image control settings are stored in non-volatile memories.

Each of the 8 Universal inputs is fitted with a balanced stereo audio line. The audio can either follow or break away from the video image. One additional full featured field operational microphone input is provided with "anti-pop" filter, Noise Gate and compressor function. These ultra compact devices are especially dedicated to High Resolution A/V presentation displays, conference and boardrooms and events.

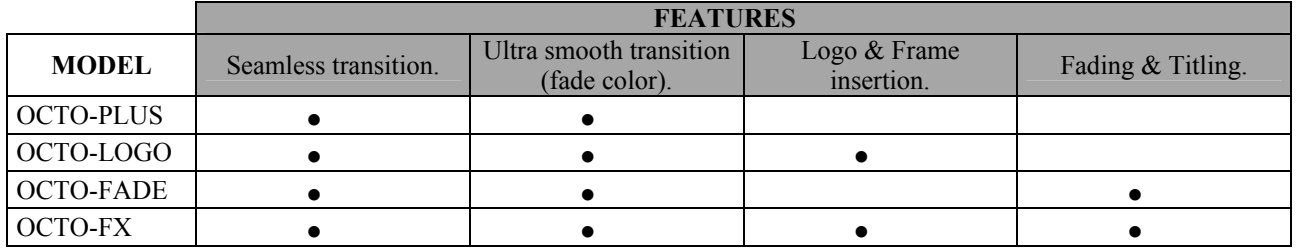

#### **1-3. DEVICES & OPTIONS REFERENCES**

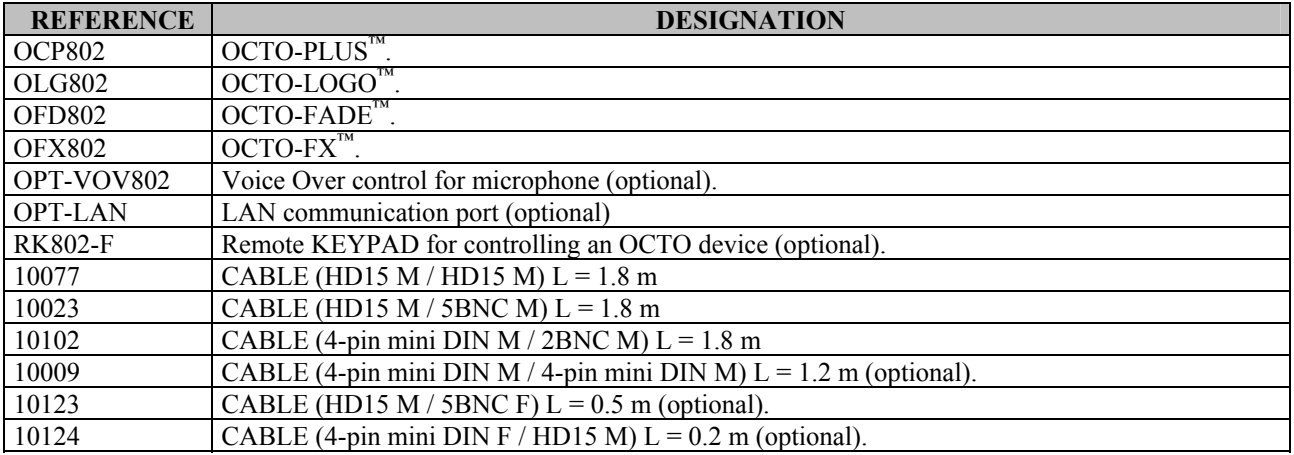

#### **1-4. INSTALLATION**

## **IMPORTANT: Please read all the safety instructions (pages 2 to 4) before starting.** • *Table Top Mounting:* The OCTO can be used directly on a table: the unit is equipped with 4 plastic feet. • *Rack Mounting:* The OCTO is compatible with a 19" enclosure. To install the OCTO into a 19" rack: Attach the OCTO to the rack by using 4 screws in the front panel holes (screws are not included). **IMPORTANT:** • **The openings in the rear and side panels are for cooling. Do not cover these openings.**  • **Be sure that no weight is added to the OCTO in excess of 2 kg (4.4 lbs.).**  • **The maximum ambient operating temperature must not exceed 40°C (104°F).**

- • **The rack and all mounted equipment in it must be reliably grounded to national and**
- **local electrical codes.**

# 00-250VAC 1A 50-60H

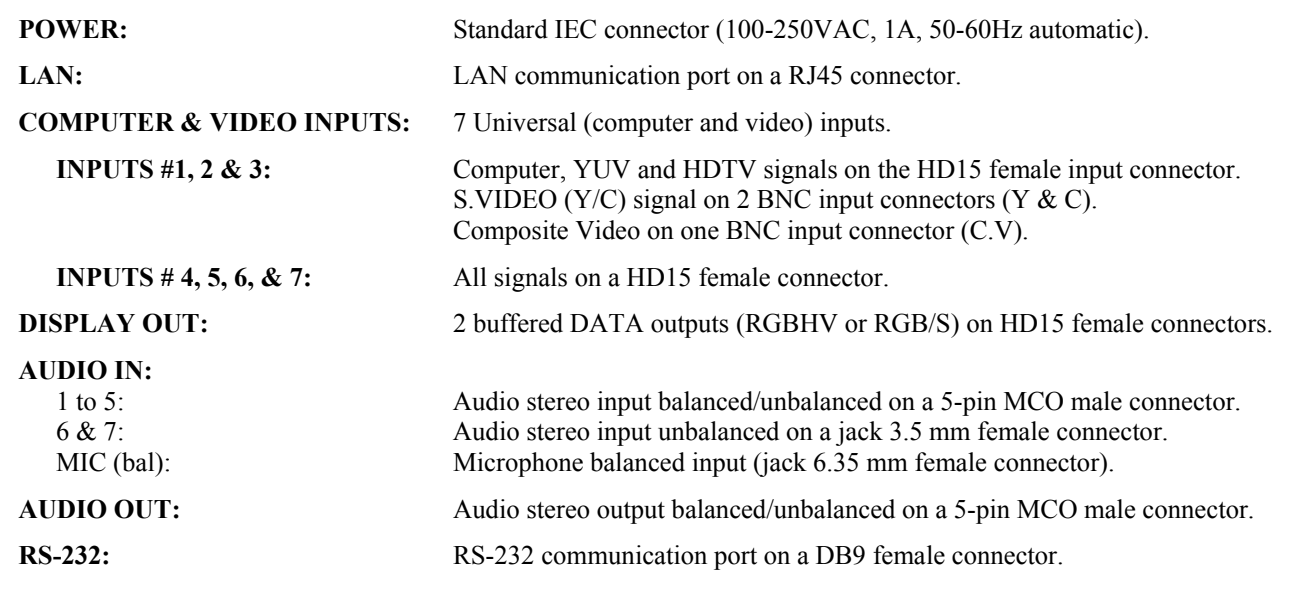

#### **1-5. REAR PANEL DESCRIPTION**

#### **1-6. FRONT PANELS DESCRIPTION**

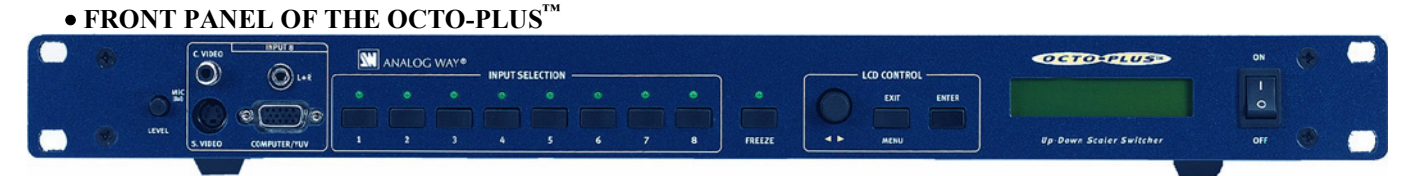

#### • **FRONT PANEL OF THE OCTO-LOGO™**

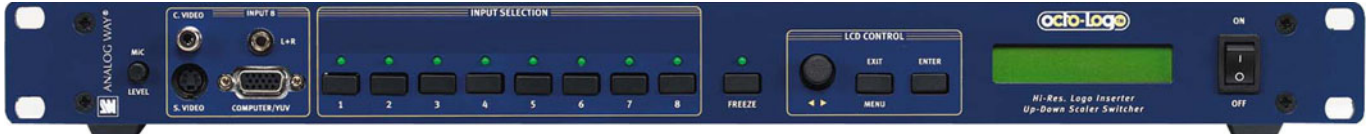

## • **FRONT PANEL OF THE OCTO-FADE™**

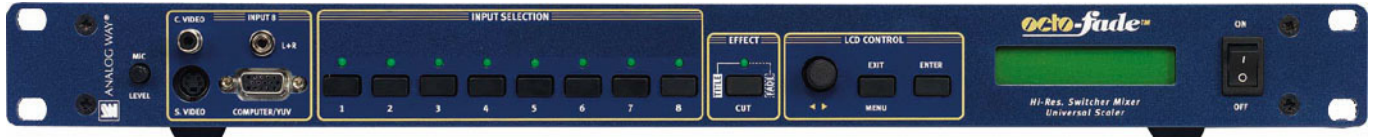

#### • **FRONT PANEL OF THE OCTO-FX™**

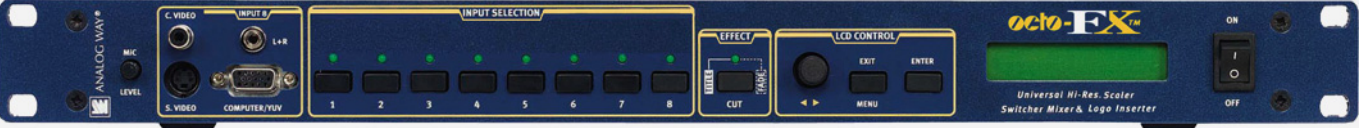

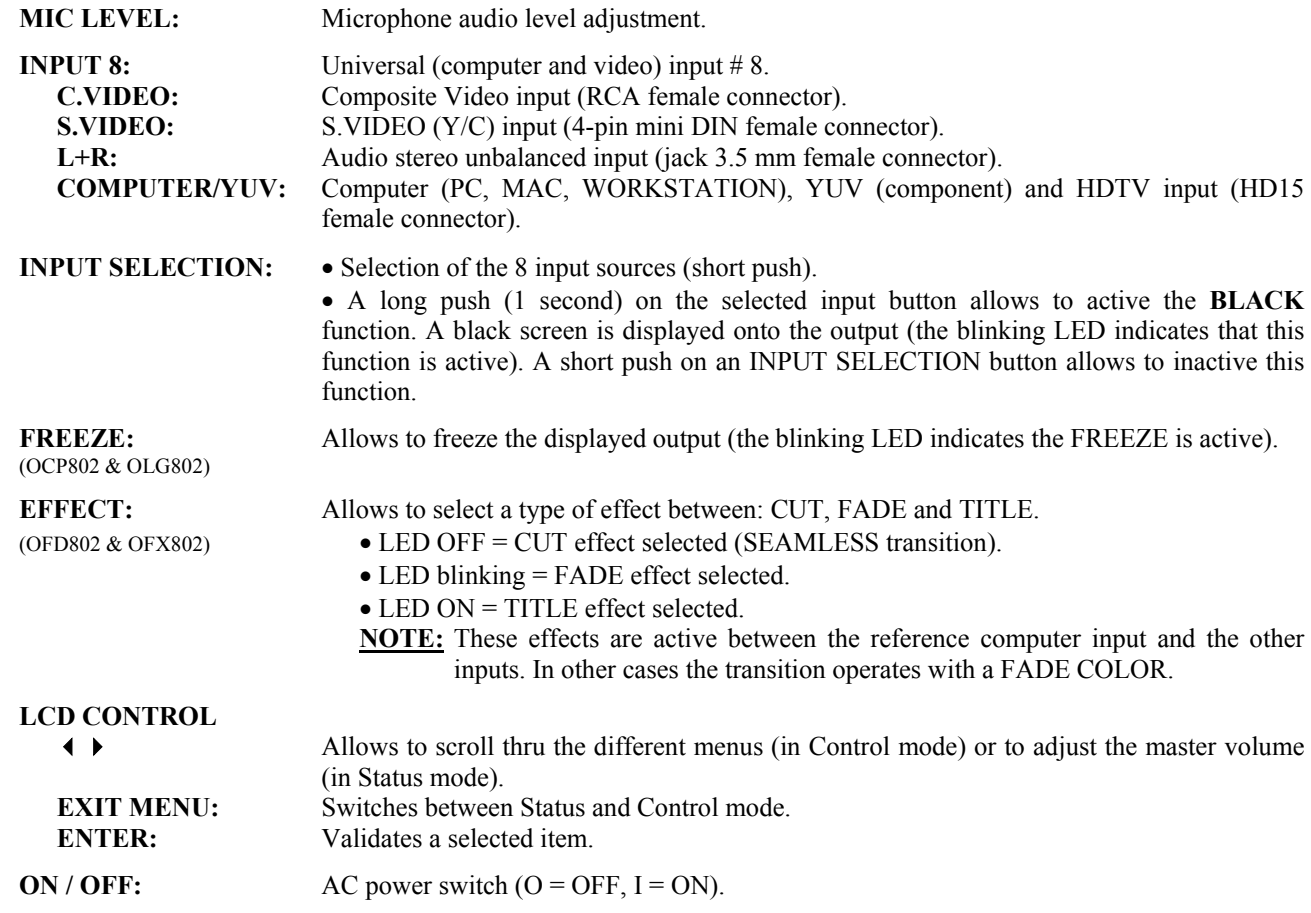

#### **Chapter 2 : STARTING**

#### **2-1. CONNECTIONS**

- c Turn OFF all of your equipment before connecting.
- d Connect the AC Power supply cord to the OCTO and to an AC power outlet.
- e Connect your Computer and video sources to the 8 inputs of the OCTO (7 inputs on the rear panel and one input on the front panel). See next paragraphs for more information.
- f Connect all of your audio sources to the corresponding **AUDIO IN** connectors.
- g Connect the **AUDIO OUT** connector to your sound system.
- h Connect the **DISPLAY OUT** connector to the DATA INPUT of your display device (data projector, plasma screen...).
- i Connect your microphone to the rear panel **MIC (Bal)** connector (jack 6.35 mm).
- j If needed, connect your control device or the remote keypad to the RS-232 connector.
- k Turn ON the OCTO (front panel switch). Then turn ON all yours input sources, and then your display device.

**NOTE**: For switching operation please see Chapter 3 : OPERATING MODE.

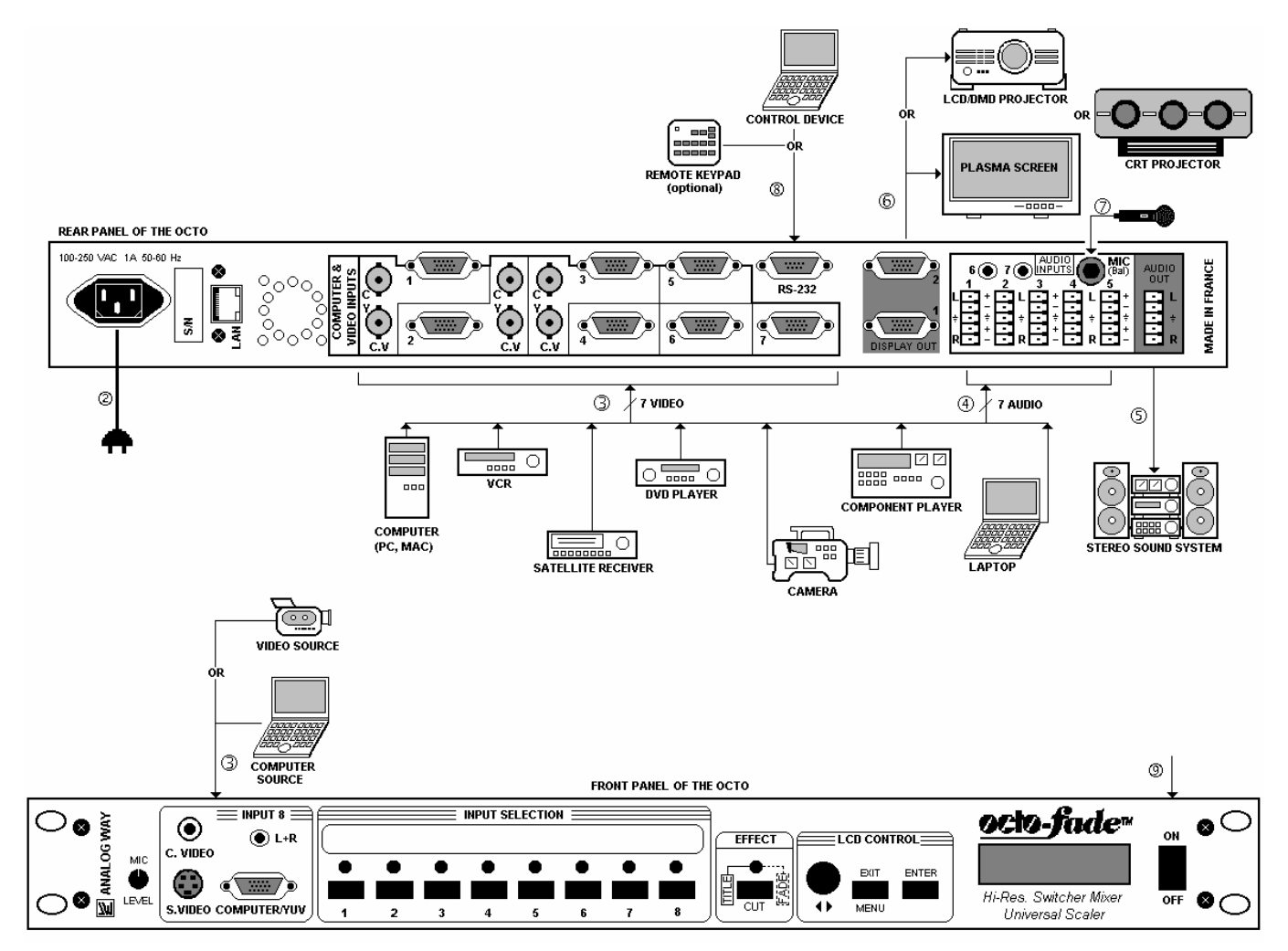

#### **2-2. COMPOSITE VIDEO SOURCES**

The Composite Video signal, usually called COMPOSITE or VIDEO is available on most video equipment (VCR, DVD, CAMERA…), but it is also the lowest in picture quality. The video standard of this signal could be NTSC, PAL or SECAM. The signal is transmitted by a single coaxial cable, and is connected to the video equipment with an RCA or BNC connector.

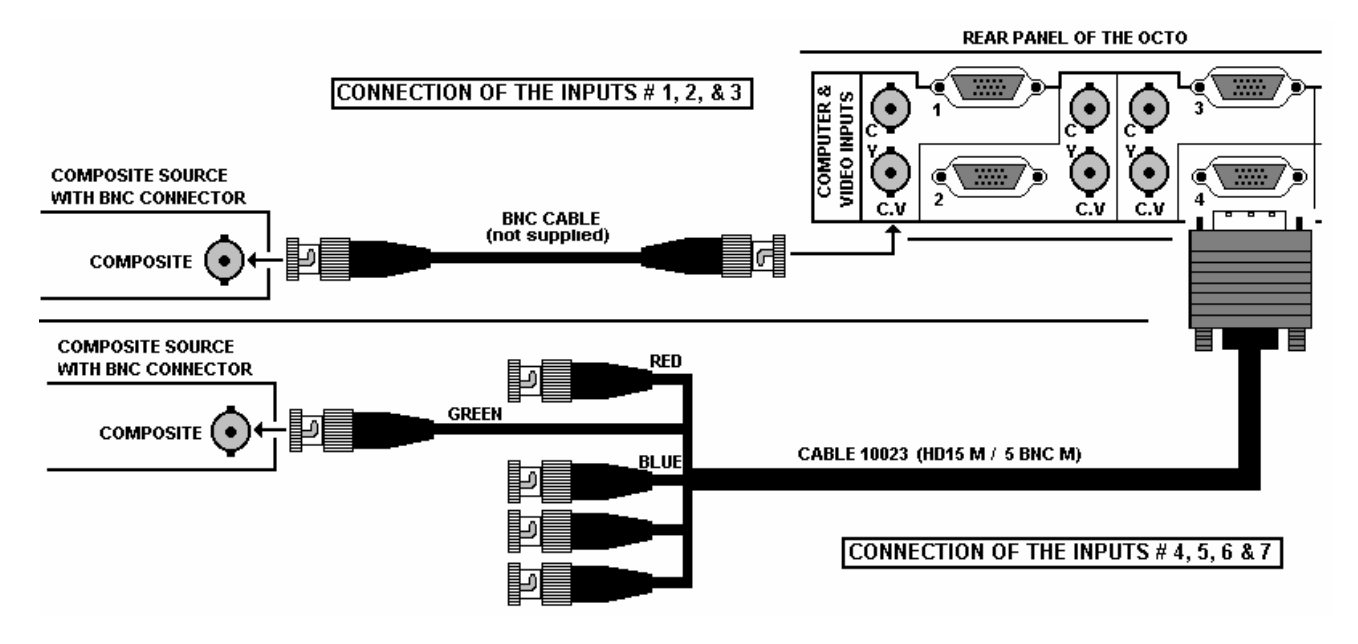

**NOTE:** The INPUT #8 is provided with a RCA connector (Front panel).

#### **2-3. S.VIDEO SOURCES**

The S.VIDEO signal, also called Y/C, HI-8<sup>™</sup>, or S.VHS<sup>™</sup>, is available on most DVD players and high quality VCR (S.VHS). The S.VIDEO signal, in which the Luminance (Y) and Chrominance (C) information are separately transmitted (2 wires), gives a higher quality picture than the Composite video signal. The S.VIDEO connector is usually a 4-pin Mini-DIN connector also called Oshiden™ connector. It can also sometimes be on 2 BNC connectors.

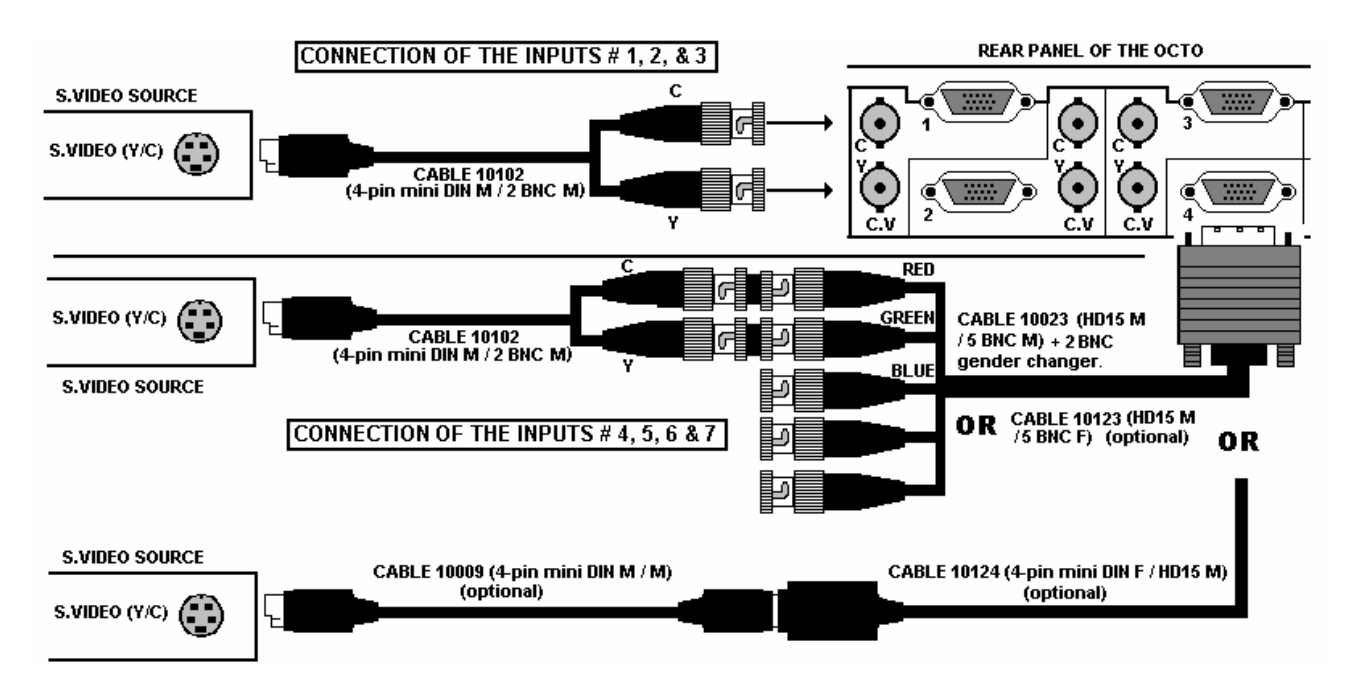

**NOTE:** The INPUT #8 is provided with a 4-pin mini DIN female connector (Front panel).

#### **2-4. RGB/S VIDEO SOURCES**

The RGB/S signal, also called RGB Sync., is an RGB signal with COMPOSITE Sync. This signal is widely used in broadcasting. The RGB/S signal is transmitted with 4 coaxial cables, and it has a better picture quality than COMPOSITE or S.VIDEO signals. The RGB/S connectors are usually BNC connectors.

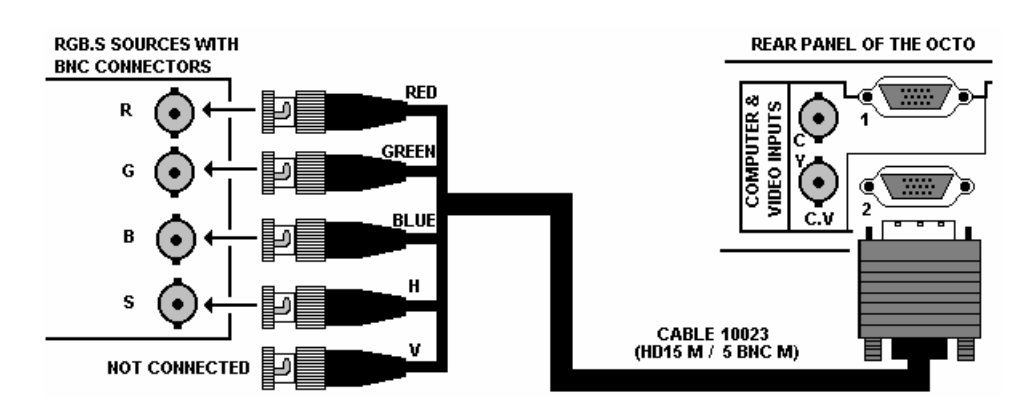

#### **2-5. COMPONENT VIDEO SOURCES (YUV)**

The Component Video signal, also called YUV (Y, R-Y, B-Y), or BETACAM™, is widely used in broadcasting and is available on high-quality DVD players. The COMPONENT signal is transmitted with 3 coaxial cables, and also has a better picture quality than COMPOSITE and S.VIDEO signals. The COMPONENT connectors are usually RCA (x3), or BNC (x3) connectors.

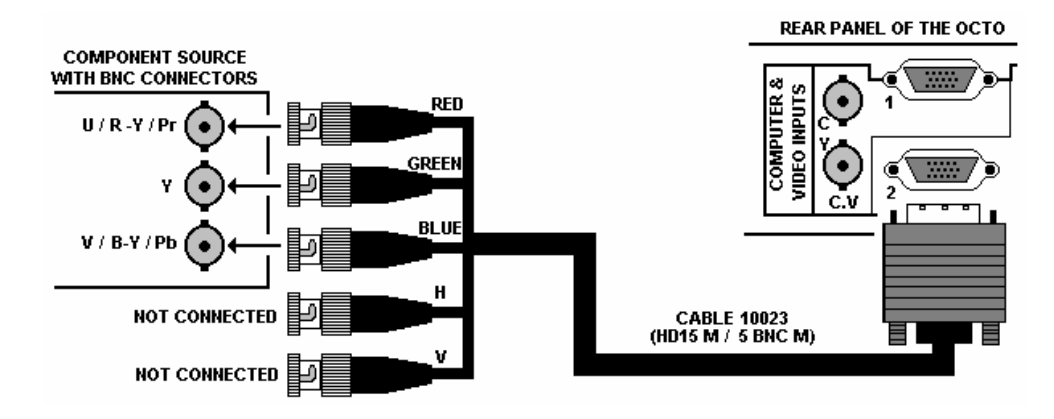

#### **2-6. HDTV SOURCES**

The OCTO accepts the 720p, 1035i and 1080i HDTV formats. Connect your HDTV sources as a component source.

#### **2-7. COMPUTER SOURCES**

The OCTO accepts COMPUTER signals (RGBHV, RGB/S, and RGsB) on its 8 inputs connector (HD15 female). Use a HD15 male / male cable to connect each of your computer sources to the inputs of the OCTO. For MAC and WORKSTATION you may require some adapters.

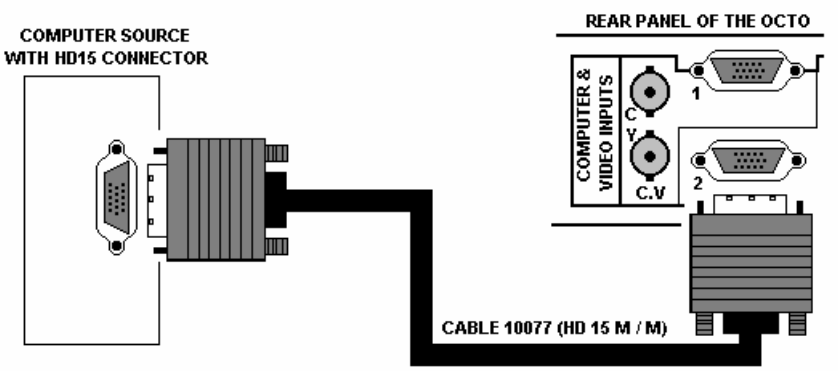

#### **2-8. DISPLAY OUTPUT**

The OCTO is equipped with 2 buffered data outputs on HD15 female connectors. The OCTO can provide an RGBHV (H & V Separate Sync.), an RGB/S (Composite Sync.) or an RGsB (SOG) output signal.

#### **2-9. AUDIO INPUTS**

Each audio input has a 3.5 mm jack female connector or a 5-pin MCO male connector.

#### • **3.5 mm jack female connector**

The INPUTS # 6, 7, and 8 are equipped with this audio connector. This connector allows connecting only UNBALANCED audio source. Connect your UNBALANCED audio sources as follow:

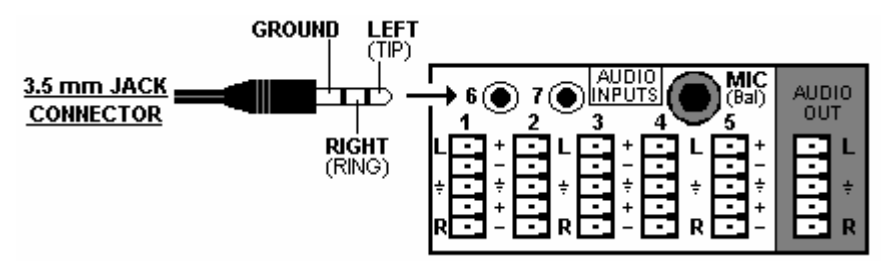

#### • **5-pin MCO male connector**

The INPUTS # 1 to 5 are equipped with this connector. This connector allows connecting BALANCED or UNBALANCED audio inputs. Connect your audio sources as follow:

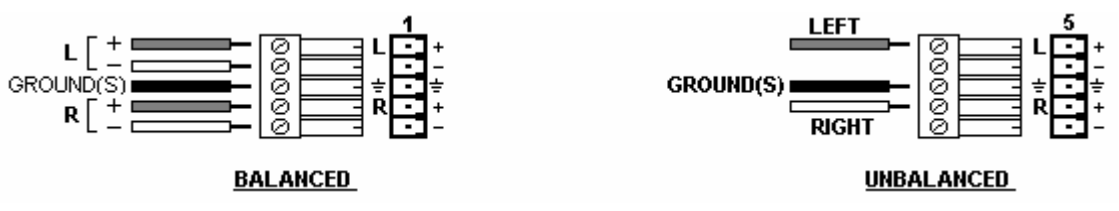

#### **2-10. AUDIO OUTPUT**

The audio output is equipped with a 5-pin MCO male connector. This connector allows connecting BALANCED or UNBALANCED audio systems.

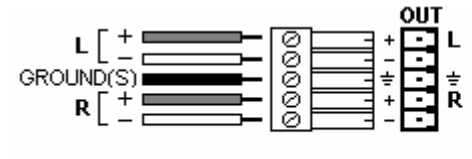

**BALANCED** 

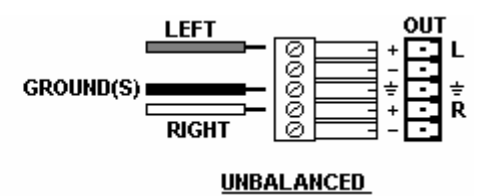

#### **Chapter 3 : OPERATING MODE**

The OCTO device can be used in two different switching modes.

• The **SEAMLESS MODE**, allows switching seamlessly, fading\* and titling\* between the "reference" COMPUTER input and the others inputs. These ones are scaled to the same format as the "reference" COMPUTER format.

**NOTE:** The inputs, which can be used as the "reference" Computer input, are the Input # 1 and # 8.

**NOTE:** The "reference" Computer is not scaled.

- The **FAST SWITCHING MODE (ultra smooth)** allows selecting an output format corresponding to your application. All video inputs are scaled to the selected format. The switching between two inputs will go through a fade colored transition. The output rate can be selected between 60 Hz, 75 Hz or can be synchronized onto one of the video input frame rate in order to improve the motion picture. In this case, the output frame rate will be 50 Hz if the input is in PAL or SECAM, and 59.94 Hz if the input is in NTSC.
- \* On OCTO-FADE™ & OCTO-FX™ only.

#### **3-1. SETTINGS**

- c We recommend resetting the OCTO device to all of its **default values**, with the LCD menu (**CONTROL > default value > yes**) before proceeding.
- d Select the **input type** connected to the **INPUTS** (# 1 to # 8) with the LCD menu (**INPUT >input type**).
- e Select the **output sync**. type which corresponds to your display device with the LCD menu (**OUTPUT > output sync**).
- f Select a **switching** mode with the LCD menu (**SWITCHING > fast switching** or **seamless)**. Please see the **Switching mode table** below.
- g If you have selected the **fast switching** mode: select one of the **output formats** with the LCD menu (**OUTPUT > output format**).
	- **NOTE**: For fixed pixels display device (DMD, LCD, PLASMA…), always select the output format corresponding to the native resolution of your display device. Thus, the display device will not have to scale the image and the result will be better.

**NOTE:** In **SEAMLESS** mode, the output format is the same as the "reference" computer format.

h Select the **type of screen** (4/3 or 16/9) with the LCD menu (**OUTPUT > type of screen**), according to your wall mounted projection screen shape.

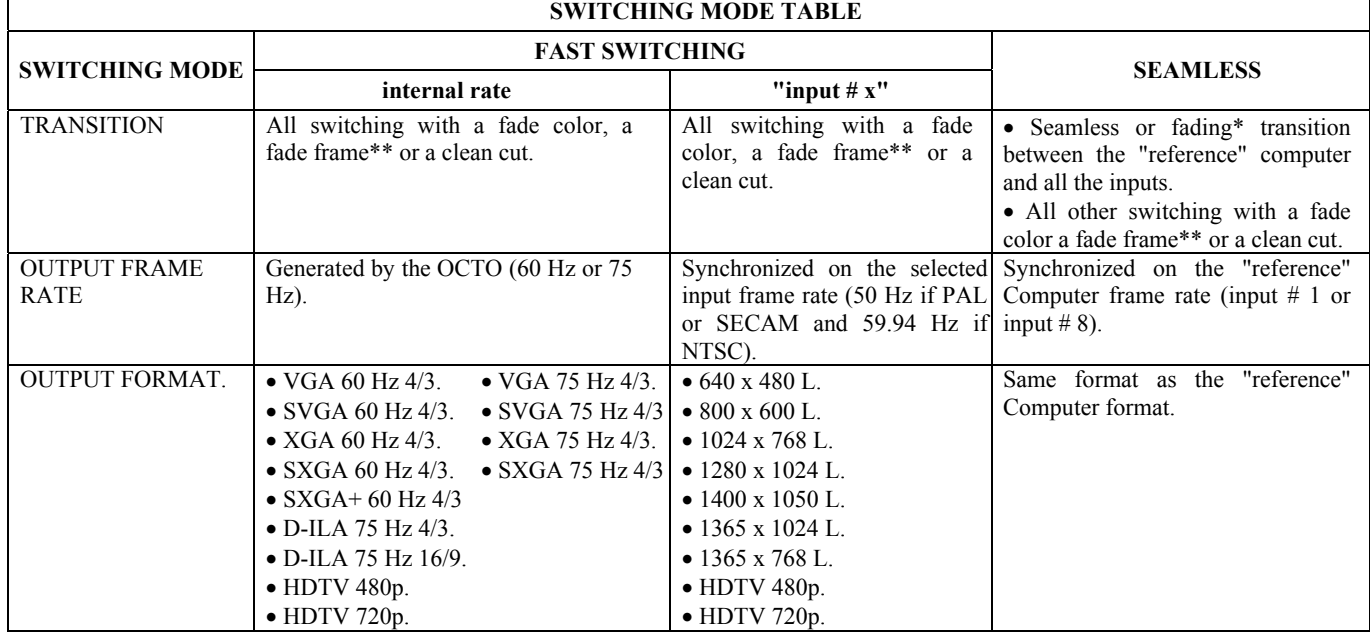

\* On OCTO-FADE™ & OCTO-FX™ only.

\*\* On OCTO-LOGO™ & OCTO-FX™ only.

#### **3-2. SWITCHING OPERATIONS**

The OCTO-PLUS™ & OCTO-LOGO™ allow switching between their inputs with 3 different effects: CUT, FADE COLOR and CLEAN CUT. The OCTO-FADE<sup>™</sup> & the OCTO-FX<sup>™</sup> allow switching between their inputs with 4 different effects: CUT, FADE, FADE COLOR and CLEAN CUT. The CUT effect allows switching seamlessly between 2 sources. The FADE effect allows fading out the displayed source while another source is fading in. The FADE COLOR effect allows switching between 2 sources with a fading to the color of you choice. The CLEAN CUT allows a clean switching thanks to a fast freeze of the displayed source.

The OCTO-FADE™ & the OCTO-FX™ can also insert text onto the displayed image (**TITLE effect**).

**IMPORTANT:** The **CUT**, **FADE** and **TITLE** effects are active in **SEAMLESS** mode and only between the reference computer input and the other inputs.

#### • **CUT (SEAMLESS):**

- $O$  Select the reference computer input with the INPUT SELECTION button.
- d Set the EFFECT button to CUT (EFFECT LED is OFF).
- e Then select another input with the INPUT SELECTION button. The transition operates seamlessly.

#### • **FADE (available on the OCTO-FADE™ and the OCTO-FX™ only):**

- $O$  Select the reference computer input with the INPUT SELECTION button.
- d Set the EFFECT button to FADE (EFFECT LED is blinking).
- e Then select another input with the INPUT SELECTION button. The transition operates with a fading between the two sources.

#### • **TITLE (available on the OCTO-FADE™ and the OCTO-FX™ only):**

The TITLE effect allows to insert text onto an another source (video or computer). This effect is only active between the reference input and the others inputs.

- $\Phi$  Create the text to display with the computer connected to the **reference input**, thanks to a drawing software like Power Point (text in white onto a black background).
- $\odot$  Select the source to titling (INPUT #3 in the example opposite).
- e Set the EFFECT button to TITLE (EFFECT LED is ON).
- $\circledA$  Then select the reference computer input (INPUT #1 in the example opposite). The text appears onto the displayed image.

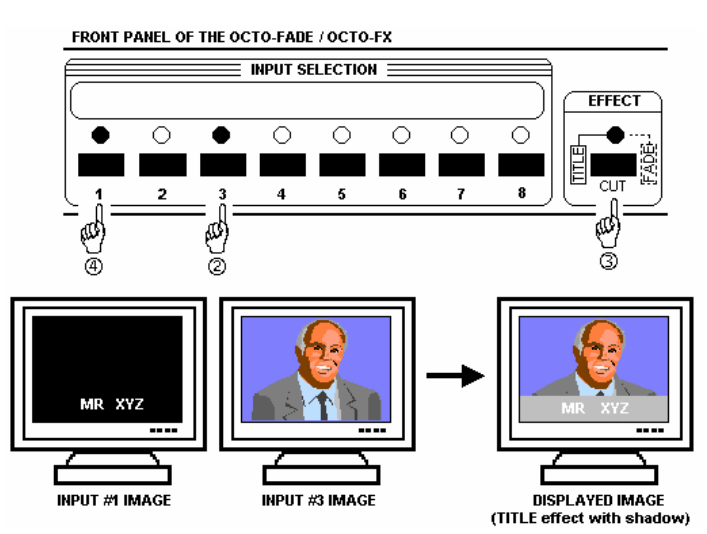

#### **NOTE:** • For a better readability, you can

- display a shadow bar onto your text (**EFFECT > shadow title > on**).
- To display OFF the text, press on the button of the reference computer input.
- To display OFF the background image (INPUT #3 in our example), press on the INPUT #3 button.
- To switch between sources without displaying OFF the text, press on the button of the needed source. The transition operates with a fade color.
- The BLACK function is not available when the TITLE effect is active.

#### • **FADE COLOR:**

The FADE COLOR allows switching between 2 sources with a fading to a color of you choice. This transition operates in **Fast Switching** mode and sometimes in **Seamless** mode (only when the others effects are not possible). You can select the color of the fading with the LCD **CONTROL** menu.

#### • **CLEAN CUT:**

The CLEAN CUT allows a clean switching thanks to a fast freeze of the displayed source. Activate the CLEAN CUT with the LCD menu **(CONTROLS > transition > clean cut)**.

**NOTE:** The FRAME is not available when the CLEAN CUT is activated.

#### **3-3. DISPLAY DEVICE ADJUSTMENTS**

#### • **IN SEAMLESS MODE:**

- c Select the reference computer source. The reference computer image is displayed onto the output.
- d Adjust directly the display device itself, using its position and size controls, to fill the computer image in full screen.
- e Select another source or the Black screen then displays the **centering pattern** with the LCD menu (**OUTPUT > test pattern > centering**).
- f Adjust the centering pattern position with the LCD menu (**OUTPUT > test pattern > centering >...**), to fill the centering pattern in full screen.

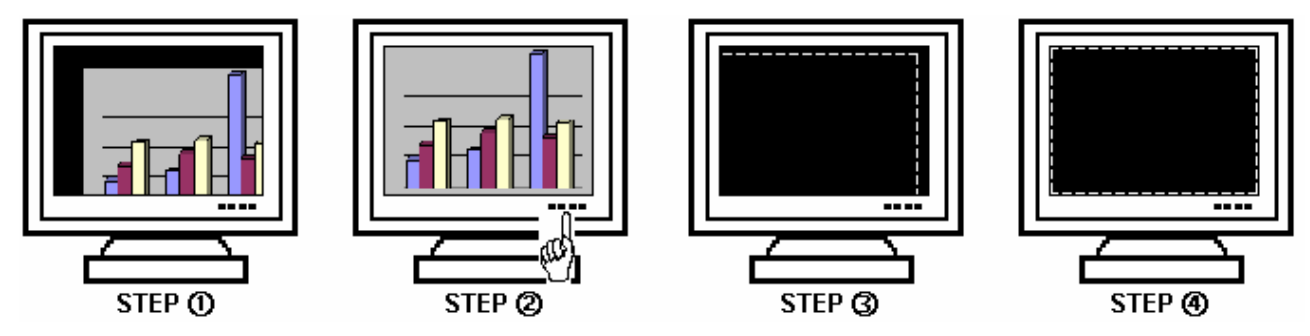

#### • **IN FAST SWITCHING MODE:**

- c Display the **centering pattern** with the LCD menu (**OUTPUT > test pattern > centering**).
- d Display a black output.
- e Adjust directly the display device itself, using its position and size controls, to fill the centering pattern in full screen.

#### **3-4. IMAGE ADJUSTMENTS**

For each input source connected to the OCTO, make the following adjustments:

**NOTE:** In seamless mode the reference computer input can not be adjusted.

- $\Phi$  Select the source you want to adjust (with the front panel "INPUT SELECTION" buttons).
- d Select the aspect ratio of your input source with the LCD menu (**IMAGE > aspect ratio**).
- e Use the **Centering** function (**IMAGE > centering**) to automatically position the image in the **Centering pattern**.
	- **IMPORTANT:** For best results, display a full size bright image (no black border) to perform a centering. If necessary, correct the adjustment with the position & size functions (**IMAGE > pos settings**).
	- **NOTE:** The centering function is only available for computer sources.
	- **NOTE:** In case of same Input/Output resolution, the centering also achieves automatic pixel clock adjustments. It may be useful, to improve manually the pixel **clock** and **phase** using the LCD menu (**IMAGE > optimize > clock or phase**).
- f If needed, make the others adjustments, available in the LCD **IMAGE** menu (color, brightness…).
	- **NOTE:** To set the image adjustments to the factory settings, use the **Preset** function (**IMAGE > preset > yes**).
	- **NOTE:** The adjustments are automatically stored in NON-volatile memories. The OCTO is provided with 40 NONvolatile image memories. Each of these memories contains the input channel number, the input and output format parameters and all of the image adjustments (position, size, brightness...). When the 40 memories are used, each new memorization erases the oldest record.

#### **3-5. AUDIO ADJUSTMENTS**

- c Adjust the master volume (**AUDIO > master volume**).
- $\heartsuit$  Set the **auto follow** or **breakaway** audio mode (**AUDIO** > audio source > auto follow or input # x): - **auto follow** = the audio switching follows automatically the video switching. - **breakaway** = the selected audio input is permanently diffused.
- e For each audio input, adjust the level (**AUDIO > audio level**) and the balance (**AUDIO > audio balance**).
- f Adjust your microphone (**AUDIO > mic-control**).

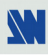

#### **Chapter 4 : USING FRAME STORE AND LOGO INSERTION**

**NOTE:** This chapter concerns the **OCTO-LOGO™** and the **OCTO-FX™** device only.

#### **4-1. LOGO INSERTION**

This function allows storing up to 8 logos in order to incrust them into the displayed image (up to 2 logos at the same time). **IMPORTANT:** • The output format used when displaying logo should be the same that the output format used during the logo storing.

• In **SEAMLESS** mode, the referenced input cannot be used to acquire or displays logos.

#### • **HOW TO STORE A LOGO:**

- c Select the source of the logo to be stored (with the INPUT SELECTION buttons).
- d Select the **record logo** mode (**LOGOS/FRAME > record logo**): the device displays a white rectangle corresponding to the logo selection area onto the output. Then adjust the position and size of the logo selection area with the LCD **record logo** menu functions.
	- **NOTE:** The logo area is limited to an eighth (1/8) of the displayed area.
- e If necessary, adjust the **luma key** level (**LOGOS/FRAME > record logo > luma key level**). This function allows to "erase" the darkest portions of your the logo selection area in order to make special logo contour. Otherwise set the **luma key** level to zero.
	- **NOTE:** You can change the color of the "erased portions" of the logo (**LOGOS/FRAME > record logo > back. color**).
- f Store the logo into a memory (**LOGOS/FRAME > record logo > store > empty or logo x**). The memorization of the logo starts and will take about few seconds.

**NOTE:** Renew the steps  $\odot$  to  $\odot$  to store another logos (up to 8).

#### • **HOW TO ASSIGN A LOGO:**

**NOTE:** You can assign the stored logos to one or many of the 8 inputs (up to 2 logos by inputs).

- g In the **assignment** menu (**LOGOS/FRAME > use logo/frame > assignment**), select the input that you want to assign a logo, then select an index (**1** or **2**) and finally select the needed logo. **NOTE:** To remove a logo from an input, select the corresponding input & index and select **none**.
- $\circledR$  With the INPUT SELECTION buttons, display successively all your inputs to verify your logo assignment. If no logo appears on an input: verify that the LCD **display** function of the corresponding input is not set to the **OFF** position. In this case press **ENTER** to set it to the **ON** position (See how to display OFF or ON a logo).

#### • **HOW TO DISPLAY OFF or ON A LOGO:**

i To display OFF or ON the assigned logos of an input, select the corresponding input in the **display** menu (**LOGOS/FRAME > use logo/frame > display**) and press **ENTER** to change the status (ON or OFF). **NOTE:** When displaying ON or OFF a logo, this one appears/disappears with a fade effect. You can adjust the duration of this fade effect (**LOGOS/FRAME > use logo/frame > fade duration**).

#### • **HOW TO ADJUST THE LOGO POSITION:**

- j Select the input with the logo to be adjusted (with the INPUT SELECTION buttons).
- k In the **assignment** menu (**LOGOS/FRAME > use logo/frame > assignment**), select the input and the logo to adjust. Then adjust the logo position with the H  $&V$  position functions.

**NOTE:** When you are using 2 logos by input, make sure to not superpose a logo onto an other one. In case of superposition, the logo areas will appear colored.

#### • **EXAMPLE OF LOGO INSERTION:**

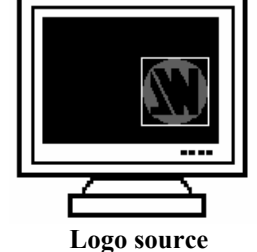

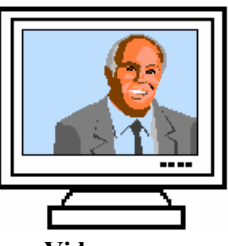

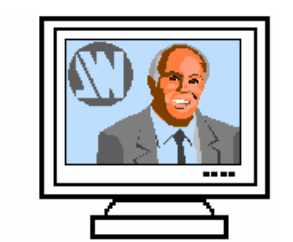

 **Logo source Video source Video source with inserted logo.**  (white border = logo area) (logo made with luma key)

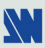

#### **4-2. FRAME STORE**

This function allows memorizing a frame (an image) in order to display it at any time during the show.

- **IMPORTANT**: The output format used when displaying the frame should be the same that the output format used during the FRAME storing.
	- In **SEAMLESS** mode, the referenced input cannot be used to acquire or displays a frame.
	- The **FRAME** is not available when the CLEAN CUT is activated.

#### • **HOW TO STORE A FRAME:**

- c Select the source of the frame to be stored (with the INPUT SELECTION buttons).
- d Select the **record frame** mode (**LOGOS/FRAME > record frame**): the device displays a white rectangle corresponding to the frame selection area onto the output. If necessary adjust the position and size of the frame selection area (**IMAGE > pos settings**).
- e Store the frame (**LOGOS/FRAME > record frame > store**). The memorization starts and will take about 2 minutes.

**NOTE:** For motion picture, you can use the FREEZE function, before doing the memorization.

#### • **HOW TO ASSIGN A FRAME:**

f In the **assignment** menu (**LOGOS/FRAME > use logo/frame > assignment**), select the input that you want to assign the FRAME, then select an INDEX (1 or 2) and select **frame**.

**NOTE:** To remove the FRAME from an input, select the corresponding input & index and select **none**.

#### • **HOW TO DISPLAY ON or OFF the FRAME:**

- g To display ON the FRAME, select the input corresponding to the frame with the INPUT SELECTION buttons. The FRAME appears onto the output, instead of the source connected to this input.
	- **NOTE:** If the FRAME doesn't appear: verify that the **display** function of the corresponding input is not set in the **OFF** position (**LOGOS/FRAME > use logo/frame > display**). In this case, presses **ENTER** to set it in the **ON** position.
- h To display OFF the frame, set the **display** function in OFF position (**LOGOS/FRAME > use logo/frame > display > OFF**).
- **TRICK:** To quickly display ON or OFF the FRAME, assign the FRAME to an unused input, and set the **display** function in the ON position. Also to display ON the FRAME, press the corresponding INPUT SELECTION button and then select another input to display OFF.

#### **Chapter 5 : LCD SCREEN DESCRIPTION**

#### **5-1. INTRODUCTION**

- The LCD screen is composed of 2 modes: the STATUS MODE and the CONTROL MODE.
	- The STATUS MODE indicates the input and output status of the OCTO.
	- The CONTROL MODE allows selecting and adjusting the parameters of the OCTO.

#### **5-2. CONTROL BUTTONS**

The LCD screen is controlled by 2 buttons and 1 knob:

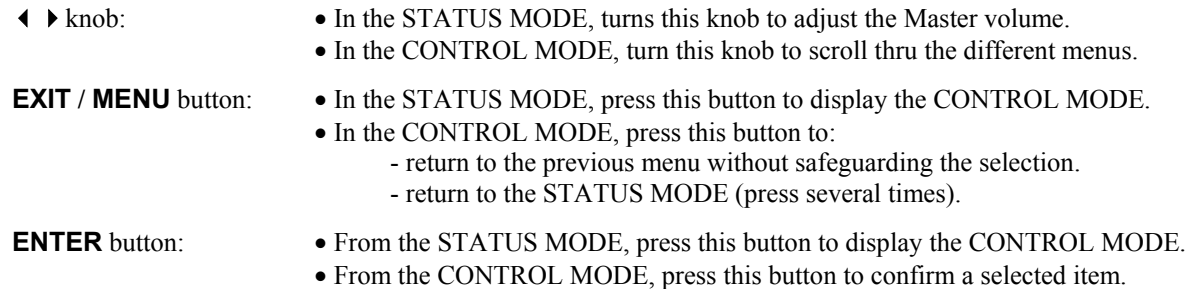

#### **5-3. STATUS MODE**

When switching ON, the LCD SCREEN shows the product's name and reference as follows:

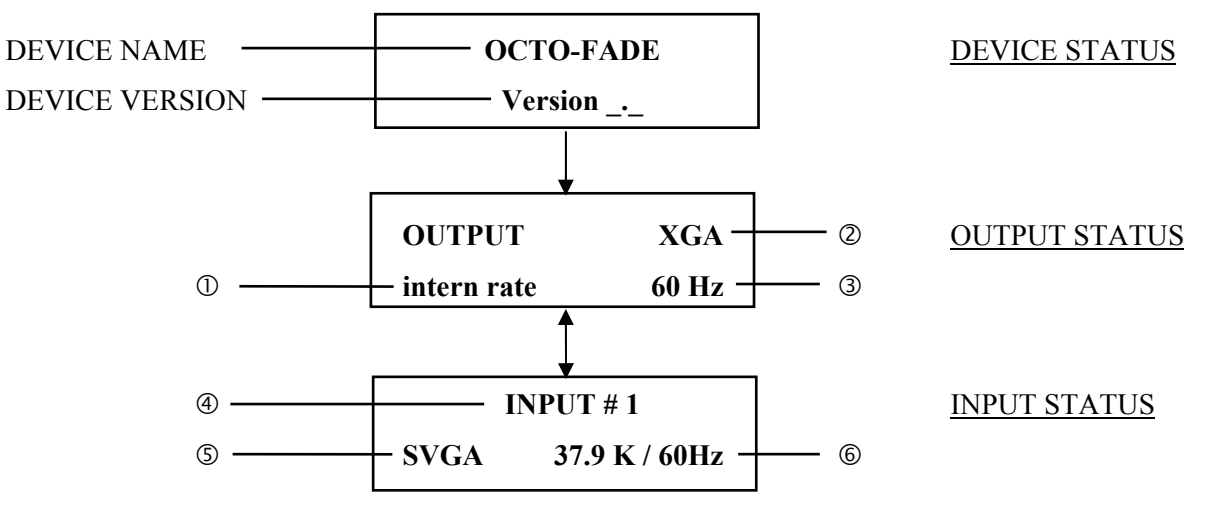

c SEAMLESS MODE or FAST SWITCHING MODE (OUTPUT RATE).

d OUTPUT FORMAT.

**3 OUTPUT FRAME RATE.** 

 $\circledast$  SELECTED INPUT (DISPLAYED).

g INPUT FORMAT OR INPUT STANDARD.

 $@$  INPUT LINE / FRAME FREQUENCY.

#### **5-4. CONTROL MODE**

The menus of the CONTROL MODE are configured as follow:

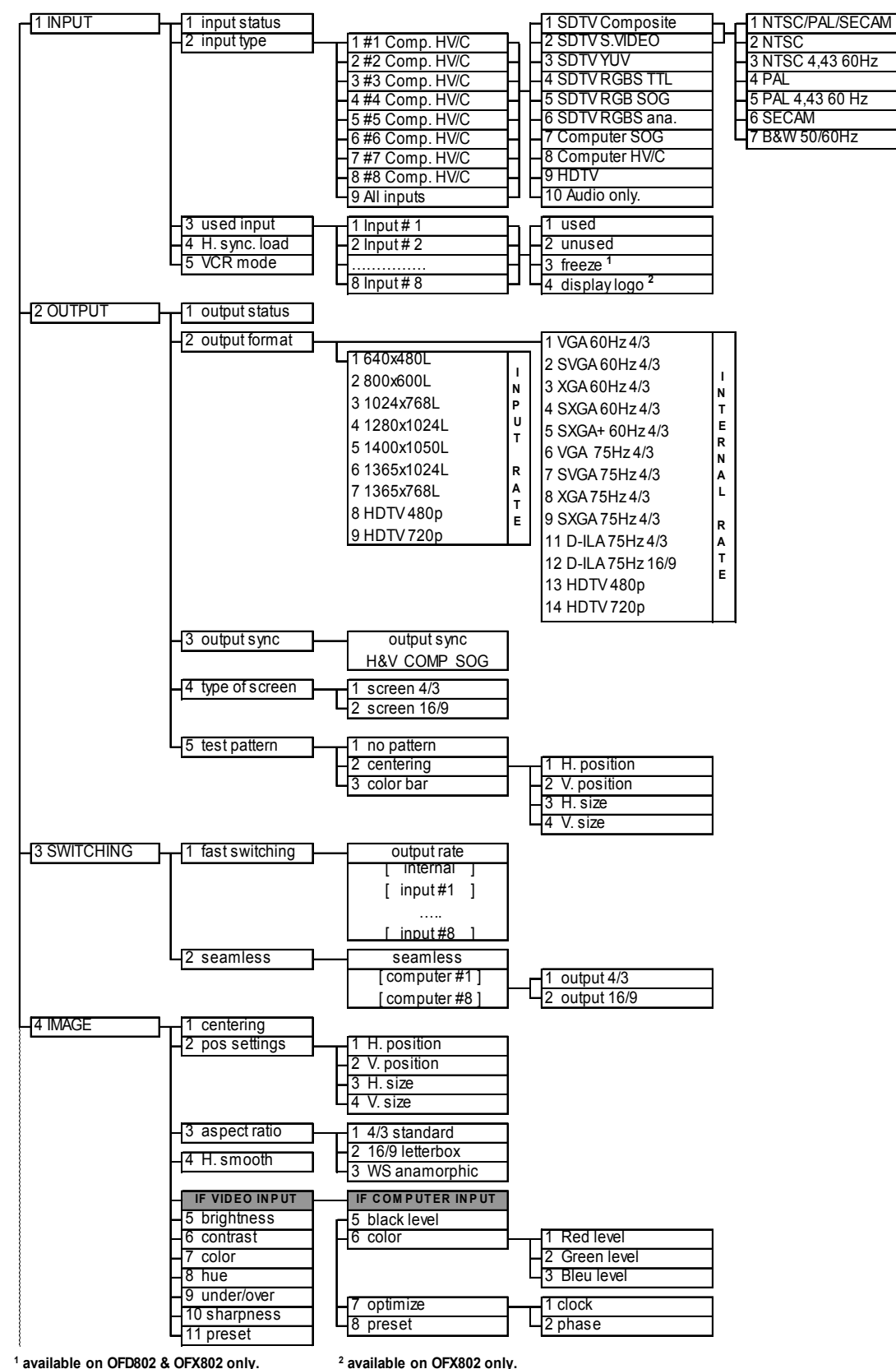

#### **5-4. CONTROL MODE (continued)**

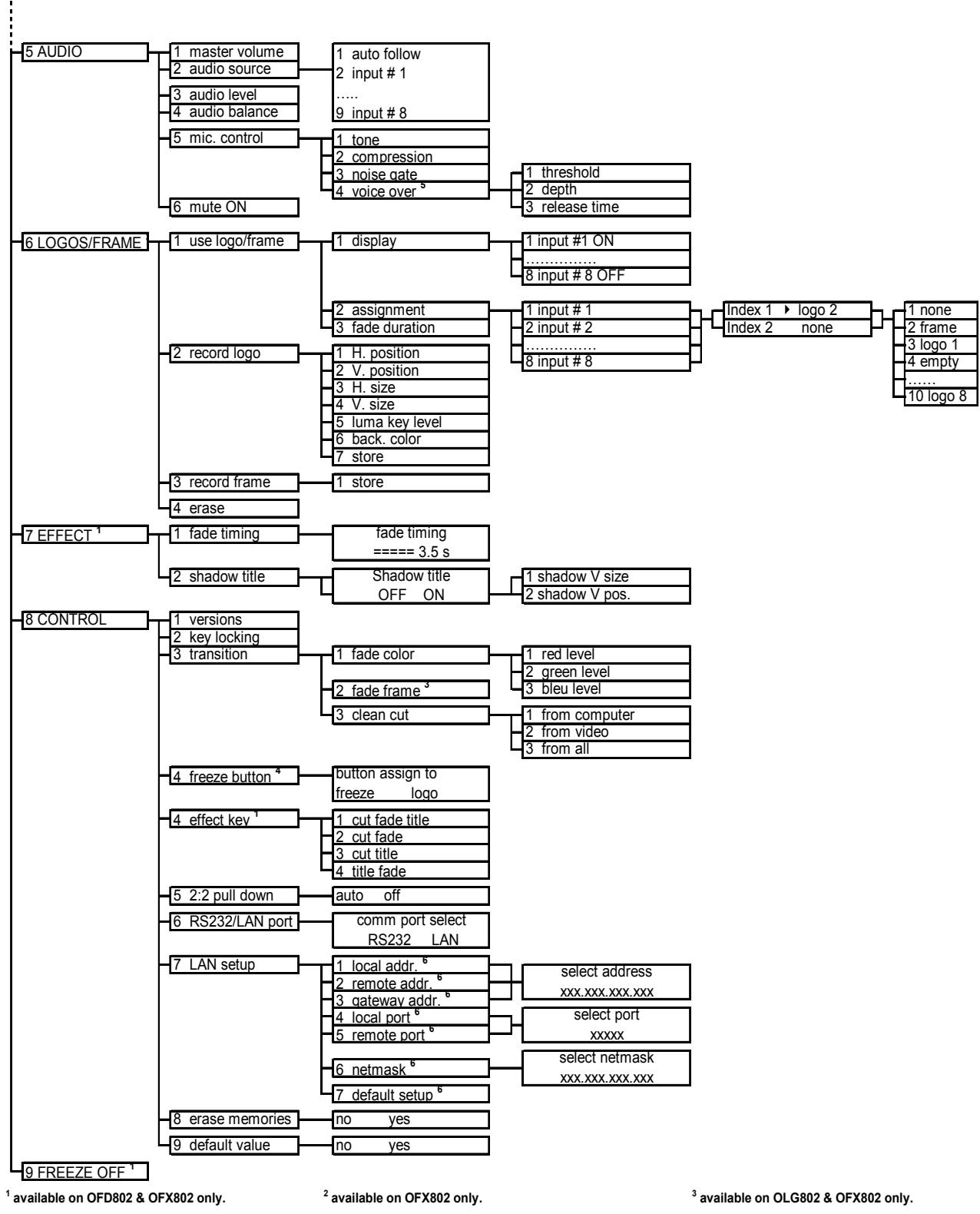

**4 available on OLG802 only. <sup>5</sup>**

 **available with the voice over option.**

**6 available with the LAN option.**

#### **Chapter 6 : LCD FUNCTIONS DESCRIPTION**

#### **1**[**INPUT**] **+ ENTER.**

- **1-1** [**input status**] **+ ENTER.**
	- Indicates the status of the selected input.

#### **1-2** [**input type**] **+ ENTER.**

- $\overline{O}$  Select an input with  $\leftarrow +$  **ENTER.** 
	- $\oslash$  Select the input signal type with  $\leftrightarrow$  **FNTER** between:
		- [**SDTV Composite**] [**SDTV RGB SOG**]
		- [**SDTV S.VIDEO**] [**SDTV RGBS ana.**]
		- [**SDTV YUV**] [**Computer SOG**]
		- [**SDTV RGBS TTL**] [**Computer HV/C**]
		- • **[HDTV] =** HDTV input format (720p, 1035i and 1080i).
		- • **[Audio only] =** select this function if you only want to connect an audio source (no video signal needed).
	- e Then for [**SDTV Composite**], and [**SDTV S.VIDEO**], select the video standard with + **ENTER** between:
		- [**NTSC / PAL / SECAM**] = automatic NTSC, PAL, and SECAM standard detection.
		- [**NTSC**] = NTSC standard detection only. [**PAL**] = PAL standard detection only.
			-
		- [**NTSC 4.43 60 Hz**] **=** NTSC 4.43 60Hz detection**.** [**PAL 4.43 60Hz**] **= PAL** 4.43 60Hz detection**.**
		- [**SECAM**] = SECAM standard detection only. [**B & W 50/60 Hz**] = Black and White detection.

#### **1-3** [**used input**] **+ ENTER.**

Select an input and then select an item  $\leftrightarrow$   $\leftrightarrow$  **ENTER** between:

- $[used] = A$  signal is connected to the input.
- • **[unused]** = No signal is connected to the input. The input is unused.
- **[freeze]** = The input button is assign to the FREEZE function (available on the OFD802 & OFX802 only).
- • **[display logos]** = The input button is assign to the display logos function (available on the OFX802 only).

#### **1-4** [**H sync load**] **+ ENTER.**

Select for each input the load of the H Sync. with  $\leftrightarrow$   $\leftrightarrow$  **ENTER.** 

#### **1-5** [**VCR mode**] **+ ENTER.**

This function allows improving the image contour of low quality VHS tapes. Select **[on]** with **ENTER.**

#### **2**[**OUTPUT**] + **ENTER.**

**2-1** [**output status**] + **ENTER.** 

Indicates the status of the output.

#### **2-2** [**output format**] + **ENTER.**

Select one of the following output format with  $\leftrightarrow$  **FNTER.** 

• If **[fast switching]** = **[internal rate]**, the LCD window displays the following formats :

- **[VGA 60 Hz 4/3]** = 640 x 480 at 60 Hz. **[VGA 75 Hz 4/3]** = 640 x 480 at 75 Hz.
- **[SVGA 60 Hz 4/3]** = 800 x 600 at 60 Hz. **[SVGA 75 Hz 4/3]** = 800 x 600 at 75 Hz.
- 
- 
- $[**SXGA+60 Hz** 4/3] = 1400 x 1050 at 60 Hz.$
- **[D-ILA 4/3]** = 1365 x 1024 at 75 Hz.
- • **[D-ILA 16/9]** = 1365 x 768 at 75 Hz.
- **[HDTV 480p]** = 853 x 480 at 60 Hz.
- **[HDTV 720p]** = 1280 x 720 at 60 Hz.
- **NOTE**: For fixed pixels display devices (DMD, LCD, PLASMA…), always select the output format corresponding to the native resolution of the display device. Thus, the display device will not have to scale the image and the result will be better.
- 
- 
- **[XGA 60 Hz 4/3]** = 1024 x 768 at 60 Hz.  **[XGA 75 Hz 4/3]** = 1024 x 768 at 75 Hz.
- **[SXGA 60 Hz 4/3]** = 1280 x 1024 at 60 Hz. **[SXGA 75 Hz 4/3]** = 1280 x 1024 at 75 Hz.

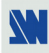

- If **[fast switching]** = **[input # X]**, the LCD window displays the following formats:
	- • **[640 x 480 L]** = Line doubler: 480p/59.94 Hz or 576p/50 Hz.
	- $[800 \times 600 \text{ L}] = 800 \times 600$  at 50 Hz or 59.94 Hz.
	- **[1024 x 768 L]** = 1024 x 768 at 50 Hz or 59.94 Hz.
	- **[1280 x 1024 L]** = 1280 x 1024 at 50 Hz or 59.94 Hz.
	- • **[1400 x 1050 L]** = 1400 x 1050 at 50 Hz or 59.94 Hz.
	- **[1365 x 1024 L]** = 1365 x 1024 at 50 Hz or 59.94 Hz.
	- • **[1365 x 768 L]** = 1365 x 768 at 50 Hz or 59.94 Hz 16/9.
	- **[HDTV 480p]** = 853 x 480 at 50 Hz or 59.94 Hz 16/9.
	- [HDTV 720p] =  $1280 \times 720$  at 50 Hz or 59.94 Hz  $16/9$ .

**NOTE**: The output rate is 50 Hz for PAL & SECAM video inputs, or 59.94 Hz for NTSC video inputs.

#### **2-3** [**output sync**] **+ ENTER.**

- Select the Output Sync. type with  $\rightarrow +$  **ENTER.** 
	- [**H&V**] = H & V Separate Sync.
	- [**COMP**] = Composite Sync.
	- $[SOG] = \text{Symc On green.}$

#### **2-4** [**type of screen**] **+ ENTER.**

#### Select an item with  $\leftrightarrow$  **+ ENTER.**

- $[4/3]$  = If your image is displayed on a 4/3 wall mounted projection screen shape.
- [16/9] = If your image is displayed on a 16/9 wall mounted projection screen shape.
- **NOTE**: Available only in case of 4/3 output format.

#### **2-5** [**test pattern**] **+ ENTER.**

- Select an item with  $\blacklozenge$   $\blacktriangleright$  + **ENTER**.
	- [**no pattern**] = No test pattern is displayed.
	- [**centering**] = Displays onto the output a centering pattern (for position and size adjustments).
	- **NOTE:** In seamless mode, you can adjust the centering pattern position with the following function:
		- **[H position]:** Adjust the Horizontal position with  $\leftrightarrow$   $\leftrightarrow$  **ENTER.**
		- **[V position]:** Adjust the Vertical position with  $\leftrightarrow$   $\leftrightarrow$  **ENTER.**
		- **[H size]:** Adjust the Horizontal size with  $\leftrightarrow$   $\leftrightarrow$  **ENTER.**
		- **[V size]:** Adjust the Vertical size with  $\leftrightarrow$   $\leftrightarrow$  **ENTER.**
	- **[color bar]** = Displays onto the output a color bar pattern.

#### **3**[**SWITCHING**] + **ENTER.**

- **3-1** [**fast switching**] **+ ENTER.**
	- Select an item with  $\leftrightarrow$  **+ ENTER.** 
		- **[internal]** = The output frame rate is 60 Hz or 75 Hz depending of the selected output format (LCD menu # 2-2). A higher frame frequency gives a better visual aspect when displaying static pictures.
		- $[$ **input**  $# x$ ] = The output frame rate is identical to the "Input  $# x$ " Frame Rate : 50 Hz if the input video standard is PAL or SECAM and 59.94 Hz if the input video standard is NTSC. This function allows improving the motion pictures.

#### **3-2** [**seamless**] **+ ENTER.**

- ① Select the computer input take as reference with  $\triangle$  **▶** + **ENTER.** 
	- [**computer #1**] = The OCTO is in **Seamless mode**. The output format is the same as computer #1 format.
	- [**computer #8**] = The OCTO is in **Seamless mode**. The output format is the same as computer #8 format.

 $\oslash$  Then select the aspect ratio (4/3 or 16/9) of your display device.

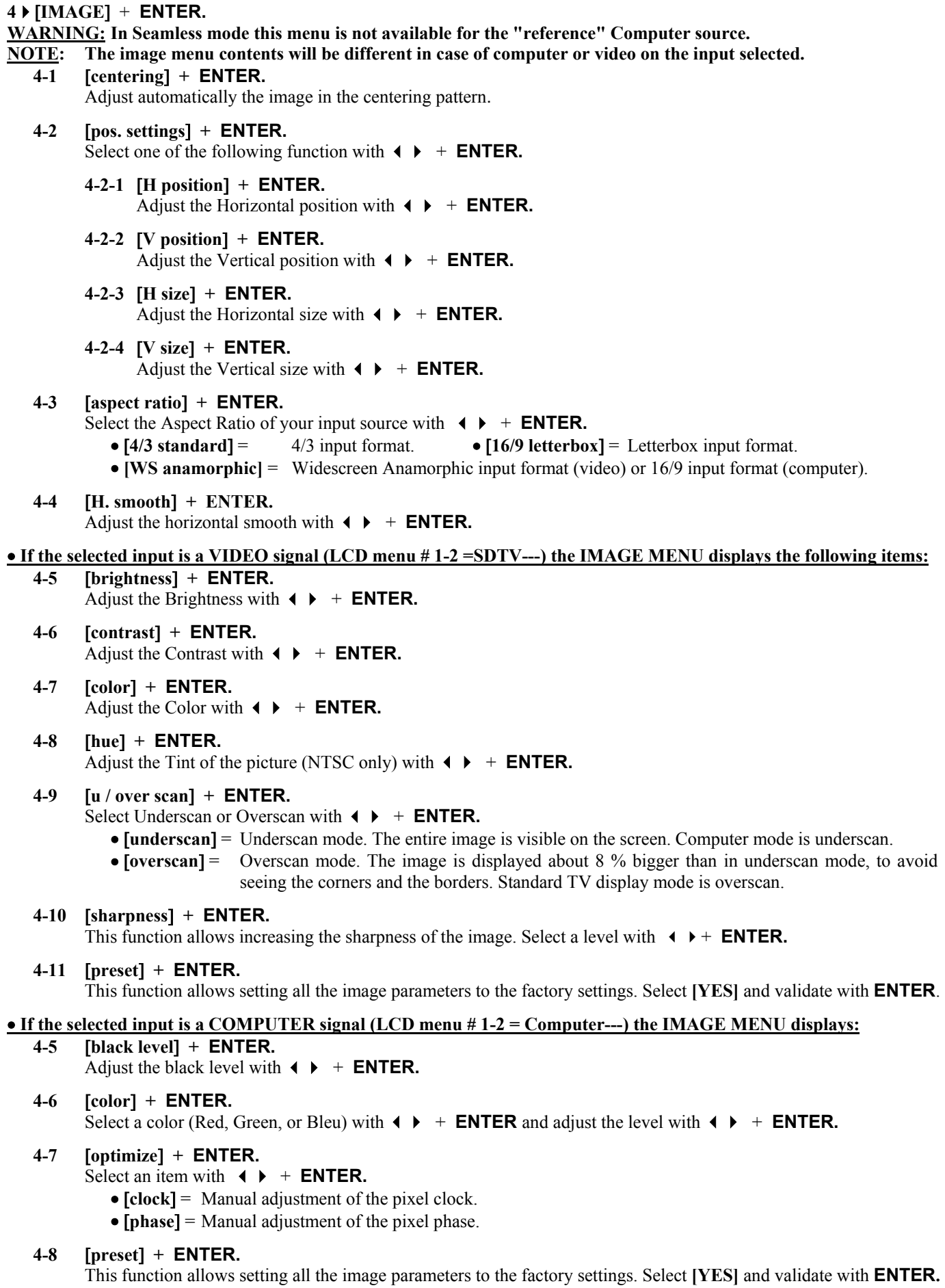

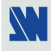

#### **5** [**AUDIO**] + **ENTER.**

- **5-1** [**master volume**] **+ ENTER.** Adjust the audio output level with  $\blacklozenge + ENTER$ .
- **5-2** [**audio source**] **+ ENTER.** Select an item with  $\blacklozenge + ENTER$ :
	- [**auto follow**] = The audio follows the video image.
	- [**input --**] = The selected audio input (is permanently diffused).

#### **5-3** [**audio level**] **+ ENTER.**

This function allows to separately adjust the level of each audio input. Adjust the level with  $\blacklozenge + ENTER$ . **NOTE**: This function acts on the selected (diffused) audio input.

#### **5-4** [**audio balance**] **+ ENTER.**

This function allows adjusting for each input the audio balance. Adjust the level with  $\blacklozenge + ENTER$ . **NOTE**: This function acts on the selected (diffused) audio input.

- **5-5** [**mic. control**] **+ ENTER.**
	- Select an item with  $\blacklozenge + ENTER$ :
	- **5-5-1** [**tone**] **+ ENTER.**

Adjust the microphone tone with  $\leftrightarrow$  **+ ENTER.** 

- **5-5-2** [**compression**] **+ ENTER.** Select an item with  $\leftrightarrow$   $\leftrightarrow$  **ENTER.** • **[no]** = **linear** output versus input.
	- $[2/1]$  = the output is compressed in order to reduce the dynamic.
- **5-5-3** [**noise gate**] **+ ENTER.**

Adjust the noise gate threshold with  $\blacklozenge + ENTER$ . **NOTE:** This function eliminates very low noises.

**5-5-4** [**voice over**] **+ ENTER.** This menu is available with the voice over option only (OPT-VOV802).

This option allows to automatically tone down the audio background when the microphone is used. Select an adjustment with  $\triangle$   $\rightarrow$  **ENTER.** 

**5-5-4-1** [**threshold**] **+ ENTER.**  Adjust the threshold level of the toning down with  $\leftrightarrow$  **FNTER.** 

#### **5-5-4-2** [**depth**] **+ ENTER.**

Adjust the toning down level with  $\blacklozenge + ENTER$ .

**5-5-4-3** [**release time**] **+ ENTER.** 

Adjust the release time of the audio background with  $\leftrightarrow$   $\leftrightarrow$  **ENTER.** 

- $[fast] = 0.5$  second.
- $\bullet$  [slow] = 2 seconds.

#### **5-6** [**mute off**] **+ ENTER.**

Switch ON or OFF the audio output**.** Validate with **ENTER.**

#### **6**  $\blacktriangleright$  **[LOGOS/FRAME]** + **ENTER** (available on the OCTO-LOGO™ and the OCTO-FX™ only).

#### **6-1** [**use logo/frame**] **+ ENTER.**

Select an item with  $\blacklozenge$   $\blacktriangleright$   $\dashv$  **ENTER.** 

**6-1-1** [**display**] **+ ENTER.**

This function allows to display ON or OFF the assigned logos of each input. Select an input with  $\blacklozenge$  and press **ENTER** to display ON or OFF.

**NOTE**: To display a logo or a frame, the output format should be the same that the output format used during the storing.

#### **6-1-2** [**assignment**] **+ ENTER.**

This function allows assigning the stored frame and the logos to the inputs of the OCTO-LOGO $^{\text{m}}$  (up to 2) logos at the same time).

- $\odot$  Select an input with  $\blacklozenge +$  **ENTER.**
- $\oslash$  Select the **INDEX 1** or the **INDEX 2** with  $\leftrightarrow$   $\leftrightarrow$  **ENTER.**
- **ENTER.**  $\bullet$  Then select a logo, frame or none with  $\bullet$   $\bullet$  + **ENTER.**
- f Adjust the logo position with **H& V position** functions.

#### **6-1-3** [**fade duration**] **+ ENTER.**

This function allows adjusting the fade duration of the logo when you display ON or OFF a logo. Adjust the duration with  $\leftrightarrow$  and validate with **ENTER.** 

#### **6-2** [**record logo**] **+ ENTER.**

This mode allows storing up to 8 logos in order to incrust them into the displayed image (up to 2 logos at a same time). Select an item with  $\blacklozenge \blacktriangleright \dashv$  **ENTER.** 

- **6-2-1** [**H position**] **+ ENTER.** Adjust the Horizontal position of the logo area with  $\leftrightarrow$   $\leftrightarrow$  **ENTER.**
- **6-2-2** [**V position**] **+ ENTER.** Adjust the Vertical position of the logo area with  $\blacklozenge + ENTER$ .
- **6-2-3** [**H size**] **+ ENTER.** Adjust the Horizontal size of the logo area with  $\leftrightarrow$   $\leftrightarrow$  **ENTER.**
- **6-2-4** [**V size**] **+ ENTER.** Adjust the Vertical size of the logo area with  $\leftrightarrow$  **+ ENTER. NOTE**: The logo area is limited at an eighth (1/8) of the displayed area.
- **6-2-5** [**luma key level**] **+ ENTER.**

This function allows to "erase" the darkest portions of your logo area in order to make special logo contour. Adjust the luma key level with  $\blacklozenge \blacktriangleright + \text{ENTER}$ .

#### **6-2-6** [**back. color**] **+ ENTER.**

This function allows coloring the "erased portions" of the logo when using the luma key. Select a level with  $\uparrow \uparrow +$  **ENTER.** 

#### **6-2-7** [**store**] **+ ENTER.**

This function allows storing the logo into one of the 8 memories. Select a logo memory with  $\blacklozenge \blacktriangleright +$ **ENTER.** The memorization will take few seconds.

#### **6-3** [**record frame**] **+ ENTER.**

This mode allows storing a frame in order to display it at any time during the show.

#### **6-3-1** [**store**]

This function allows storing the displayed image (frame) into a memory. Presses ENTER to start the memorization of the frame. The memorization will take about 2 minutes.

#### **6-4** [**erase mode**] **+ ENTER.**

This function allows erasing the memorized frame and/or the logos. Select an item with  $\blacklozenge + ENTER$ .

#### **7 <b>[EFFECT]** + **ENTER** (available on the OCTO-FADE<sup>™</sup> and the OCTO-FX<sup>™</sup> only).

#### **7-1** [**fade timing**] **+ ENTER.**

Adjust the fade timing when switching with  $\leftrightarrow$   $\leftrightarrow$  **ENTER.** 

#### **7-2** [**shadow title**] **+ ENTER.**

This function allows displaying a shadow bar onto the output. Select [ON] with  $\leftrightarrow$   $\leftrightarrow$  **ENTER** to display the shadow bar, and adjust the shadow bar with the following function.

• [shadow V size] = Allows to adjust the vertical size of the shadow bar.

• **[shadow V position ]** = Allows to adjust the vertical position of the shadow bar.

#### **8**[**CONTROL**] + **ENTER.**

**8-1** [**versions**] **+ ENTER.**

Version  $\overline{E}$  = update version. I = Identification number. K, S, F, O, V = status of the internal firmware versions.

#### **8-2** [**key locking**] **+ ENTER.**

Select an item with  $\triangleleft$   $\triangleright$  and change the mode with **ENTER**.

- [**menus**] = Locks/unlocks the **LCD CONTROL** switches.
- [**input**] = Locks/unlocks the **INPUT SELECTION** and **FREEZE** switches.
- $\text{all}$  = Locks/unlocks all the front panel switches.
	- **NOTE:** To unlock presses simultaneously on **ENTER** and **EXIT**.
- **[autolock]** = Allows to select an input only if a signal is connected.

#### **8-3** [**transition**] **+ ENTER.**

Select an item with  $\arrow +$  **ENTER** 

**8-3-1** [**fade color**] **+ ENTER.**

This function allows selecting the color of the fade during the transition. Select a color (red, green and bleu) with  $\blacklozenge$  + **ENTER** and adjust the level with  $\blacklozenge$  + **ENTER**. During the adjustment the color is displayed onto the output. To obtain the black color, set the 3 levels to the minimum. To obtain the white color, set the 3 levels to maximum. To obtain the grey color, set the 3 levels in the middle.

**8-3-2 [fade frame]** + **ENTER** (available on the OCTO-LOGO™ and the OCTO-FX™ only).

This function allows switching by a fading image (instead of a color). Adjust the duration of the transition with  $\leftrightarrow$   $\leftrightarrow$  **ENTER**.

#### **8-3-3** [**clean cut**] **+ ENTER**.

This function allows a clean switching thanks to a fast freeze of the displayed source. Select a function with  $\uparrow \uparrow +$  **ENTER**.

- **Ifrom computer** = The CLEAN CUT operates only when switching from a computer source. The others switching operates with a fade color.
- **[from video]** = The CLEAN CUT operates only when switching from a computer source. The others switching operates with a fade color.
- **[from all] = The CLEAN CUT operates when switching from all sources.**

**NOTE:** The FRAME is not available when the CLEAN CUT is activated.

#### **8-4 [freeze button]** + **ENTER** (available on the OCTO-LOGO<sup>™</sup> only).

Allows assigning a new function to the front panel FREEZE button. Select an item and validate with **ENTER.** 

- **[freeze]** = The FREEZE button allows to freeze the displayed image.
- **[logo]** = The FREEZE button allows to switch ON or OFF the logos of the displayed image.

#### **8-4 [effect key] + <b>ENTER** (available on the OCTO-FADE™ and the OCTO-FX™ only).

This function allows assigning effects to the input key. Select an item with  $\blacktriangleleft \blacktriangleright \blacktriangleright \text{ENTER}$ .

- [**cut fade title**] = Assign the 3 effects to the EFFECT key.
- [**cut fade**] = Assign CUT & FADE only to the EFFECT key.
- **[cut title]** = Assign CUT & TITLE only to the EFFECT key.
- [**title fade**] = Assign TITLE & FADE only to the EFFECT key.

#### **8-5** [**2:2 pull down**] **+ ENTER.**

Select an item and validate with **ENTER.** 

- • **[auto] =** Automatic recognition and correction of the 2:2 pull down.
- **[off]** = Disable the 2:2 pull down correction.

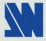

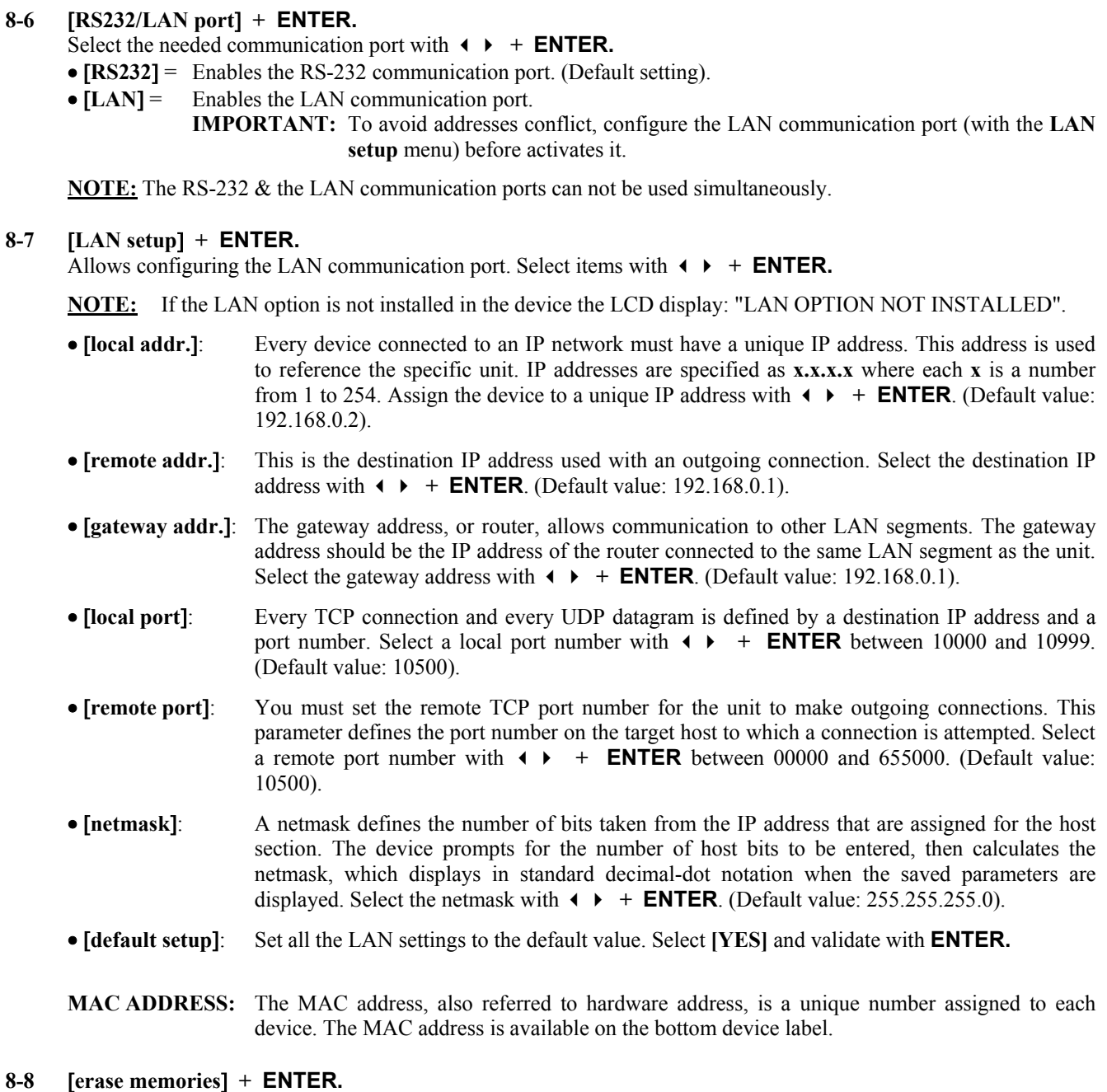

This function allows erasing all the NON-volatile image memories. Select **[YES]** and validate with **ENTER.** 

#### **8-9** [**default value**] **+ ENTER.**

This function allows setting the following functions to the factory settings. Select **[YES]** and validate with **ENTER.** 

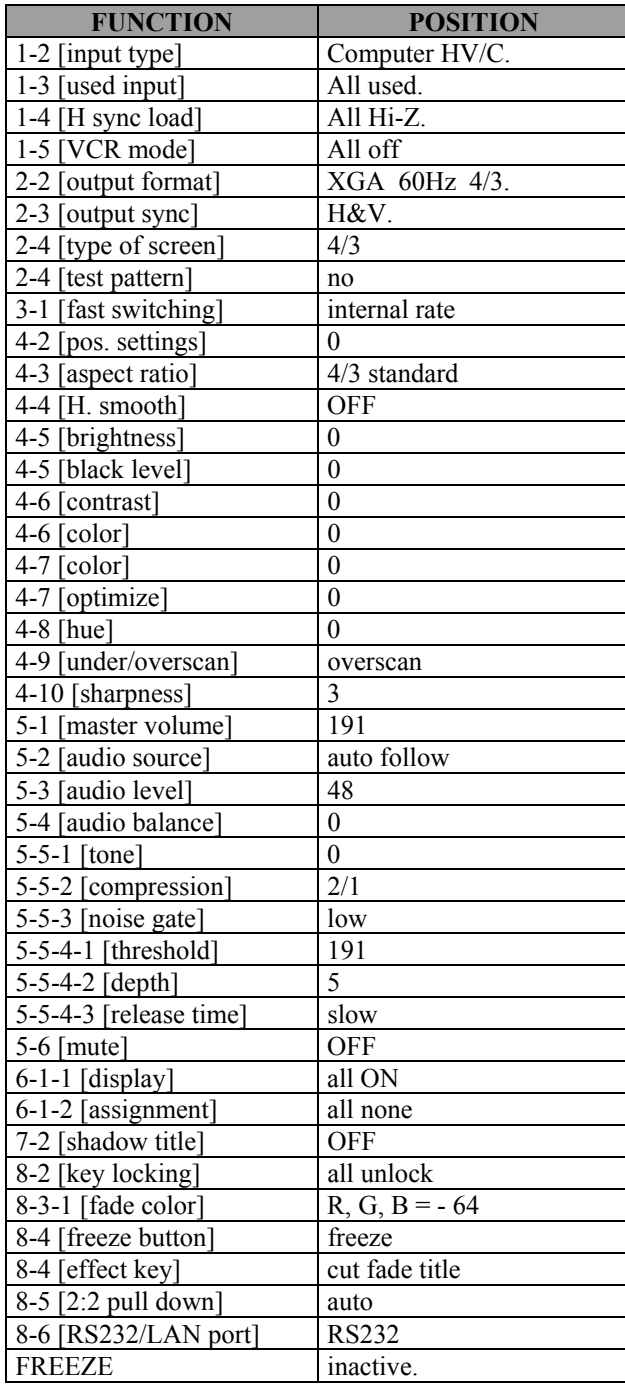

### **9**[**FREEZE \_\_** ]

Allows to freeze the displayed output. Press **ENTER** to change the status. **[FREEZE OFF]:** The displayed output is unfreeze. **[FREEZE ON]:** The displayed output is freeze.

#### **Chapter 7 : UPDATING THE DEVICE**

The OCTO can be updated thanks a COMPUTER (PC) via its RS-232 communication port only.

#### **7-1. CONNECTIONS**

- c Connect the "RS-232" connector of the OCTO to the SERIAL port of your COMPUTER with a DB9 M/F straight cable.
- d Connect the OCTO to an AC power outlet.
- $\circled{B}$  Switch OFF the OCTO (FRONT PANEL SWITCH = O).

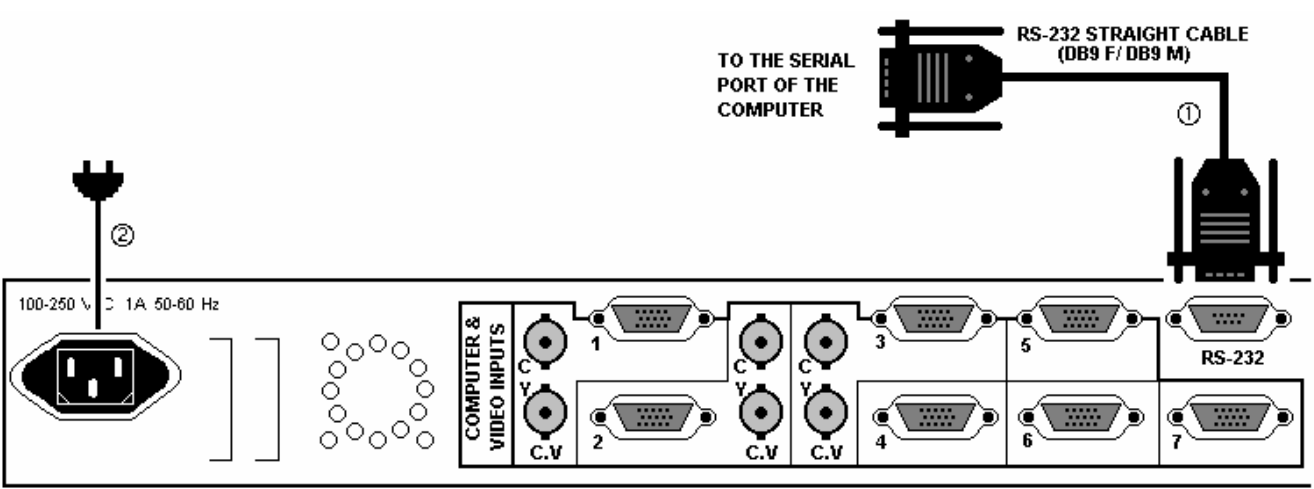

**REAR PANEL OF THE OCTO** 

#### **7-2. UPDATE INSTRUCTIONS**

- c Open the file: Octo-Range-Update.exe (in **Start > Program > ANALOGWAY > Octo-Range**).
- d In the Port menu select the COM port connected to the device.
- e Click on "START" on the SOFTWARE.
- f Press the ENTER button of the OCTO (FRONT PANEL), and SWITCH it ON simultaneously (FRONT PANEL SWITCH = I ). The LCD screen displays Downloading, and the upgrade will start. Then you can release the ENTER button.
- g When the software displays "Program operation completed", SWITCH OFF and ON the OCTO with the FRONT PANEL SWITCH.
- $\circledR$  Click on the "Quit" button to close the update SOFTWARE.

**NOTE:** YOUR OCTO IS NOW READY TO WORK.

**NOTE:** If the "BAD TYPE DEVICE" message appears, selects the devices type in the Device menu, and renew the previous operations ( $\circled{a}$  to  $\circled{b}$ ).

**NOTE:** THE UPDATER FILES ARE AVAILABLE ON OUR WEB SITE: www.analogway.com

#### **Chapter 8 : CONTROL SOFTWARE**

Your OCTO is shipped with a Windows 95 or later compatible "OCTO-RANGE REMOTE CONTROL" software (3.5" disk). This software allows you to control and make all adjustments by a simple mouse click. **NOTE:** Preferably use Windows NT, 2000, or XP for LAN operation.

#### **8-1. CONNECTIONS**

#### c **CONNECTING TO THE RS-232 PORT:**

- Connect the serial port of your control device to the **RS-232** port (DB9 Female connector) of the OCTO with a **straight** cable (DB9 Female / DB9 Male).
- **Speed transmission:** 9600 bauds, 8 data bits, 1 stop bit, no parity bit, no flow control.

#### **- Pin-out:**

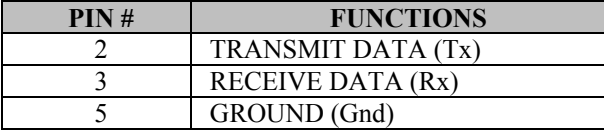

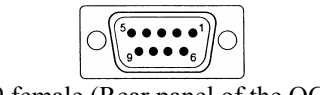

DB9 female (Rear panel of the OCTO)

#### d **CONNECTING TO THE LAN PORT (optional):**

- Connect the LAN port (RJ45 connector) of the OCTO to your network according to your installation.

#### **8-2. SOFTWARE INSTALLATION**

- c Turn your computer ON and wait for Windows to completely start.
- d Insert the CD-ROM into your drive: the ANALOG WAY home window will open automatically.
- e Select the language of the CD-ROM menus, then click on "Install a Remote Control Software" and select the name of your device.

**IMPORTANT:** If the Autorun is not enabled: From the Windows desktop, open My Computer and select the CD-ROM drive. Select the Autorun folder, then select the autorun.exe file.

 $\circledA$  Follow the Windows installation instructions.

#### **8-3. COMMUNICATION SETUP**

- c Connect the RS-232 or RJ45 cable between the OCTO and the control device as indicated in the section 8-1.
- d Then only power ON all of the devices.
- e Click on the program files **Octo\_range** in **Start>program>ANALOGWAY>Octo-Range** to run the software.
- f Click on **Controls** menu and select **RS232/LAN setup**, then:
	- **CASE OF RS-232 PORT:**

- With the LCD menu of the OCTO device, verify that the RS-232 port is activate (**CONTROL > RS232/LAN port > RS232**).

- With the **Controls** menu of the software, select **RS232/LAN setup,** then select the **COM** port number corresponding to the connection of the OCTO device.

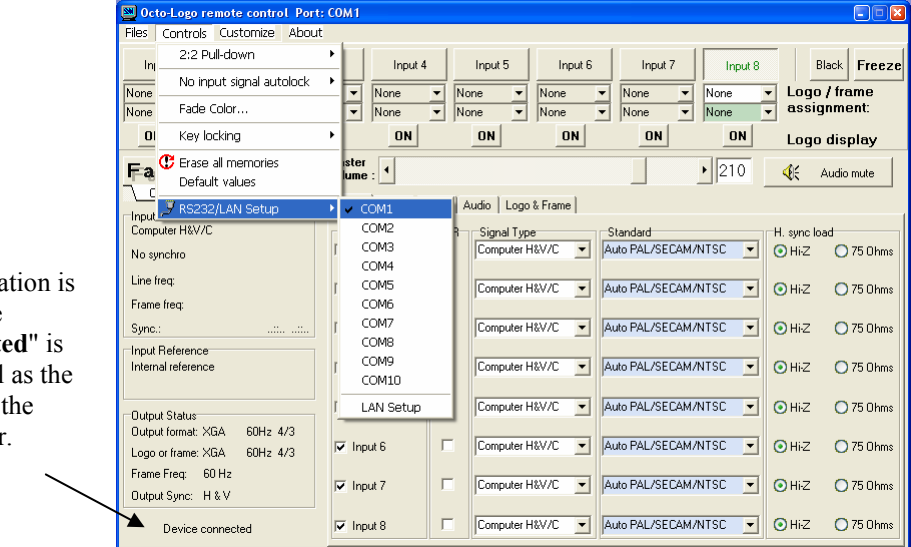

If the communication is OK, the message "**Device connected**" is displayed as well as the OCTO model in the windows title bar.

#### **8-3. COMMUNICATION SETUP (continued)**

#### • **CASE OF LAN PORT:**

- With the LCD menu of the OCTO device, verify the configuration of the LAN communication port (**CONTROL > LAN setup**), then activate the LAN communication port (**CONTROL > RS232/LAN port > LAN**).

- With the **Controls** menu of the software, select **RS232/LAN setup,** and **LAN Setup**. Then configure the **Local port**, the **Remote IP address** and the **Remote port,** and click on **Apply** to setup the new values. The software will also display **Device connected**.

**NOTE**: To verify the LAN status of your OCTO device, select **OCTO LAN status** in the **Controls** menu.

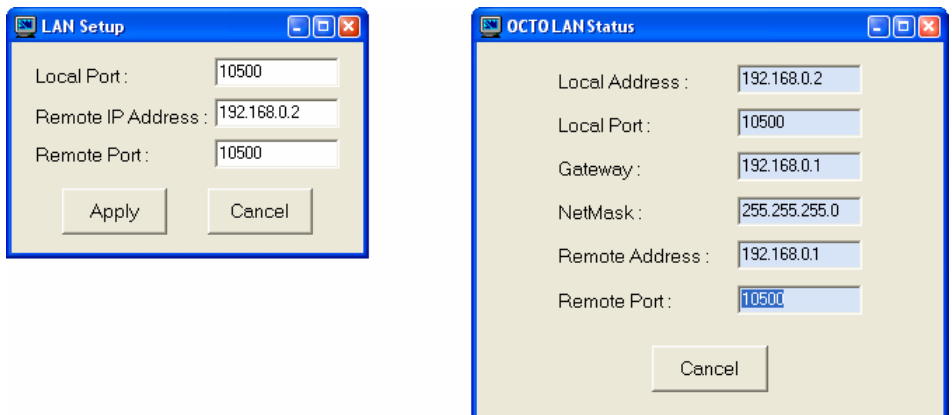

#### **8-4. USING THE SOFTWARE**

c Click on the **Input** tab and select the **Signal Type** for each input. Then, if needed make the others adjustments (video **Standard**...) and disable the unused inputs (**Used** section).

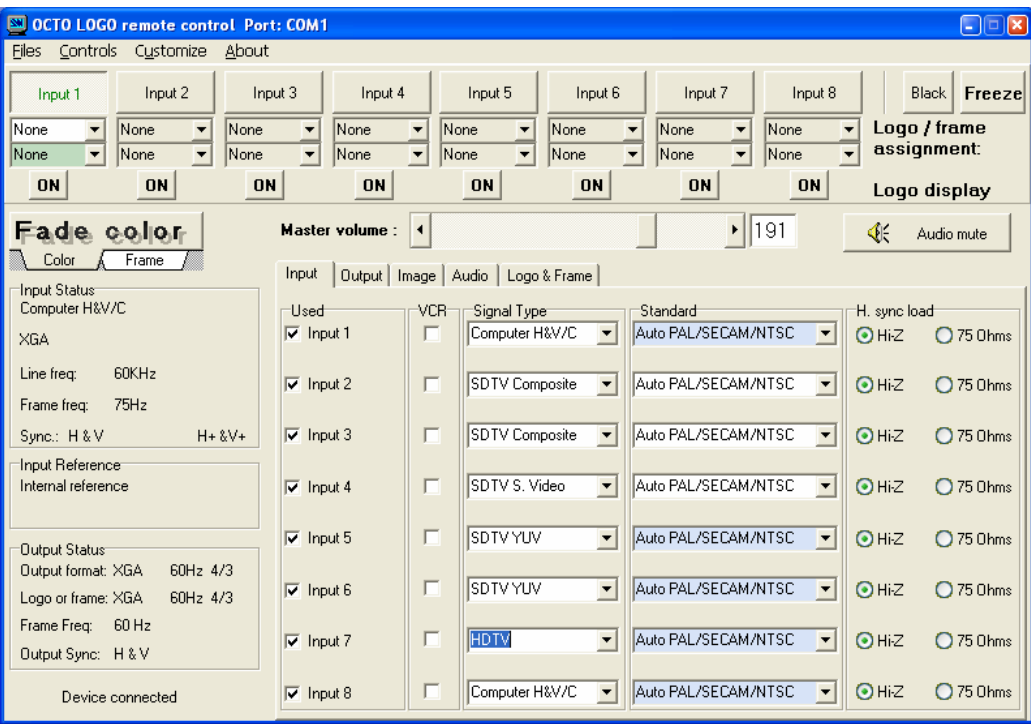

#### **8-4. USING THE SOFTWARE (continued)**

d Click on the **Output** tab, then select the **Switching mode** (**SEAMLESS** or **FAST**), the **Output Sync.**, the **Type of screen,** and the **Output format** (in **FAST** mode only).

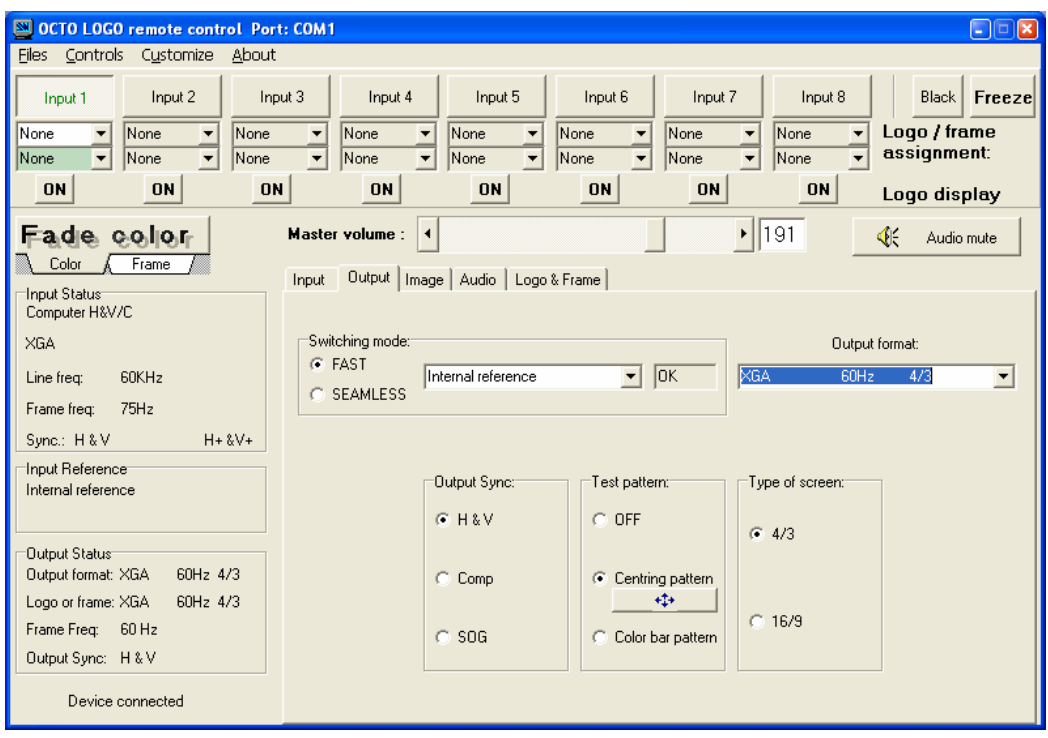

e Click on the **Image** tab and adjust all your inputs. • If the selected input is a video source: • • • If the selected input is a computer source:

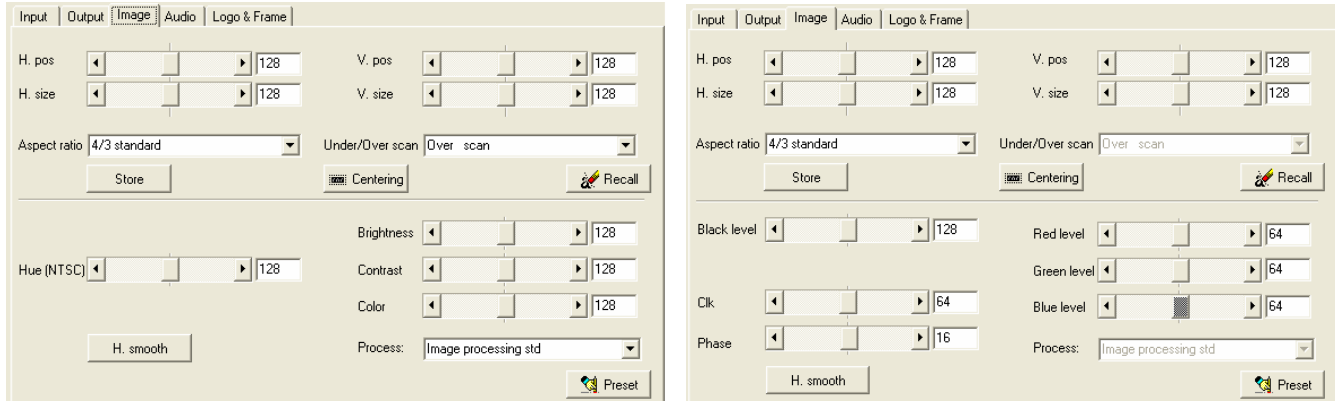

f Click on the **Audio** tab and select **Automatic** (follow switching mode) or an Audio source (breakaway mode). Then adjust the **Level** and the **Balance** of each audio source.

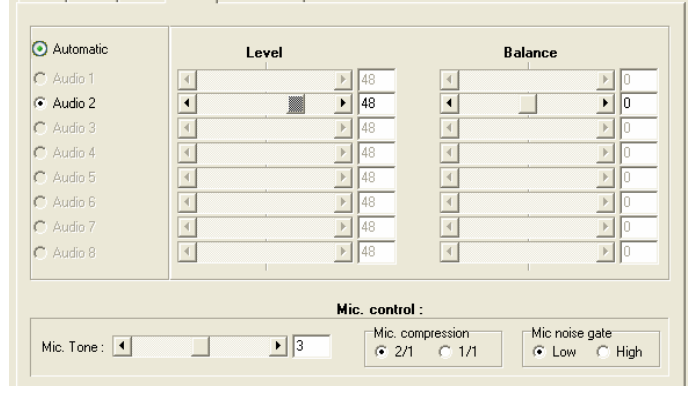

Input | Output | Image | Audio | Logo & Frame |

#### **8-4. USING THE SOFTWARE (continued)**

© Click on the Logo & Frame tab to display the following window (OCTO-LOGO<sup>™</sup> & OCTO-FX<sup>™</sup> only).

• **Use mode** and **Logo / frame assignment table**: Click on the **Use** tab to display the **Use mode** and to have access to the **Logo / frame assignment** table.

-For each input, assign your logos and frame with the **Logo / frame assignment** table. **NOTE:** The ON/OFF buttons allow to display ON or OFF the assigned logos of each input. -In the **Use** menu, adjust the position of each logo with the **H. pos** and **V. pos** functions.

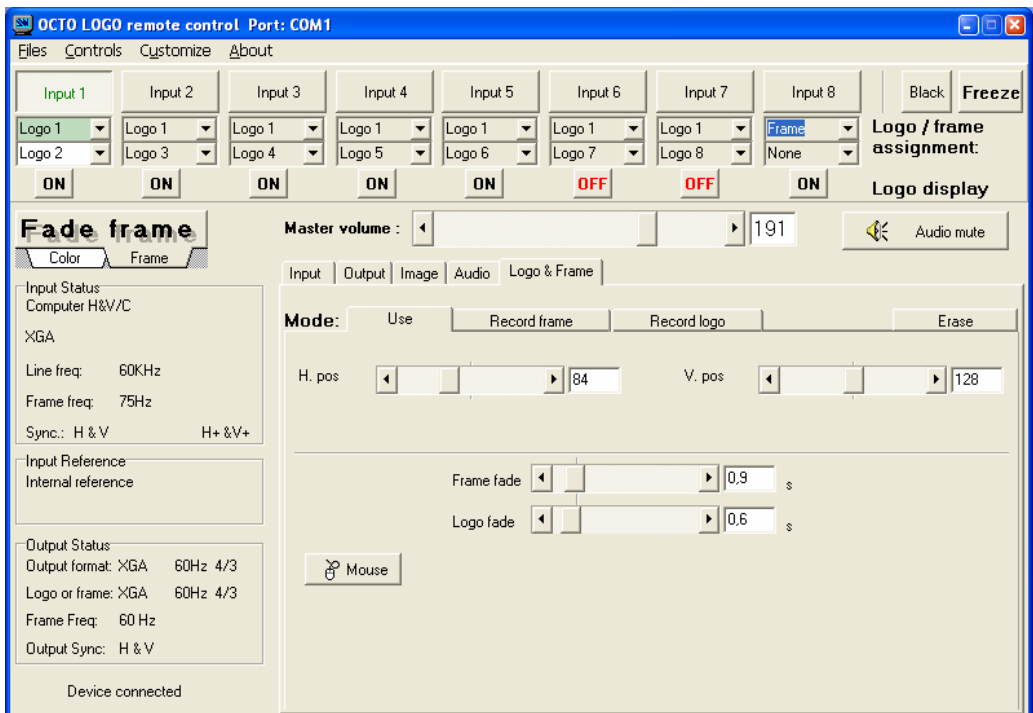

• **Record logo & Record frame modes**:

Record frame

 $\sqrt{85}$ 

 $\boxed{\cdot}$  85

 $\boxed{16}$ 

- To store a logo you should:<br>
Select the **Record logo** mode.<br>
Select the **Record frame** mode. - Select the **Record logo** mode. - Select the **Record frame** mode.
- Adjust the position and size of the logo. Adjust the position and size of the frame.
- Adjust the **Luma Key** level and the **Background color**. Click on **STORE**.
- Click on **STORE** and select a memory.

STORE

- m

Record logo

V. pos

V. size

Erase Record frame Mode: Use Erase  $\overline{\mathbf{H}}$  $\sqrt{85}$ H. po  $\boxed{1}$  $\boxed{\blacktriangleright}$  134 V. pos  $\Box$  $\boxed{\phantom{1}}$  135  $\overline{|\cdot|}$  $\boxed{\phantom{1}}$  63  $\overline{|\cdot|}$  $\overline{122}$  $\overline{|\cdot|}$  $\boxed{\blacktriangleright}$  124 H. size V. size  $\overline{\mathbb{F}}$ Back ground color

STORE

h Click on **Effect** tab to display the following window (OCTO-FADE™ & OCTO-FX™ only).

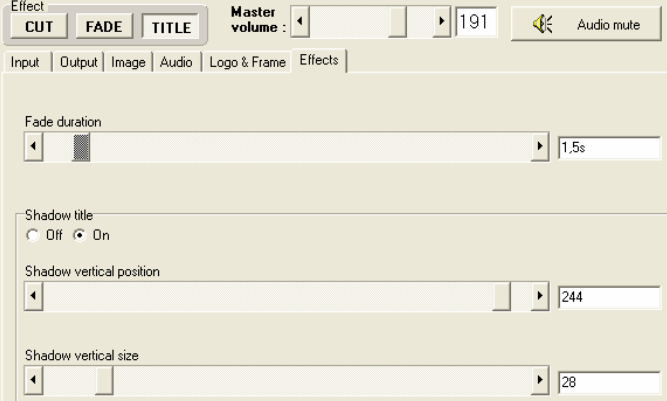

**P** Mouse

Mode:

H. pos

H. size

Luma Key

 $\frac{3}{9}$  Mouse

**Use** 

 $\overline{\mathbf{L}}$ 

 $\overline{1}$ 

#### **Chapter 9 : REMOTE CONTROL PROGRAMMER'S GUIDE**

#### **9-1. INTRODUCTION**

If you need to use your own Software Control program from a PC or WORKSTATION with an RS-232 port, the OCTO allows communication through an ASCII code protocol.

The OCTO treats any character that it receives on the RS-232 as a possible command but only accepts legal commands. There is no starting/ending code needed in a command string.

A command can be a single character typed on a keyboard and does not require any special character before or after it. (It is not necessary to press "ENTER" on the keyboard). A command can be preceded by a value (See chapter 9-2. COMMANDS STRUCTURE).

When the OCTO receives a valid command, it will execute the command. Then it will send back the status of the parameters that have changed due to this command.

If the command cannot be executed (value out of range, no signal on the selected input), the OCTO will just sends back the current status of the corresponding parameters.

If the command is invalid, an error response will be returned to the control device. All responses returned to the control device end with a carriage return <CR> and a line feed <LF> signaling the end of the response character string (see chapter 9-3. ERROR RESPONSES).

#### **9-2. COMMANDS STRUCTURE**

Commands are usually composed of a numerical value followed by the command character. The characters used without any numerical value return the current setting of the command.

#### $COMMANDS$  structure = VALUE (optional) + CHARACTER.

Examples:

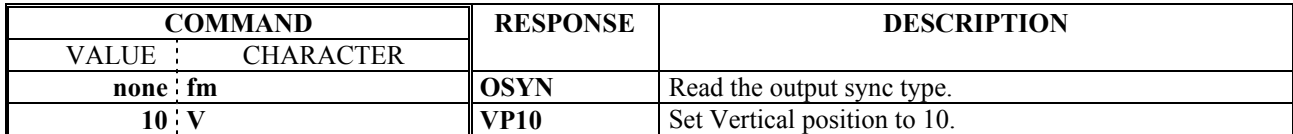

#### **9-3. ERROR RESPONSES**

When the OCTO receives from the control device an invalid command or value, it returns an error response:

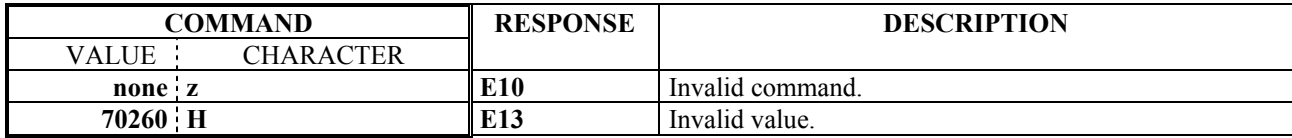

#### **9-4. COMMANDS AND RESPONSES TABLE**

The following table resumes commands that are recognized as valid and the responses that will be returned to the control device (on RS-232 port).

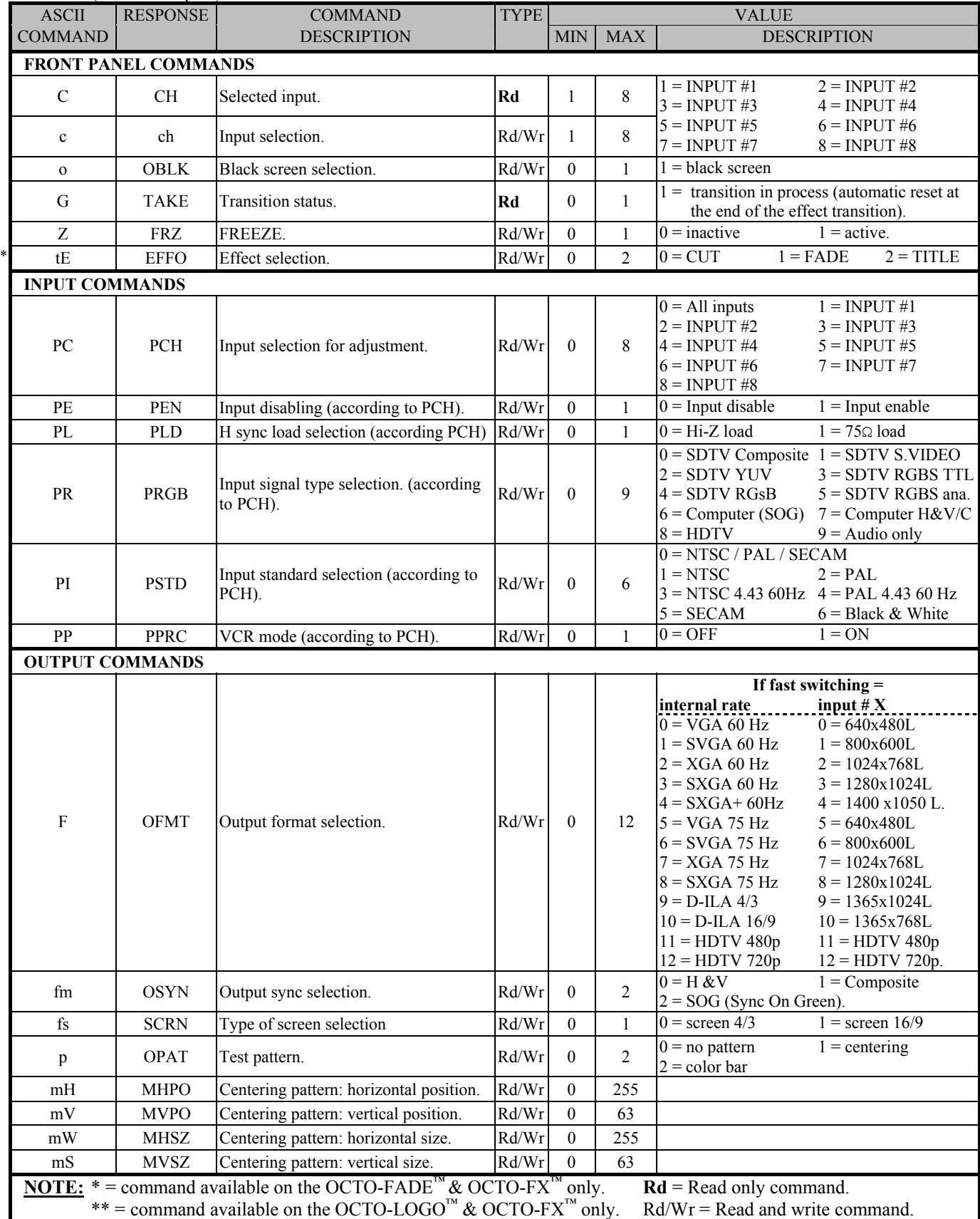

#### **9-4. COMMANDS AND RESPONSES TABLE (continued)**

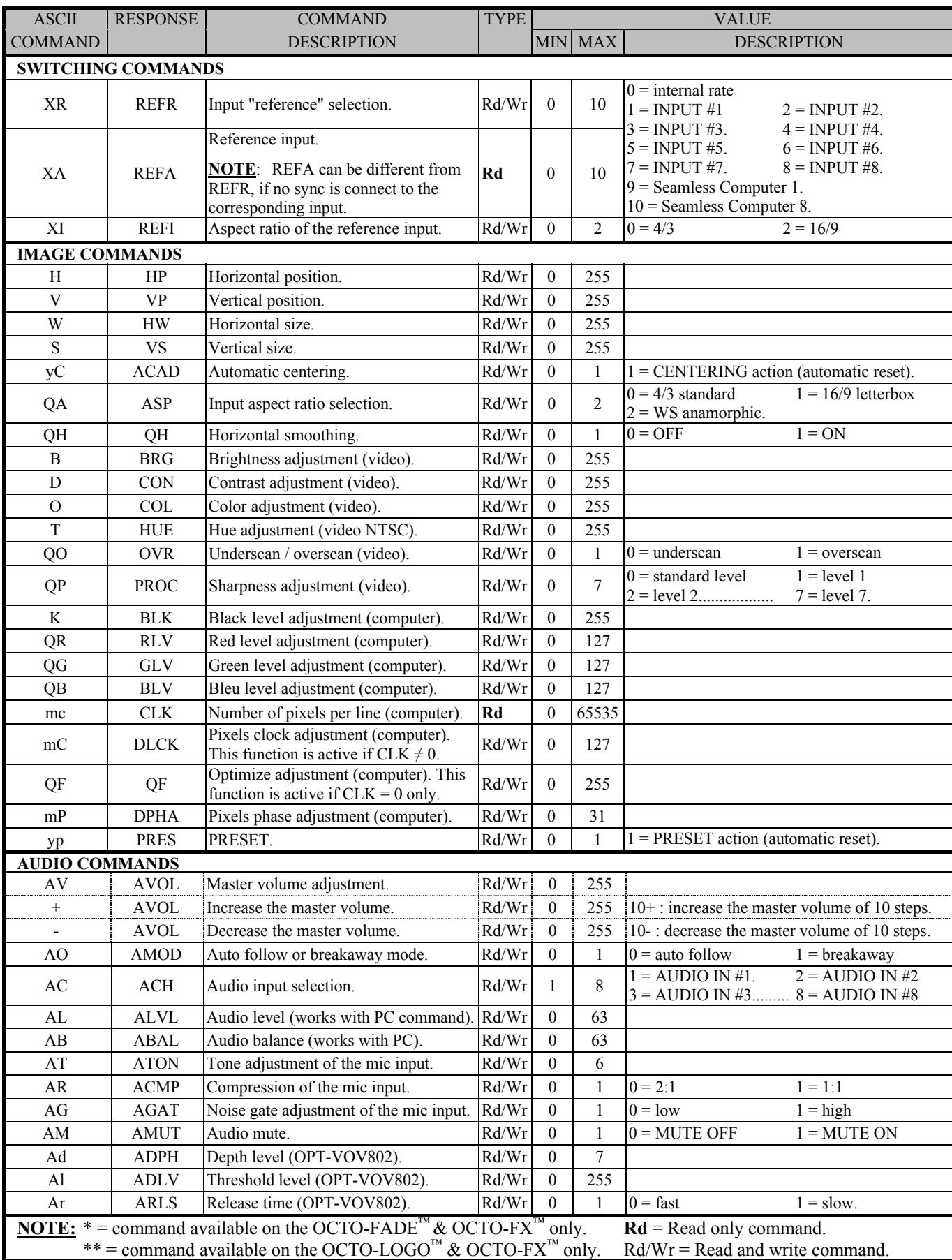

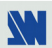

#### **9-4. COMMANDS AND RESPONSES TABLE (continued)**

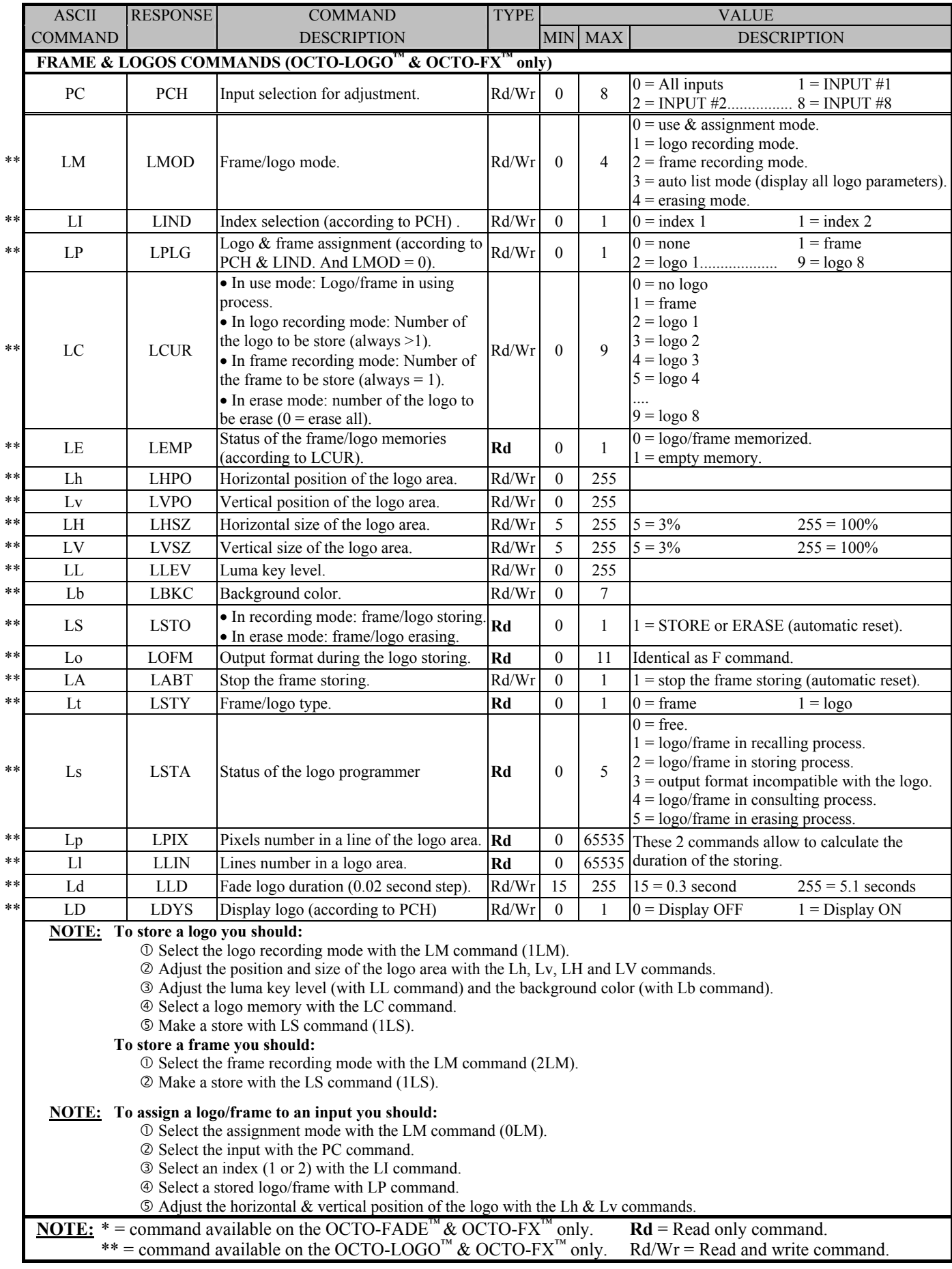

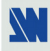
# **9-4. COMMANDS AND RESPONSES TABLE (continued)**

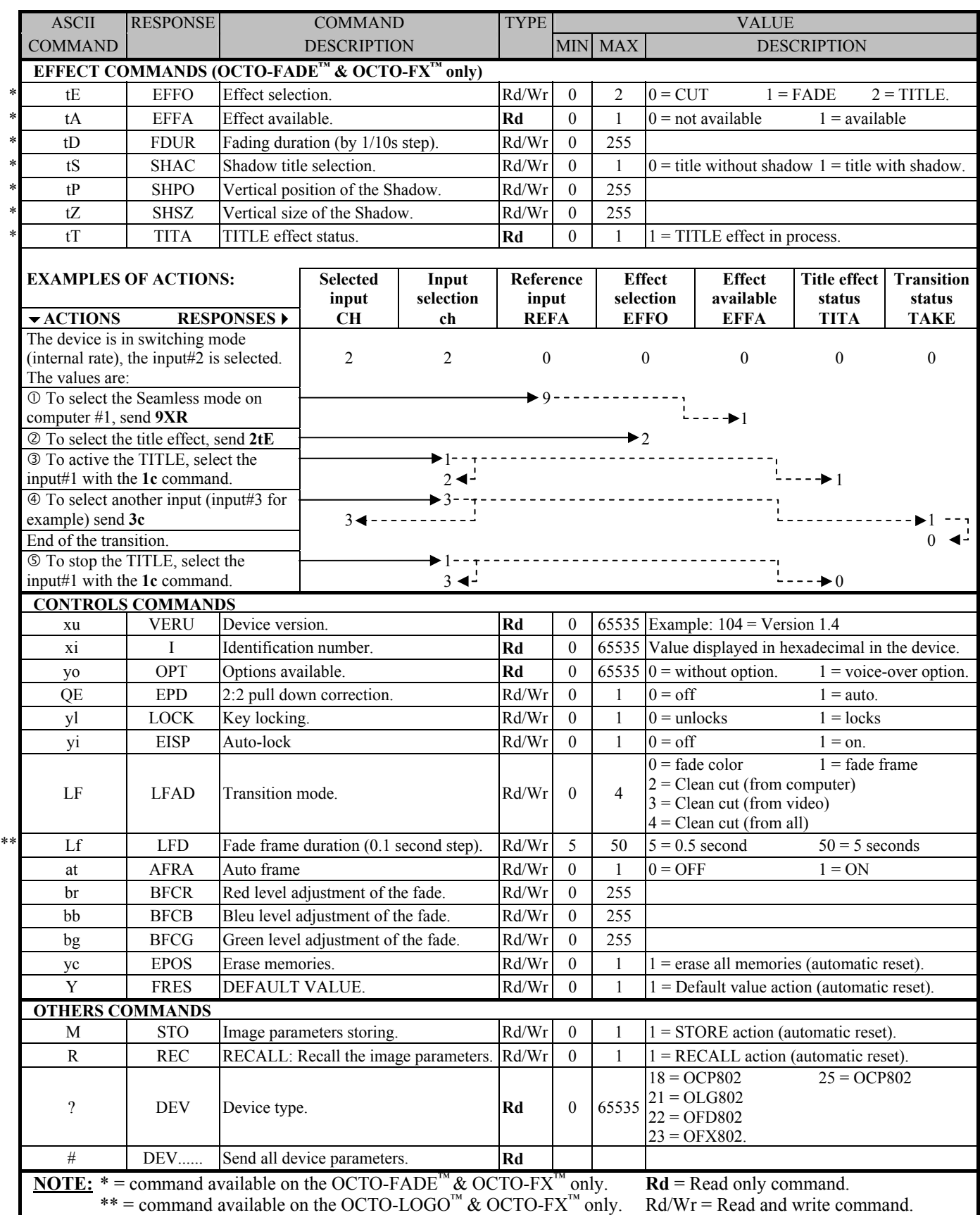

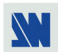

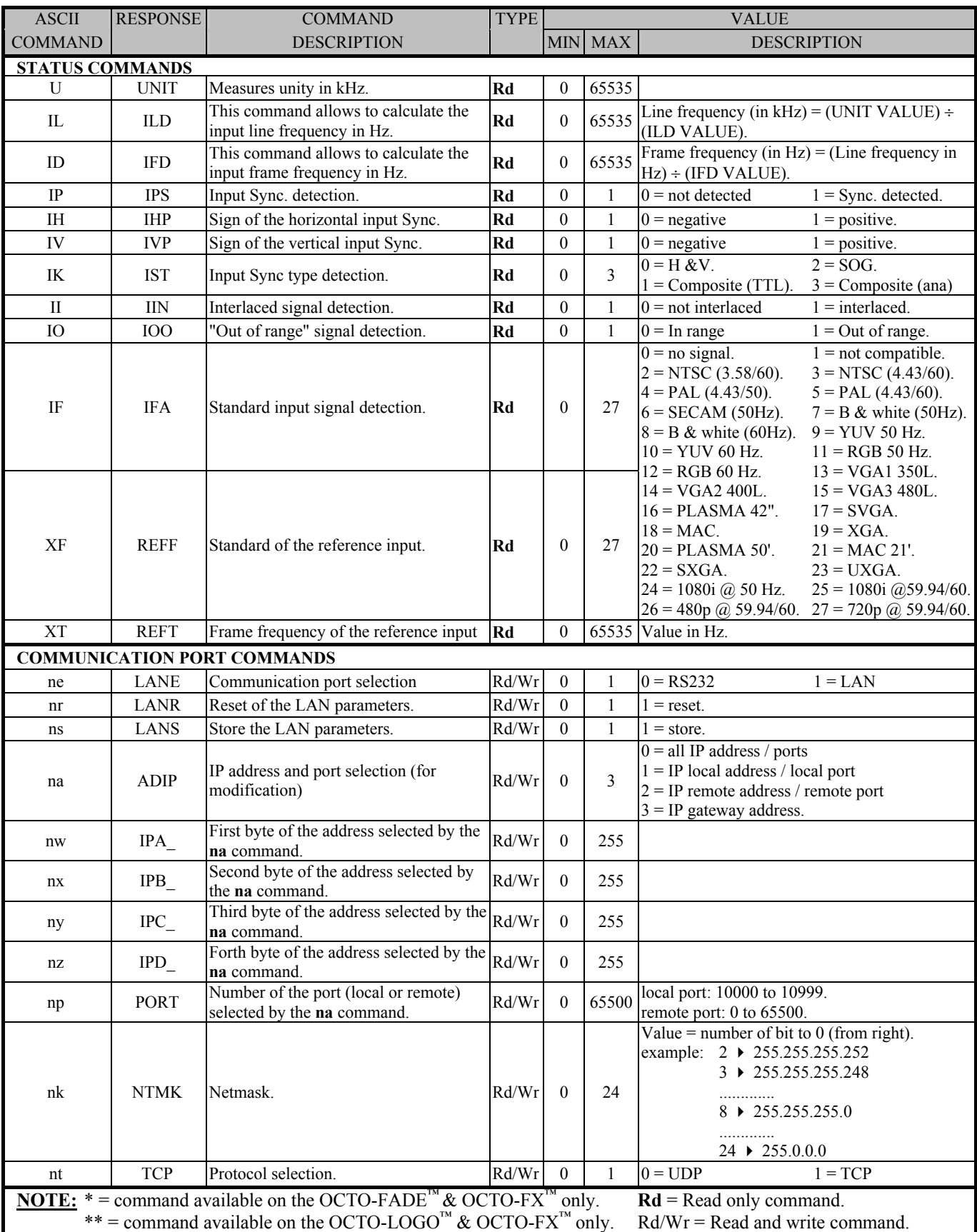

# **9-4. COMMANDS AND RESPONSES TABLE (continued)**

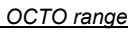

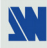

# **9-5. ASCII / HEX / DEC TABLE**

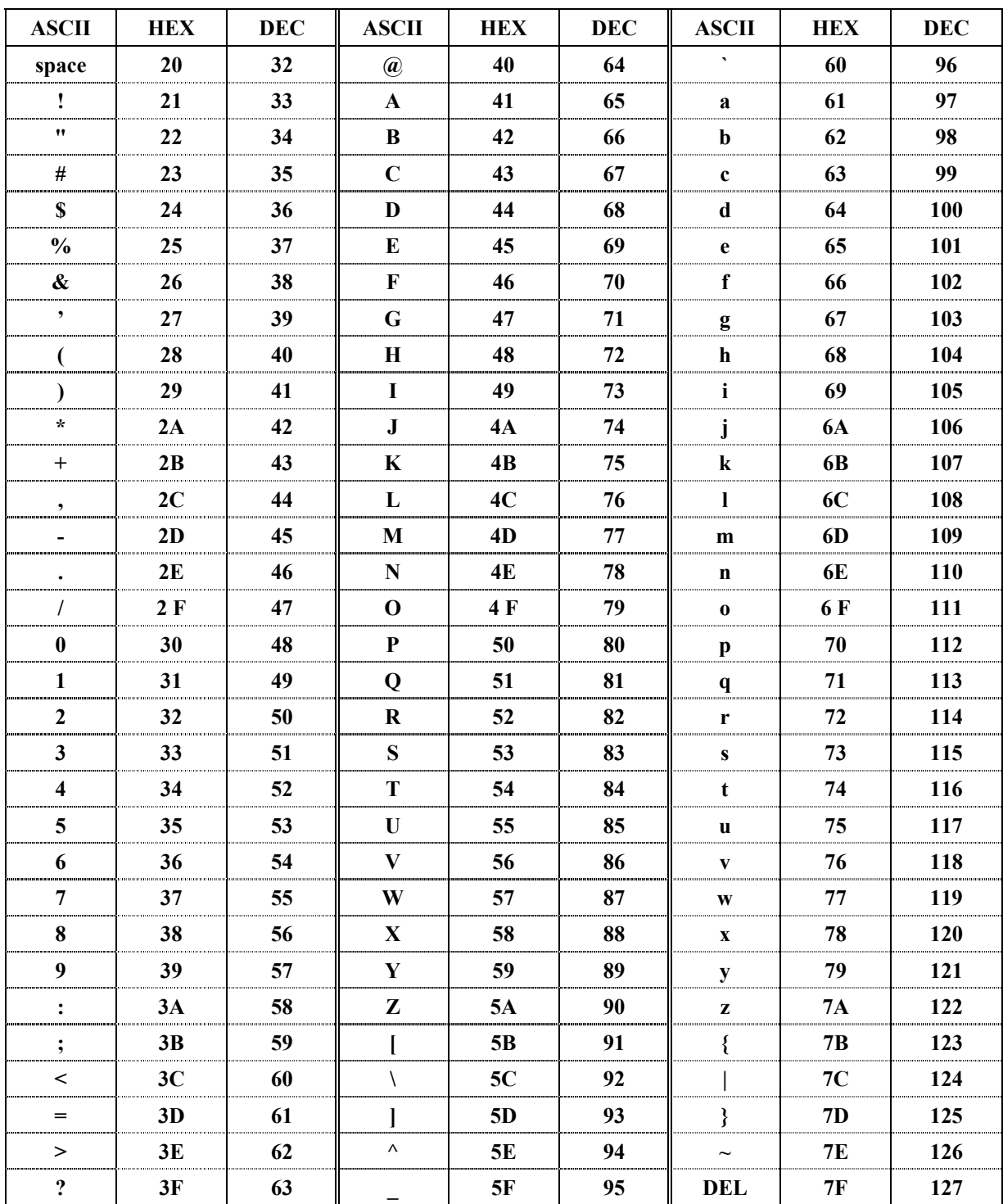

# **Chapter 10 : OPTIONAL ACCESSORY: THE REMOTE KEYPAD (RK802-F)**

# **10-1. GENERAL INFORMATION**

The REMOTE KEYPAD (RK802-F) is a control device for OCTO that enables to drive its main functions from as far as 100 meters (333 feet). The REMOTE KEYPAD is very easy to use and to install, since it only requires one cable to connect it to the OCTO. The Remote Keypad does not need any power supply as it is powered by the OCTO.

# **10-2. STARTING**

- c Turn OFF your OCTO (front panel switch).
- d Connect the RS-232 connector (DB9 female) of your OCTO to the DB9 male connector of the REMOTE KEYPAD with the supplied RS-232 cable.
- e Turn ON your OCTO (front panel switch).
- f Select the wanted source with the **INPUT SELECTION** buttons.
- g Make the audio adjustment with the **AUDIO** buttons.

# **10-3. TECHNICAL DESCRIPTION**

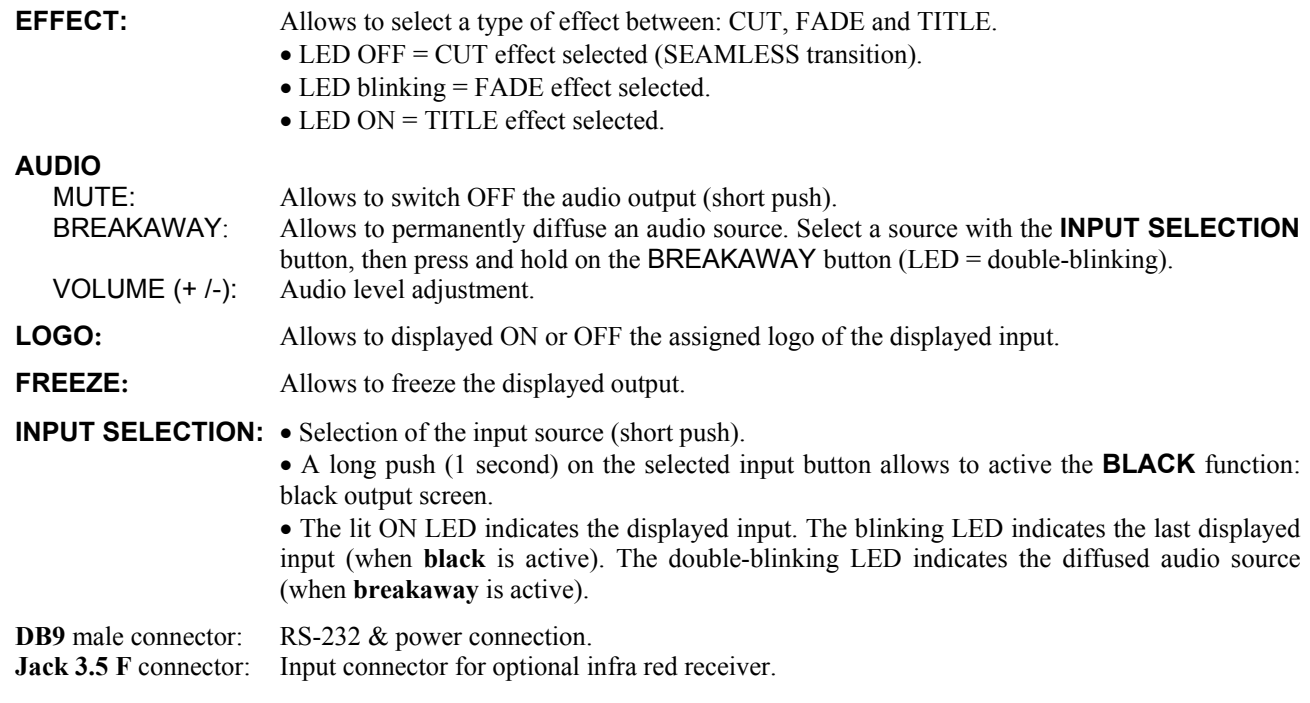

# **10-4. TECHNICAL SPECIFICATIONS**

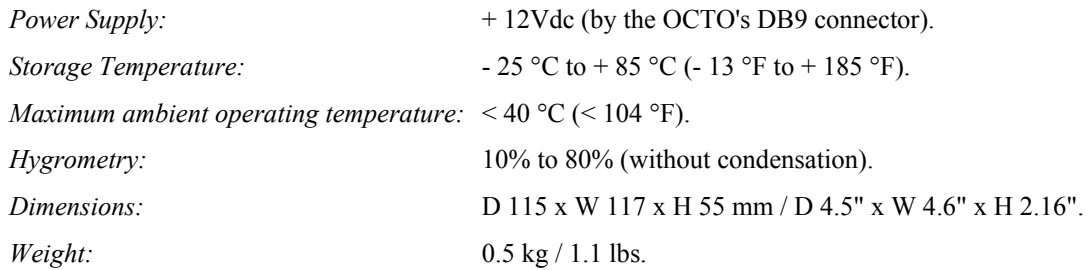

# **Chapter 11 : TECHNICAL SPECIFICATIONS**

# **11-1. COMPUTER & VIDEO INPUTS**

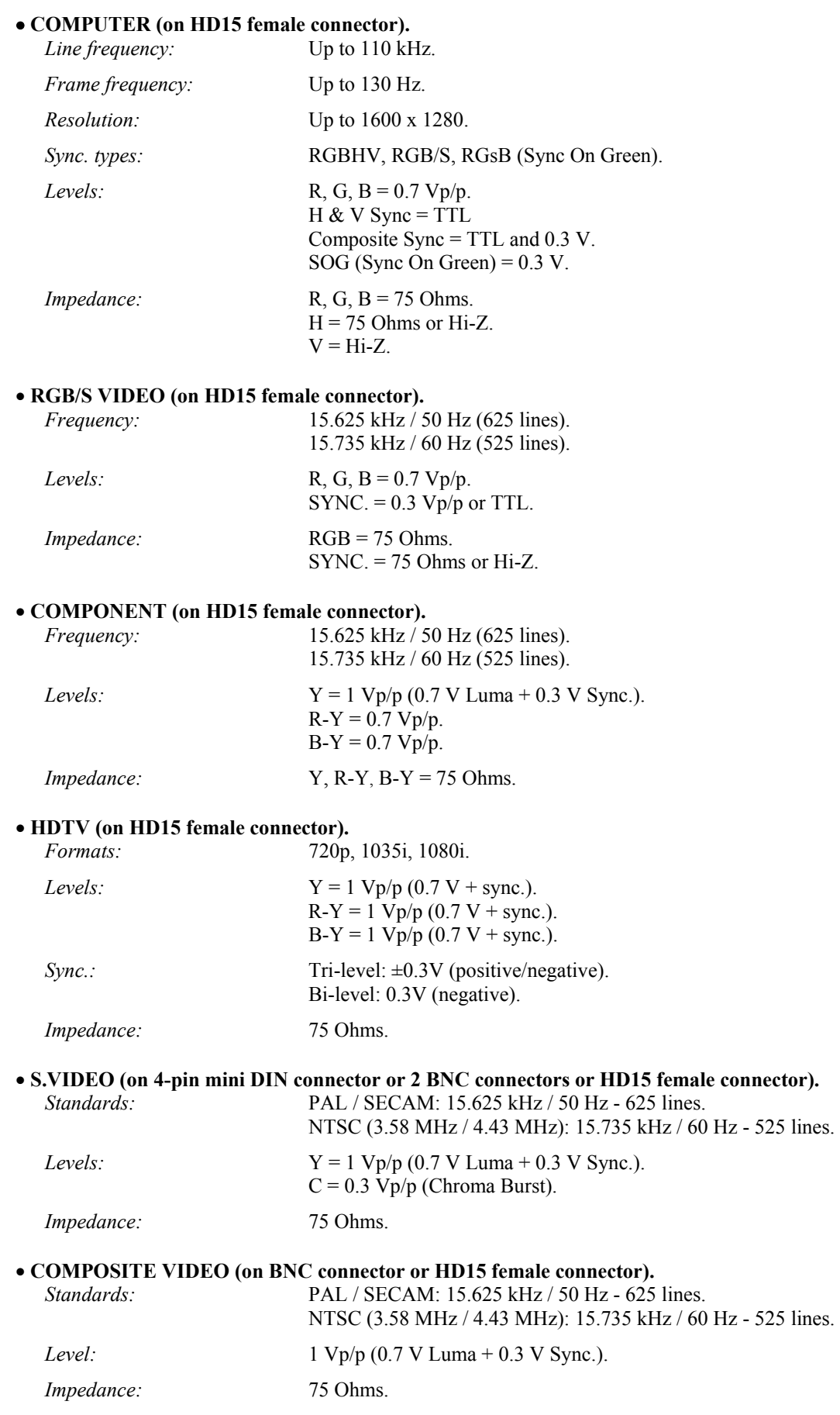

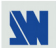

# **11-1. COMPUTER & VIDEO INPUTS (continued)**

# • **HD15 PIN ASSIGNMENT**

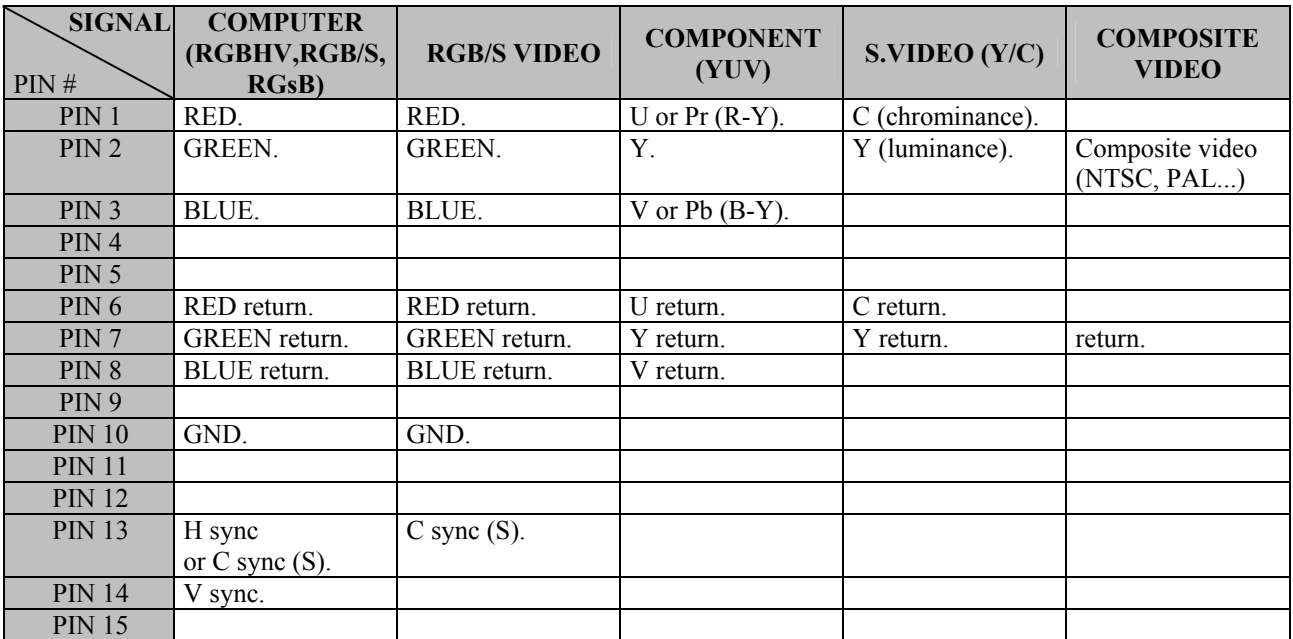

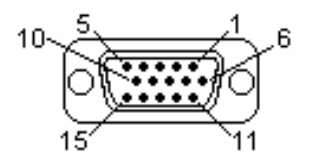

HD15 female connector of the OCTO.

# **11-2. DISPLAY OUTPUT (HD15 female connectors)**

- *Levels:* R, G, B = 0.7 Vp/p. Sync.: Separate H &  $V = TTL$ . Composite = TTL.
- *Impedance:* R, G, B = 75 Ohms.

*Format:* One of the formats available in the LCD menu.

# **11-3. AUDIO INPUTS (5-pin MCO male connector or jack 3.5 connector)**

- **INPUTS #1 to #5** (on 5-pin MCO male connector) = Balanced and unbalanced\* stereo inputs.
	- $Vi = +0$  dBu (sensibility),  $+4$  dBu (max).  $\text{Zi} = 22 \text{ k}\Omega$  unbalanced.  $Z$ i = 44 kΩ balanced. Gain =  $+$  0 db / -  $\infty$  adjustable.
- • **INPUTS # 6 to # 8** (on jack 3.5 female connector) = Unbalanced stereo inputs.  $Vi = +0$  dBu (sensibility),  $+4$  dBu (max).  $Zi = 22$  kΩ unbalanced. Gain =  $+ 6$  / - 12 dB adjustable.

\* Improved "unbalanced" by special "Pseudo-Differential" circuitry.

# **11-4. MICROPHONE INPUT (jack 6.35 mm female stereo connector)**

- Balanced.
- $Vi = -68$  dBu (sens),  $-62$  dBu (sat).
- Zi = 600  $\Omega$  (balanced), 300  $\Omega$  unbalanced.
- Gain =  $68$  dB (maxi).
- High / low frequency filter = 1.3 kHz :  $\pm 3$  steps.
- Compression: Ratio = 1:1 dB (linear), 2:1 dB.
	- Limiter =  $10:1$  (dB).
- Noise gate =  $-54$  dBu  $\& 0.63$  dBu (max sens), expander threshold.

# **11-5. AUDIO OUTPUT (5-pin MCO male connector)**

- Balanced and unbalanced stereo output.
- $Vo = +0$  dBu (nominal),  $+4$  dBu (max).
- Zo = 600  $\Omega$  balanced.
- $Z_0 = 300 \Omega$  unbalanced.
- $G = 0$  dB nominal,  $\infty$  with Master volume.

# **11-6. COMMUNICATION PORTS**

# • **RS-232 (on DB9 female connector)**

*Data Rate:* 9600 Bauds, 8 data bits, 1 stop bit, no parity bit, no flow control.

# • **LAN (Optional on RJ45 connector)**

Protocol: UDP (User Datagram Protocol).

*LED functions (on RJ45 connector):* 

*Data Rate:* 10 / 100 Mbps.

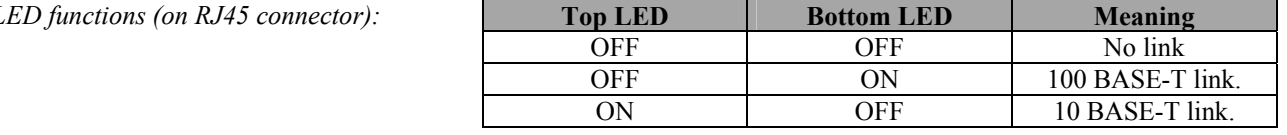

# **11-7. ENVIRONMENTAL**

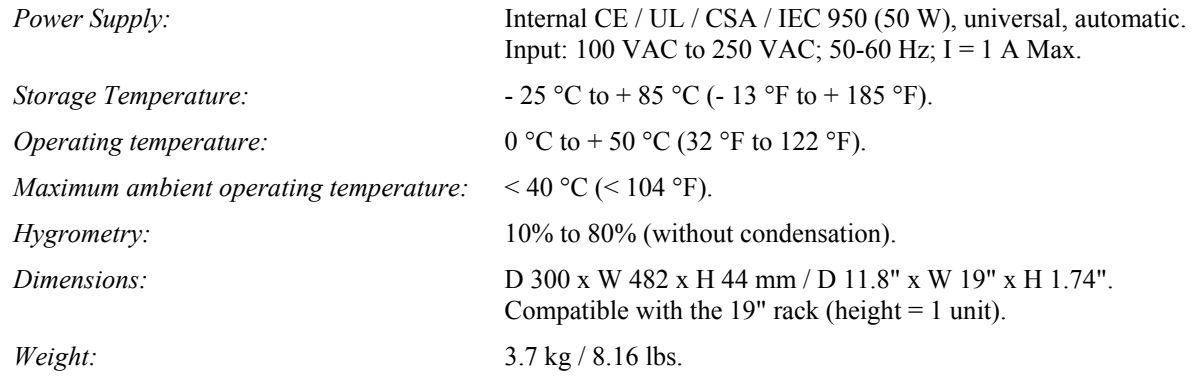

# OCTO-PLUS™ / OCTO-LOGO™ / OCTO-FADE™ / OCTO-FX™

# **Chapitre 1 : INTRODUCTION**

# **1-1. MATÉRIEL FOURNI AVEC LE PRODUIT**

- 1 cordon secteur.
- 1 câble VGA (connecteur HD15 mâle / mâle).
- 1 câble S.VIDEO (connecteur mini DIN 4 points vers 2 BNC).
- 1 câble HD15 vers 5 BNC (mâle / mâle).
- 1 jeu de 6 connecteurs MCO (5 points) femelle (pour raccordement audio).
- 2 étiquettes blanches pour renommer les touches de sélection (OLG802, OFD802 et OFX802 uniquement).
- 1 CD-ROM (Logiciel de contrôle à distance).
- 1 manuel Utilisateur.

# **1-2. INFORMATIONS GÉNÉRALES**

• L'**OCTO-PLUS™,** est un up/down scaler switcher (informatique et vidéo) avec 8 entrées A/V universelles. Ainsi, tout signal (informatique et vidéo) peut être visualisé sur tout afficheur data. L'OCTO-PLUS™ peut être utilisé dans deux modes de commutation. Le mode de commutation **FAST SWITCHING** (Ultra Smooth), permet de commuter entre chaque source (informatique et vidéo) par un fondu de couleur (FADE COLOR). Le mode **SEAMLESS**, permet de commuter proprement (sans coupure) entre l'ordinateur de référence et les autres entrées.

• L'**OCTO-LOGO™,** est un up/down scaler switcher vidéo et informatique doté des fonctions **d'incrustation de LOGO et de mémoire d'image,** grâce à sa grande capacité de mémoire "non volatile". Equipé de 8 entrées universelles, il effectue une commutation ultra-rapide entre toutes les sources informatiques et vidéo. Il permet également la réalisation d'une commutation propre (Seamless) entre une entrée informatique (référence) et toutes les autres entrées. **Incrustation de Logo(s) :** L'utilisateur peut capturer des logos de 16 millions de couleurs soit par "Keying", soit par découpe d'image. La mémoire d'image (Frame Store) et le(s) logo(s) peuvent être capturés à partir d'une source vidéo ou informatique et sont enregistrés dans une mémoire "non-volatile". Il est possible d'afficher jusqu'à 2 logos par entrée, positionnables à n'importe quel endroit sur l'écran rapidement et proprement.

• L'**OCTO-FADE™,** est un up/down scaler switcher vidéo et informatique doté des fonctions de **fondu enchaîné et de titrage**. Equipé de 8 entrées universelles, il effectue une commutation ultra-douce entre toutes les sources informatiques et vidéos. Il permet également la réalisation d'une commutation propre (Seamless) entre une entrée informatique (référence) et toutes les autres entrées vidéo et informatiques. L'**OCTO-FADE**™, offre des performances élevées alliées à de puissantes fonctionnalités. **Effets de titrage**: Il est possible de maintenir l'affichage de la fonction titrage lors de la commutation entre 2 sources. Le titre reste alors à l'écran pendant la transition. Une des autres caractéristiques est l'ombrage de la zone de titre, avec possibilité de réglage de la taille et de la position verticale. De plus l'**OCTO-FADE™** permet d'afficher un titre sur une image vidéo ou informatique. **Effets de fondu enchaîné:** Le produit est doté de la fonction de fondu enchaîné entre l'entrée informatique de référence et les autres entrées. L'**OCTO-FADE™** permet également d'ajuster la durée du fondu enchaîné.

• L'**OCTO-FX™** regroupe les fonctions de l'**OCTO-FADE™** avec celui de l'**OCTO-LOGO™**.

• Les appareils **OCTO** convertissent tout type de signal dans la résolution native de votre appareil de projection et vous offrent une haute qualité d'image grâce à ses caractéristiques: Décodeur numérique, correction 2:2 et 3:2, compensation de mouvement 3D auto-adaptable pixel par pixel, correction de base temps, fréquence trame en mode référence interne ou suiveur et ses 2 sorties amplifiées. Tous les réglages individuels des images sont stockés dans des mémoires "nonvolatiles". De plus ils offrent l'audio stéréo sur chacune des 8 entrées et la commutation synchronisée du son avec l'image. Il est également possible de dissocier l'image vidéo de l'audio. Une des autres caractéristiques est l'entrée Micro, avec compresseurs, noise gate et filtres "anti-pop". Ces appareils Ultra-Compact sont spécialement conçu pour renforcer l'image de votre société lors de présentation audiovisuelle dans des salles de conférence et de projection.

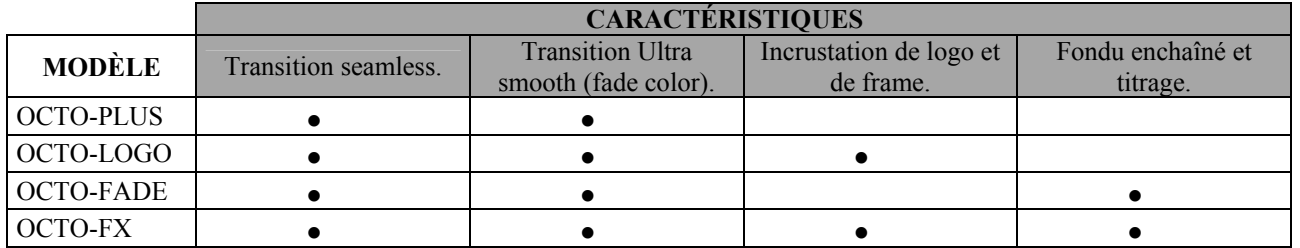

# **1-3. RÉFÉRENCES DES PRODUITS ET OPTIONS**

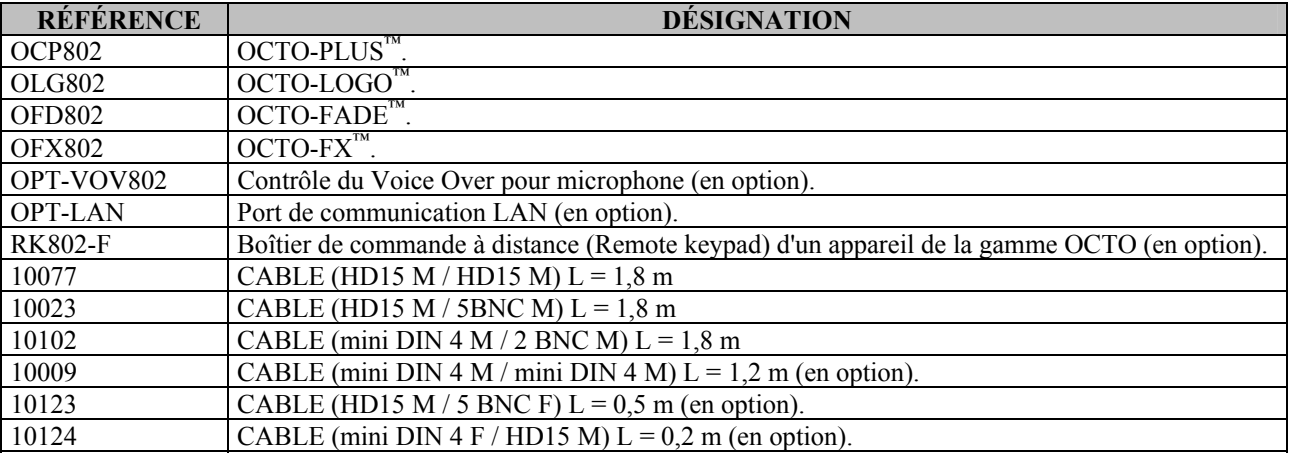

# **1-4. INSTALLATION**

# **IMPORTANT: Merci de lire les instructions de sécurité (pages 2 à 4) avant d'installer votre OCTO.**

- *Montage sur table:* L'OCTO est directement utilisable sur table. Il est équipé de pied en caoutchouc.
- *Montage en baie:* L'OCTO est compatible avec les baies 19". Pour installer l'OCTO dans une baie 19": Fixez la face avant de l'OCTO à la baie avec 4 vis (les vis ne sont pas fournies).

#### **IMPORTANT:** • **Les ouvertures dans la face arrière et dans les côtés sont utilisées pour le refroidissement de l'appareil. Ne pas bloquer ces ouvertures.**

- • **Assurez-vous qu'aucun poids ne dépassant 2 kg (4.4 lbs.) ne soit posé sur l'OCTO.**
- • **La température ambiante maximale ne doit pas dépasser 40°C (104°F).**
- • **La baie et tout équipement monté à l'intérieur doivent être branchés selon les normes électriques en vigueur.**

# **1-5. FACE ARRIÈRE**

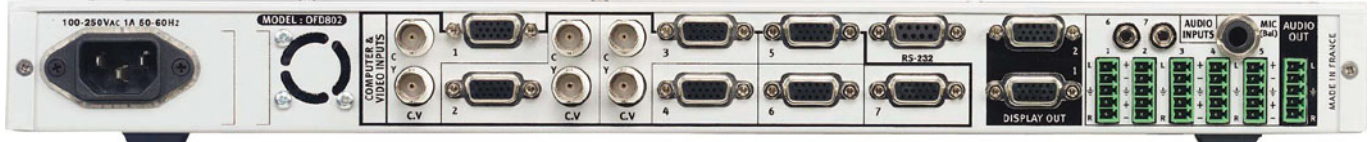

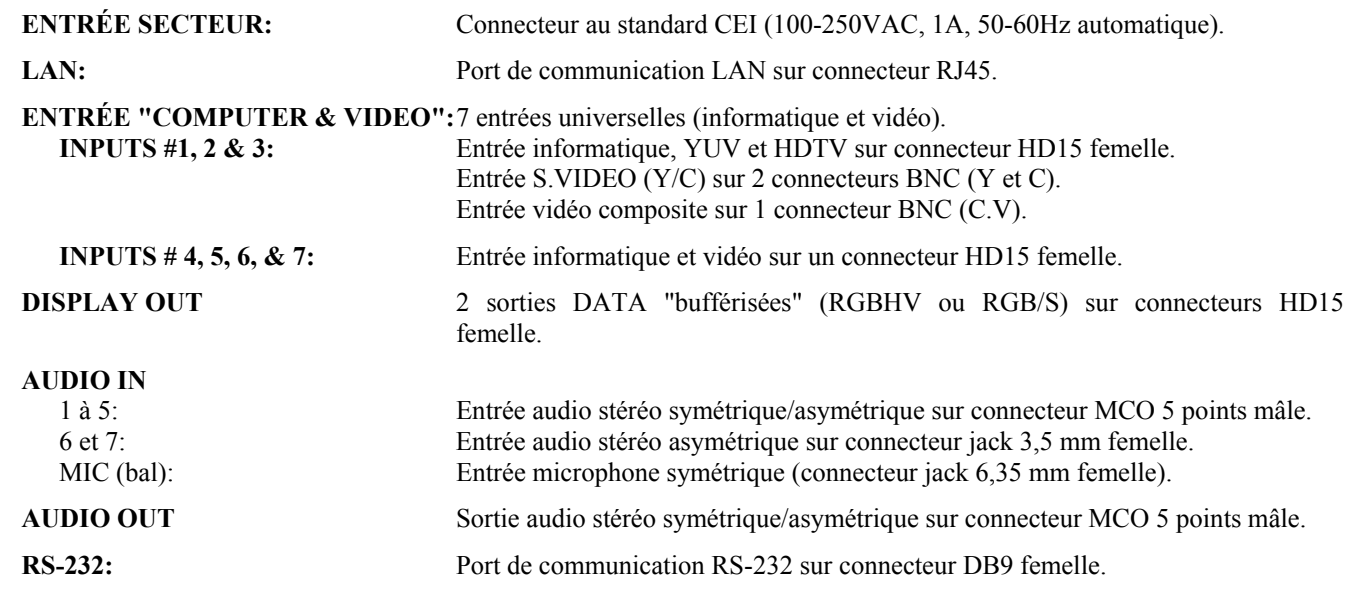

# **1-6. FACE AVANT**

# • **FACE AVANT DE L'OCTO-PLUS™**

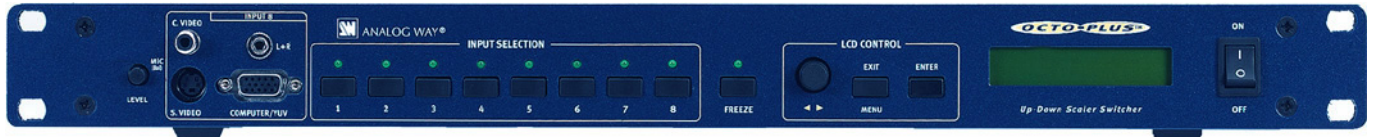

#### • **FACE AVANT DE L'OCTO-LOGO™**

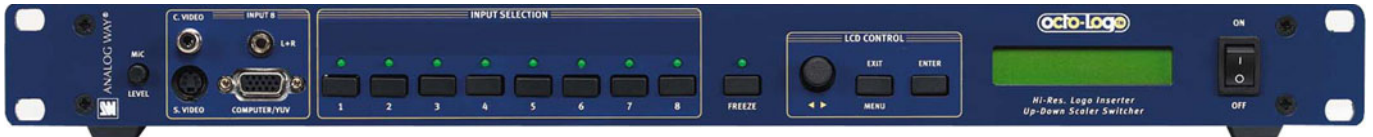

# • **FACE AVANT DE L'OCTO-FADE™**

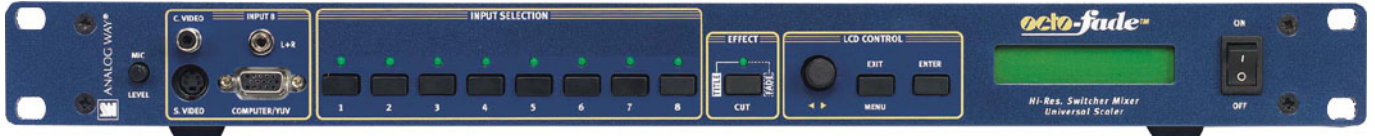

# • **FACE AVANT DE L'OCTO-FX™**

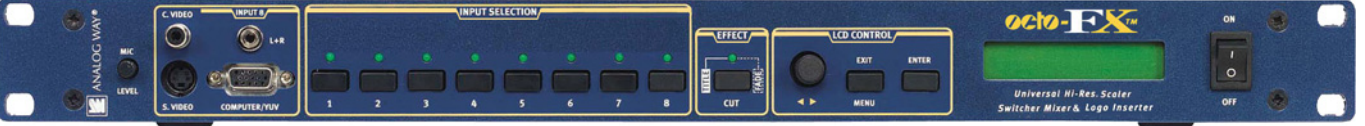

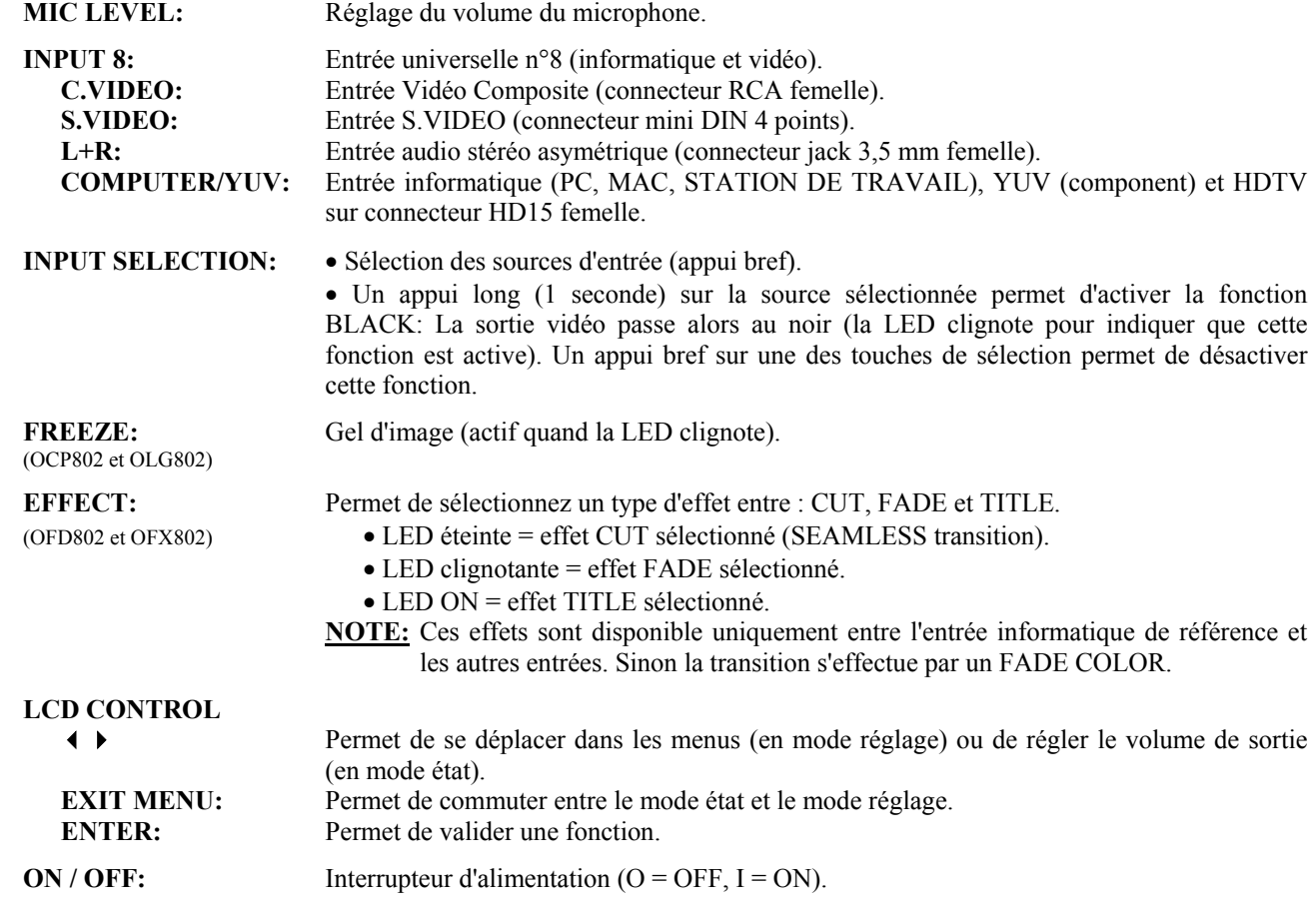

# **Chapitre 2 : MISE EN SERVICE**

# **2-1. RACCORDEMENTS**

- c Éteignez tous les appareils avant d'effectuer les raccordements.
- d Raccordez le cordon secteur à l'OCTO et à une prise de courant.
- e Raccordez vos sources informatique et vidéo aux 8 entrées de l'OCTO (7 entrées en face arrière et une entrée en face avant). Pour plus de renseignements, voir les paragraphes suivants.
- f Raccordez toutes les sources audio aux connecteurs **AUDIO IN** correspondants.
- g Raccordez votre système audio au connecteur **AUDIO OUT**.
- h Raccordez le connecteur **DISPLAY OUT** sur l'entrée DATA de votre afficheur (projecteur, écran plasma...).
- i Raccordez votre microphone au connecteur (jack 6,35 mm) de la face arrière **MIC (Bal)**.
- j Si nécessaire raccordez votre appareil de contrôle ou le Remote Keypad au connecteur RS-232.
- k Allumez l'OCTO (interrupteur de la face avant). Allumez ensuite toutes vos sources et ensuite votre afficheur.

**NOTE**: Pour les opérations de commutation, voir le Chapitre 3 : MODE OPÉRATOIRE.

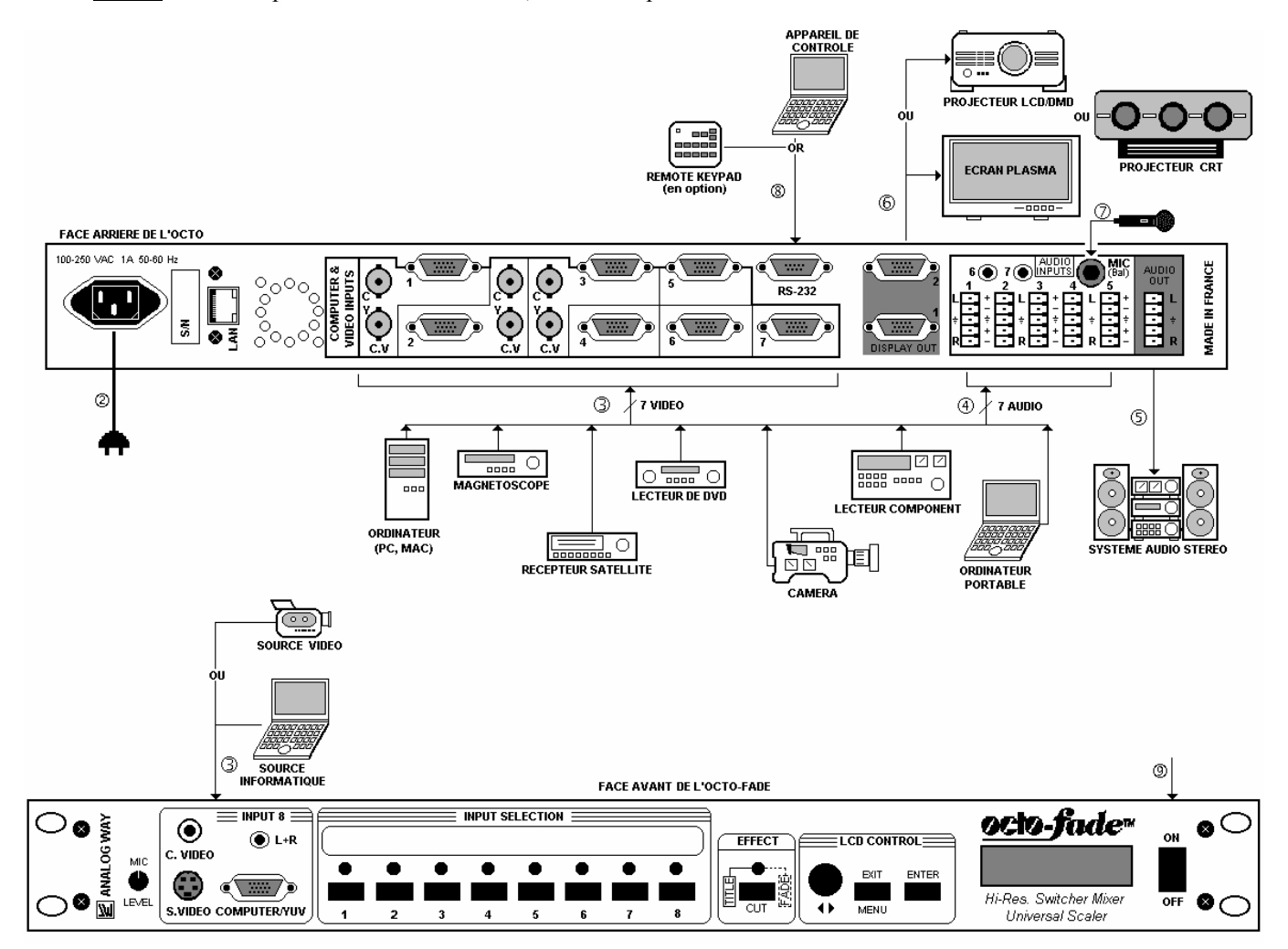

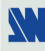

# **2-2. SOURCES VIDÉO COMPOSITE**

Le signal Vidéo Composite, aussi appelé COMPOSITE ou VIDEO, est disponible sur la plupart des appareils vidéo (Magnétoscope, DVD, Caméra…), mais c'est aussi celui qui procure la moins bonne qualité d'image. Le standard vidéo de ce signal peut être PAL, SECAM ou NTSC. Le signal est transmit par un simple câble coaxial, et se raccorde aux appareils vidéo par un connecteur RCA ou BNC.

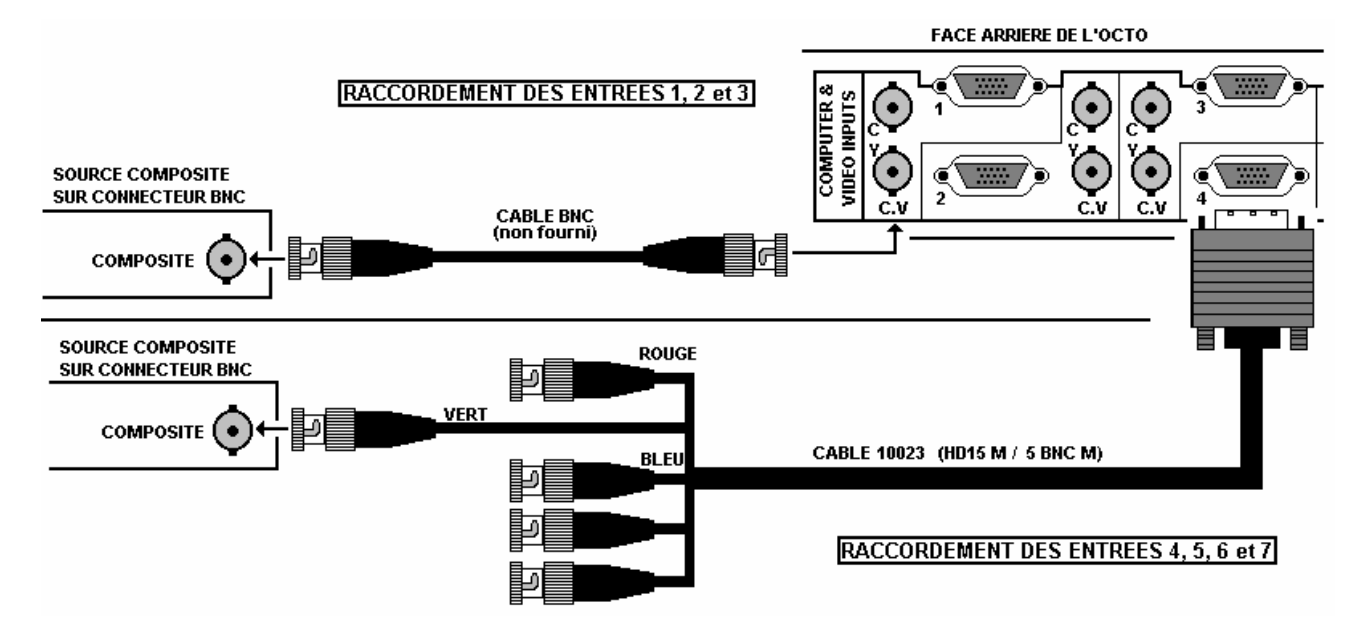

**NOTE:** L'entrée n°8 est équipée d'un connecteur RCA (Face avant de l'OCTO).

# **2-3. SOURCES S.VIDEO**

Le signal S.VIDEO aussi appelé Y/C, HI-8™ ou S.VHS™, est disponible sur les lecteurs de DVD et sur les magnétoscopes haute qualité (S.VHS). Les informations de Luminance (Y) et de Chrominance (C) du signal S.VIDEO sont transmises séparément (sur 2 fils), donnant ainsi une qualité d'image supérieure à celle du signal Vidéo Composite. Le connecteur standard, est un connecteur mini DIN 4 points, aussi appelé connecteur Oshiden™. Il peut être parfois sur 2 connecteurs BNC.

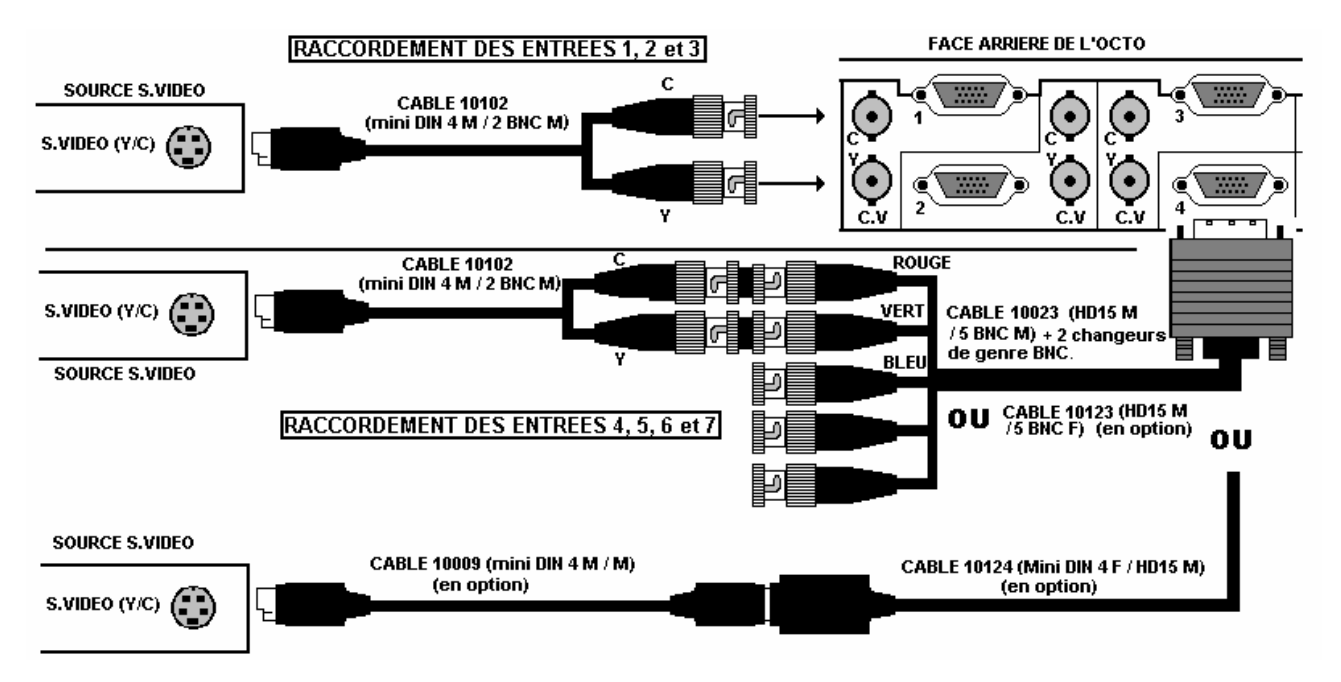

**NOTE:** L'entrée n°8 est équipée d'un connecteur mini DIN 4 (Face avant de l'OCTO).

# **2-4. SOURCES VIDÉO RGB/S**

Les signaux RGB/S, aussi appelés RVB/S ou RGB Sync sont des signaux RGB avec synchro COMPOSITE. Ces signaux sont largement utilisés dans le milieu "broadcast". Les signaux RGB/S sont des signaux transmis sur 4 câbles coaxiaux, donnant ainsi une meilleure qualité d'image que les signaux COMPOSITE et S.VIDEO. Les connecteurs standard sont généralement des connecteurs BNC.

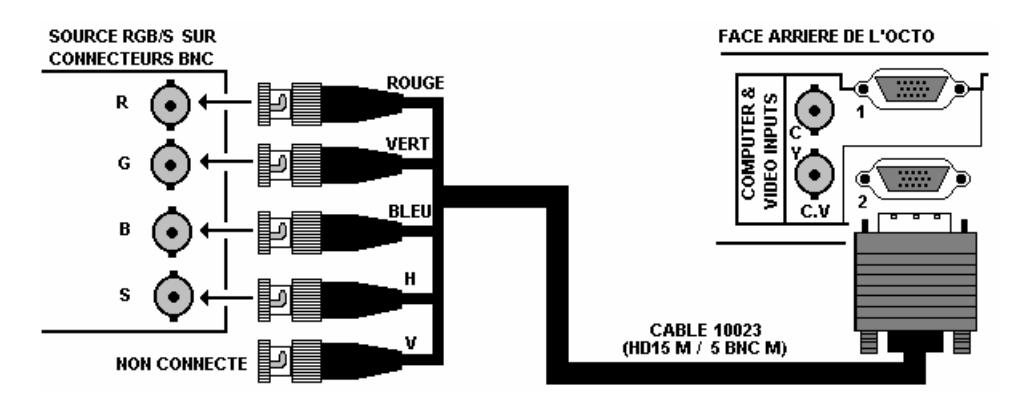

# **2-5. SOURCES VIDÉO COMPONENT (YUV)**

Les signaux vidéo Composantes, aussi appelés COMPONENT, YUV (Y, R-Y, B-Y) ou BETACAM™, sont largement utilisés dans le milieu "broadcast", mais sont aussi disponibles sur certain lecteur de DVD. Les signaux Composantes sont transmis par 3 câbles coaxiaux, donnant ainsi une qualité d'image supérieure à celle des signaux COMPOSITE et S.VIDEO. Les connecteurs standards sont généralement des connecteurs RCA (x3) ou BNC (x3).

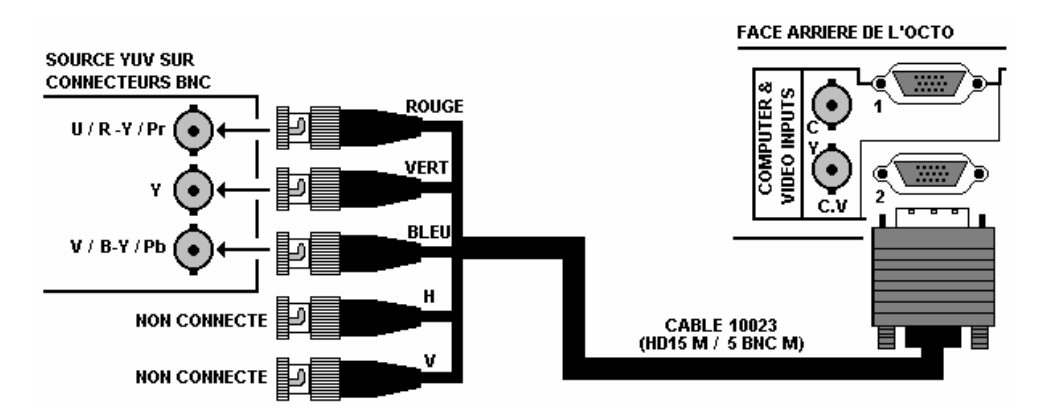

# **2-6. SOURCES HDTV**

L'OCTO accepte les formats 720p, 1035i et 1080i. Raccordez vos sources HDTV comme une source YUV.

# **2-7. SOURCES INFORMATIQUE**

L'OCTO accepte les signaux informatique (RGBHV, RGB/S, et RGsB) sur ses 8 connecteurs d'entrée (HD15 femelle). Utilisez un câble HD15 mâle / mâle pour raccorder chacune de vos sources informatique aux entrées de l'OCTO. Pour les MAC et STATION DE TRAVAIL, vous aurez peut être besoin d'adaptateurs.

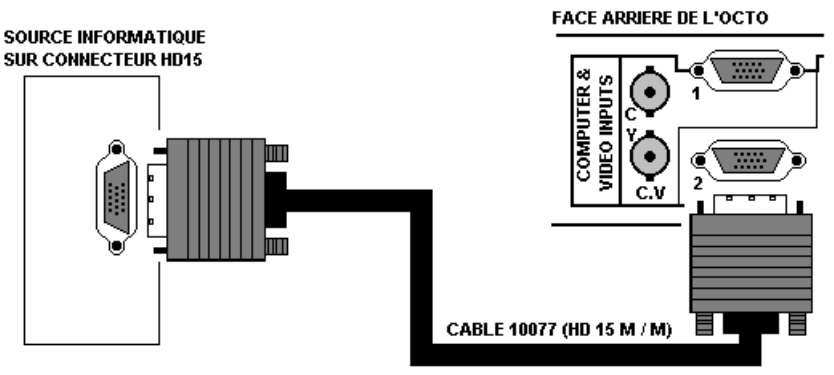

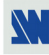

# **2-8. SORTIE "DISPLAY OUT"**

L'OCTO est équipé de 2 sorties data "bufférisées" sur connecteurs HD15 femelle. L'OCTO peut fournir les signaux de sortie RGBHV (Synchro H et V séparées), RGB/S (Synchro. Composite) ou RGsB (SOG).

# **2-9. ENTRÉES AUDIO**

Les entrées audio sont disponibles soient sur connecteur jack 3,5 mm femelle ou soient sur connecteur MCO 5 points mâle.

# • **Connecteur jack 3,5 mm femelle.**

Les entrées n° 6, 7, et 8 sont équipées de ce connecteur audio. Ce connecteur permet de raccorder uniquement des sources audio asymétriques. Raccordez vos sources asymétriques comme ci-dessous:

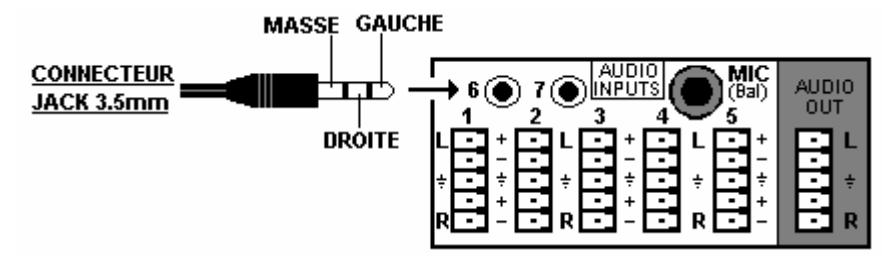

# • **Connecteur MCO 5 points mâle.**

Les entrées n° 1 à 5 sont équipées de ce connecteur. Ce connecteur permet de raccorder des sources audio symétrique ou asymétrique. Raccordez vos sources comme ci-dessous:

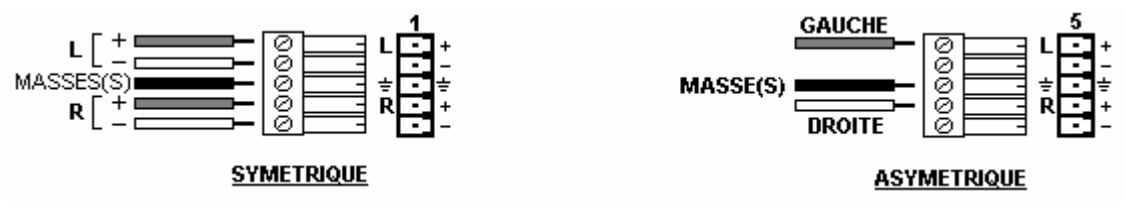

# **2-10. SORTIE AUDIO**

La sortie audio est équipée d'un connecteur MCO 5 points mâle**.** Ce connecteur permet de raccorder des système audio symétrique ou asymétrique. Raccordez votre système audio comme ci-dessous:

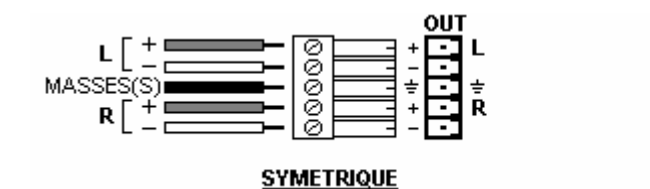

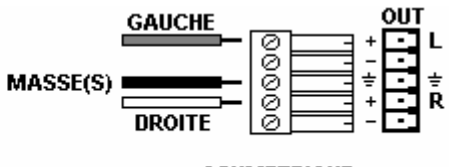

**ASYMETRIQUE** 

# **Chapitre 3 : MODE OPÉRATOIRE**

L'OCTO peut être utilisé dans 2 modes de commutation.

• Le mode **SEAMLESS,** permet de commuter proprement (sans coupure), de commuter par un fondu enchaîné\* ou de faire du titrage\* entre l'entrée informatique de "référence" et les autres entrées. Celles-ci sont alors converties (scalées) au même format que celui de l'entrée informatique de référence.

**NOTE:** Les entrées qui peuvent être utilisées comme entrée de "référence" sont les entrées n°1 et n°8.

**NOTE:** L'entrée informatique de "référence" n'est pas convertie.

• Le **MODE FAST SWITCHING (ultra smooth)** permet de sélectionner un format de sortie correspondant à votre application. Toutes les entrées vidéo sont converties au même format que le format sélectionné. La transition entre deux entrées s'effectue par un fondu de couleur (FADE COLOR). La fréquence trame de sortie pourra soit être sélectionnée à 60 ou 75 Hz ou soit synchronisée sur la fréquence trame de l'une des entrées vidéo dans le but d'améliorer la fluidité des images animées. Dans ce cas, la fréquence trame de sortie sera à 50 Hz si l'entrée est en PAL ou SECAM, et à 59,94 Hz si l'entrée est en NTSC.

\* Sur OCTO-FADE™ et OCTO-FX™ uniquement.

# **3-1. RÉGLAGES**

- c Avant chaque nouvelle application, nous conseillons de remettre tous les réglages par défauts de l'OCTO, avec la fonction **default values** de l'écran LCD (**CONTROL > default value > yes**).
- d Sélectionnez le type des signaux qui sont raccordés aux entrées (**INPUT > input type**).
- e Sélectionnez le type de synchro de sortie **(output sync)** qui correspond à votre afficheur (**OUTPUT > output sync**).
- f Sélectionnez le mode de commutation (**SWITCHING > fast switching** or **seamless**). Voir le tableau des modes de commutation ci-dessous.
- g Si vous avez sélectionné le mode **fast switching**: Sélectionnez un format de sortie (**OUTPUT > output format**).
	- **NOTE:** Pour les afficheurs à matrice de pixel fixe (DMD, LCD, PLASMA…), sélectionnez toujours le format de sortie correspondant à la résolution native de votre afficheur. Ainsi votre afficheur n'aura pas à modifier la résolution, et le résultat sera meilleur.

**NOTE:** En mode **SEAMLESS**, le format de sortie est identique au format de l'entrée informatique de "référence".

h Sélectionnez votre type de toile d'écran (4/3 ou 16/9) avec le menu de l'écran LCD (**OUTPUT > type of screen**).

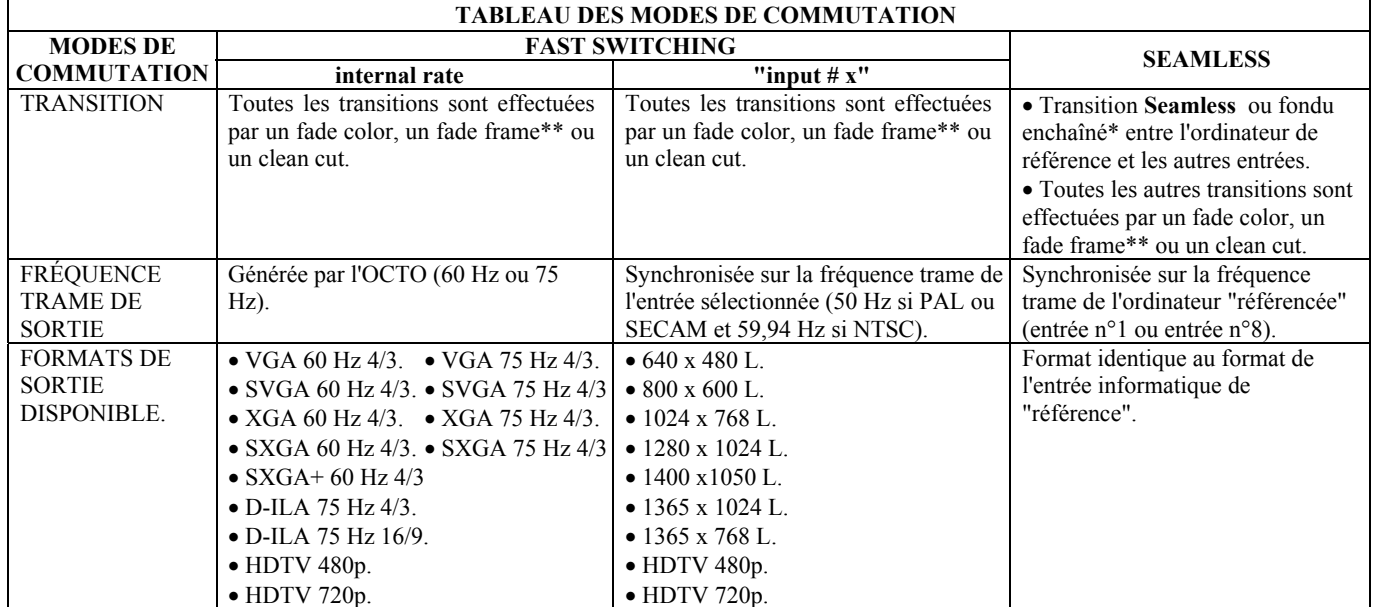

\* Sur OCTO-FADE™ et OCTO-FX™ uniquement.

\*\* Sur OCTO-LOGO™ et OCTO-FX™ uniquement.

# **3-2. OPÉRATIONS DE COMMUTATIONS**

L'OCTO-PLUS™ et l'OCTO-LOGO™ permettent de commuter entre leurs entrées par trois types d'effet différents: CUT, FADE COLOR et CLEAN CUT. L'OCTO-FADE™ et l'OCTO-FX™ permettent de commuter entre leurs entrées par quatre types d'effet différents: CUT, FADE, FADE COLOR et CLEAN CUT. L'effet CUT permet de commuter proprement entre deux sources. L'effet FADE permet d'effectuer un fondu enchaîné entre les deux sources. L'effet FADE COLOR permet de commuter entre deux sources par un fondu à la couleur de votre choix. Le CLEAN CUT permet une commutation propre grâce à un gel rapide de l'image affichée.

L'OCTO-FADE™ et l'OCTO-FX™ peuvent aussi insérer du texte sur l'image de sortie (**effet TITLE**).

**IMPORTANT:** Les effets **CUT**, **FADE** et **TITLE** sont actif en mode **SEAMLESS** et uniquement entre l'entrée informatique de référence et les autres entrées.

# • **CUT (SEAMLESS):**

- c Sélectionnez l'entrée informatique de référence avec les touches de sélection des entrées "INPUT SELECTION".
- d Sélectionnez CUT avec la touche EFFECT (La LED EFFECT est éteinte).
- e Ensuite sélectionnez une autre entrée avec les touches de sélection. La transition s'effectue proprement.

# • **FADE (disponible sur l'OCTO-FADE™ et l'OCTO-FX™ uniquement):**

- c Sélectionnez l'entrée informatique de référence avec les touches de sélection des entrées "INPUT SELECTION".
- d Sélectionnez FADE avec la touche EFFECT (La LED EFFECT clignote).
- e Ensuite sélectionnez une autre entrée avec les touches de sélection. La transition s'effectue par un fondu enchaîné entre les deux sources.

# • **TITLE (disponible sur l'OCTO-FADE™ et l'OCTO-FX™ uniquement):**

L'effet TITLE permet d'insérer du texte sur une autre source (vidéo et informatique). Cet effet est actif uniquement entre l'entrée informatique de référence et les autres entrées.

- c Créez le texte à afficher avec l'ordinateur raccordé sur l'entrée de référence, grâce à un logiciel de dessin tel que PowerPoint (texte en blanc sur fond noir).
- d Sélectionnez la source à titrer (ENTRÉE n°3 dans l'exemple ci-contre).
- e Sélectionnez TITLE avec la touche EFFECT (la LED EFFECT est allumée).
- f Ensuite sélectionnez l'entrée informatique de référence (ENTRÉE n°1 dans l'exemple ci-contre). Le texte apparaît sur l'image de sortie.

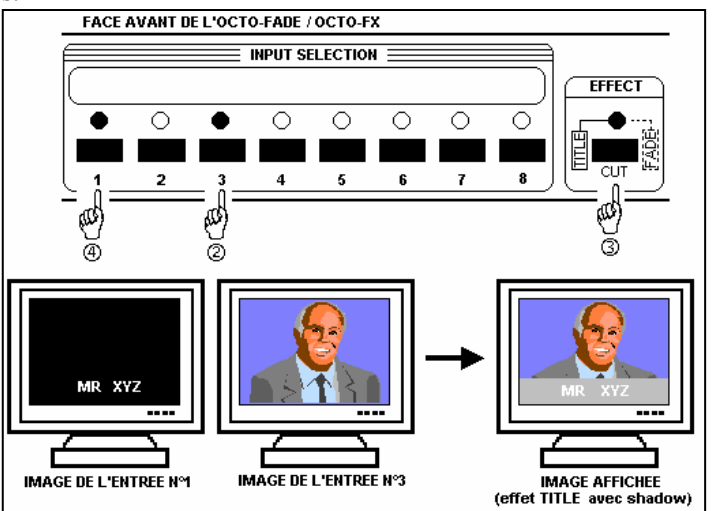

- **NOTE:** Pour une meilleure lisibilité vous pouvez afficher une zone ombragée sous votre texte (**EFFECT > shadow title > on**).
	- Pour faire disparaître le texte, appuyez sur la touche de l'entrée informatique de référence.
	- Pour faire disparaître l'image de fond (ENTRÉE n°3 dans notre exemple), appuyez sur la touche d'entrée n°3.
	- Pour commuter une autre entrée tout en maintenant le titrage actif, appuyez sur la touche de l'entrée souhaitée. La transition s'effectuera par un FADE COLOR.
	- La fonction BLACK n'est pas disponible lorsque le titrage est actif.

# • **FADE COLOR:**

Le FADE COLOR permet de commuter entre deux sources par un fondu à la couleur de votre choix. Cette transition s'effectue en mode **Fast Switching** et parfois en mode **Seamless** (uniquement lorsque les autres effets ne sont pas possibles). Vous pouvez sélectionner la couleur du fondu avec le menu **CONTROL** de l'écran LCD.

# • **CLEAN CUT:**

Le CLEAN CUT permet une commutation propre grâce à un gel rapide de l'image affichée. Activez le CLEAN CUT avec le menu LCD **(CONTROLS > transition > clean cut)**.

**NOTE:** La FRAME n'est pas disponible lorsque le CLEAN CUT est activé.

# **3-3. RÉGLAGES DE VOTRE AFFICHEUR**

#### • **EN MODE SEAMLESS:**

- c Sélectionnez la source informatique de référence. L'image de l'entrée informatique de référence est alors affichée en sortie.
- d Ajustez l'image en plein écran avec les fonctions de réglages de votre afficheur.
- e Sélectionnez une autre source ou un écran noir, puis affichez la mire de cadrage (**OUTPUT > test pattern > centering**)
- f Réglez la mire de cadrage en plein écran avec les menus de l'écran LCD (**OUTPUT > test pattern > centering >...).**

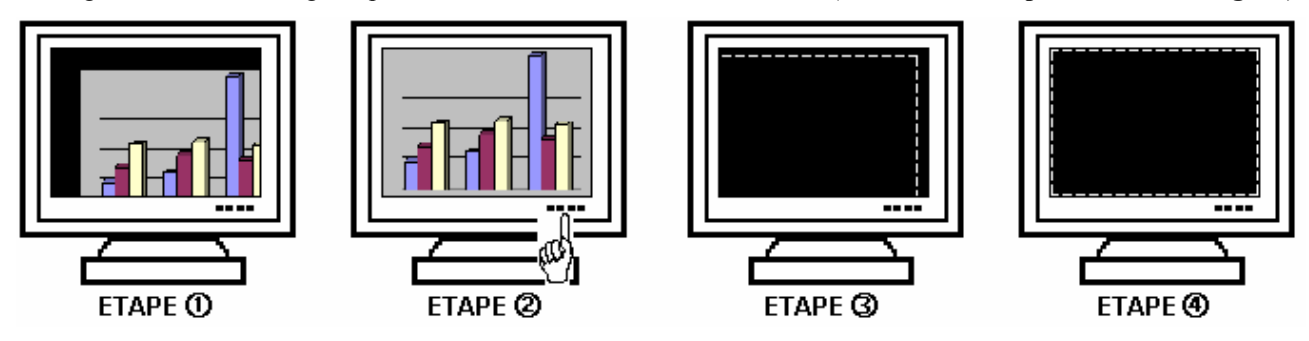

# • **EN MODE FAST SWITCHING:**

- c Affichez la mire de cadrage (**OUTPUT > test pattern > centering)**.
- d Affichez un écran noir.
- e Réglez la mire de cadrage en plein écran avec les fonctions de réglages de votre afficheur.

# **3-4. RÉGLAGES D'IMAGE**

Pour chaque source raccordée à l'OCTO, effectuez les réglages suivants: **NOTE:** En mode Seamless, l'entrée informatique de référence ne peut être réglée.

- c Sélectionnez la source que vous souhaitez régler (avec les touches "INPUT SELECTION" de la face avant).
- d Sélectionnez l'aspect ratio de votre source d'entrée (**IMAGE > aspect ratio**).
- e Utilisez la fonction **centering** (**IMAGE > centering**) pour cadrer automatiquement l'image dans la mire.
	- **IMPORTANT:** Pour un meilleur résultat, affichez une image lumineuse en plein écran (pas de bandes noires) avant de réaliser un **centering.** Si nécessaire, corrigez le cadrage avec les réglages de position et de taille (**IMAGE > pos settings**).
	- **NOTE:** La fonction **centering** est disponible uniquement pour les sources informatique.
	- **NOTE:** De plus, lorsque la résolution d'entrée est identique à la résolution de sortie, le **centering** réalise automatiquement un réglage de la fréquence pixel. Il est également possible d'améliorer manuellement les réglages de fréquence pixel et de phase en utilisant les fonctions de l'écran LCD (**IMAGE > optimize > clock** ou **phase**).
- f Si nécessaire, effectuez les autres réglages disponibles dans le menu **IMAGE** de l'écran LCD (color, brightness…). **NOTE:** Pour effacer vos réglages, utilisez la fonction **Preset** (**IMAGE > preset > yes**).
	- **NOTE:** Les réglages sont automatiquement enregistrés dans des blocs mémoires. L'OCTO est équipé de 40 blocs mémoire de réglage. Chacun de ces blocs mémoire contient le numéro de la voie, les paramètres d'entrée et de sortie ainsi que les réglages d'image. Lorsque les 40 mémoires sont utilisées, chaque nouvelle mémorisation efface la mémoire la plus ancienne.

# **3-5. RÉGLAGES AUDIO**

- c Réglez le volume général (**AUDIO > master volume**).
- d Sélectionnez le mode audio **auto follow** ou **break away** (**AUDIO > audio source > auto follow** ou **input # x**): - auto follow = l'entrée audio est commutée en même temps que l'entrée vidéo correspondante. - breakaway = l'entrée audio sélectionnée est diffusée en permanence.
- e Réglez pour chaque entrée le niveau audio (**AUDIO > audio level)** et la balance (**AUDIO > audio balance**).
- f Réglez votre microphone **(AUDIO > mic-control).**

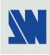

# **Chapitre 4 : UTILISATION DU FRAME STORE ET DE L'INCRUSTATION DE LOGO**

**NOTE:** Ce chapitre concerne uniquement l'**OCTO-LOGO™** et l'**OCTO-FX™.**

# **4-1. INCRUSTATION DE LOGO**

Cette fonction permet de mémoriser jusqu'à 8 logos afin de les incruster sur l'image de sortie (jusqu'à 2 logos en même temps).

**IMPORTANT**: • Le format de sortie utilisé lors de la diffusion d'un logo doit être identique au format utilisé lors de la mémorisation du logo.

> • En mode **SEAMLESS**, l'entrée informatique de référence ne peut pas être utilisée pour mémoriser ou afficher des logos.

# • **MÉMORISATION D'UN LOGO:**

c Sélectionnez la source du logo à mémoriser (avec les touches de sélection des entrées).

- d Sélectionnez le mode **record logo** (**LOGOS/FRAME > record logo**): L'appareil affiche sur la sortie la zone de logo (rectangle blanc). Réglez ensuite la zone de logo avec les réglages de position et taille du menu **record logo**. **NOTE**: La zone du logo est limitée à un huitième (1/8) de la zone d'affichage.
- e Si nécessaire, réglez le niveau de **luma key** (**LOGOS/FRAME > record logo > luma key level**). Cette fonction permet d'effacer les portions les plus sombres du logo afin de créer des logos avec contours. Sinon positionnez le niveau de **luma key** à zéro.

**NOTE**: Vous pouvez colorer les portions qui seront effacées (**LOGOS/FRAME > record logo** > **back. color**).

f Enregistrez le logo dans une mémoire (**LOGOS/FRAME > record logo** > **store > empty** ou **logo x**). La mémorisation du logo commence alors et prendra quelques secondes.

# **NOTE:** Renouvelez les étapes  $\odot$  à  $\odot$  pour mémoriser d'autres logos (jusqu'à 8).

# • **ATTRIBUTION DES LOGOS:**

**NOTE:** Vous pouvez attribuer les logos mémorisés à une ou plusieurs des 8 entrées (jusqu'à 2 logos par entrées).

- g Dans le menu **assignment** (**LOGOS/FRAME > use logo/frame** > **assignment**), sélectionnez l'entrée à laquelle vous souhaitez attribuer un logo, sélectionnez ensuite un index (**1** ou **2**) et enfin sélectionnez le logo souhaité. **NOTE:** Pour retirer un logo attribué à une entrée, attribuez **none** à l'index correspondant.
- $\odot$  Avec les touches de sélection des entrées, affichez successivement toutes vos entrées pour vérifier l'attribution des logos. Si aucun logo apparaît sur une entrée: vérifiez que la fonction **display** de l'entrée correspondante n'est pas sur la position **OFF**. Dans ce cas appuyez sur **ENTER** pour mettre en position **ON**.

# • **APPARITION / DISPARITION DES LOGOS:**

i Pour faire apparaître ou disparaître les logos attribués à une entrée, sélectionnez l'entrée dans le menu **display** (**LOGOS/FRAME > use logo/frame** > **display**) et appuyez sur **ENTER** pour changer d'état (ON ou OFF). **NOTE:** Lors de l'apparition ou de la disparition des logos, la transition s'effectue avec un effet de fondu. Vous pouvez régler la durée de ce fondu grâce à la fonction **fade duration** (**LOGOS/FRAME > use logo/frame** > **fade duration**).

# • **RÉGLAGE DE LA POSITION D'UN LOGO:**

j Sélectionnez l'entrée du logo à réglage (avec les touches de sélection des entrées).

- k Dans le menu **assignment** (**LOGOS/FRAME > use logo/frame** > **assignment**), sélectionnez l'entrée puis le logo à réglage. Ensuite réglez la position du logo avec les fonctions **H &V position**.
	- **NOTE:** Lorsque vous utilisez 2 logos par entrée, assurez-vous de ne pas superposer un logo sur un autre. En cas de superposition, les logos apparaîtront colorés.

# • **EXEMPLE D'INCRUSTATION DE LOGO:**

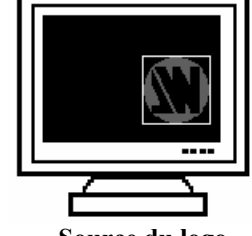

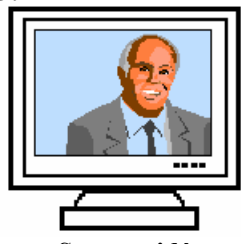

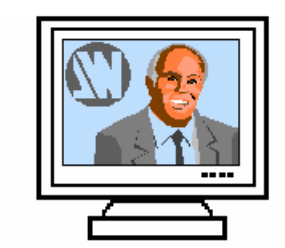

 **Source du logo Source vidéo Source vidéo avec incrustation d'un logo.**  (rectangle blanc = zone du logo) (logo réalisé avec luma key)

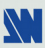

# **4-2. UTILISATION DU FRAME STORE**

Cette fonction permet de mémoriser une image (frame) dans le but de l'afficher à tout moment pendant la présentation.

**IMPORTANT**: • Le format de sortie utilisé lors de la diffusion d'une frame doit être identique au format utilisé lors de la mémorisation de la FRAME.

> • En mode **SEAMLESS**, l'entrée informatique de référence ne peut pas être utilisée pour mémoriser ou afficher la FRAME.

• La **FRAME** n'est pas disponible lorsque le CLEAN CUT est activé.

# • **MÉMORISATION D'UNE FRAME:**

- c Sélectionnez la source de la frame à mémoriser (avec les touches de sélection des entrées).
- d Sélectionnez le mode **record frame** (**LOGOS/FRAME > record frame**): L'appareil affiche alors un rectangle blanc correspondant à la zone de sélection de la frame. Si nécessaire, réglez la position et la taille de la zone de sélection de la frame avec les fonctions **pos settings** de l'entrée sélectionnée (**IMAGE > pos settings**).
- e Enregistrez la FRAME (**LOGOS/FRAME > record frame > store**). La mémorisation commence alors et prendra environ 2 minutes.
	- **NOTE:** Pour les images en mouvement, vous pouvez utiliser la fonction FREEZE, avant d'effectuer la mémorisation.

# • **ATTRIBUTION DE LA FRAME:**

f Dans le menu **assignment** (**LOGOS/FRAME > use logo/frame > assignment**), sélectionnez l'entrée à laquelle vous souhaitez attribuer la FRAME, sélectionnez ensuite un **INDEX** (**1** ou **2**) puis sélectionnez **frame**.

**NOTE:** Pour retirer l'attribution de la FRAME à une entrée, attribuez **none** à l'index correspondant.

# • **AFFICHAGE D'UNE FRAME:**

- g Pour afficher une FRAME, sélectionnez l'entrée correspondante à la frame avec les touches de sélection des entrées. La FRAME apparaît sur la sortie au lieu de la source raccordée à cette entrée.
	- **NOTE:** Si la FRAME n'apparaît pas: vérifiez que la fonction **display** de l'entrée correspondante n'est pas en position **OFF** (**LOGOS/FRAME > use logo/frame > display**). Dans ce cas appuyez sur **ENTER** pour mettre en position **ON**.
- h Pour enlever la frame, positionnez la fonction **display** sur **OFF** (**LOGOS/FRAME > use logo/frame > OFF**).
- **ASTUCE:** Pour afficher ou faire disparaître rapidement la FRAME, attribuez la FRAME à une entrée non utilisée et positionnez la fonction **display** sur **ON**. Ainsi pour afficher la FRAME, sélectionnez l'entrée correspondante avec les touches de sélection. Pour faire disparaître la FRAME, sélectionnez une autre entrée.

# **Chapitre 5 : DESCRIPTION DE L'ÉCRAN LCD**

# **5-1. INTRODUCTION**

- L'écran LCD est composé de 2 modes : le mode ÉTAT et le mode RÉGLAGE.
	- Le MODE ÉTAT indique l'état des entrées sélectionnées et l'état de la sortie de l'OCTO.
	- Le MODE RÉGLAGE permet de sélectionner et d'ajuster les paramètres de l'OCTO.

# **5-2. TOUCHES DE CONTRÔLE**

L'écran LCD est contrôlé par 2 touches et 1 bouton:

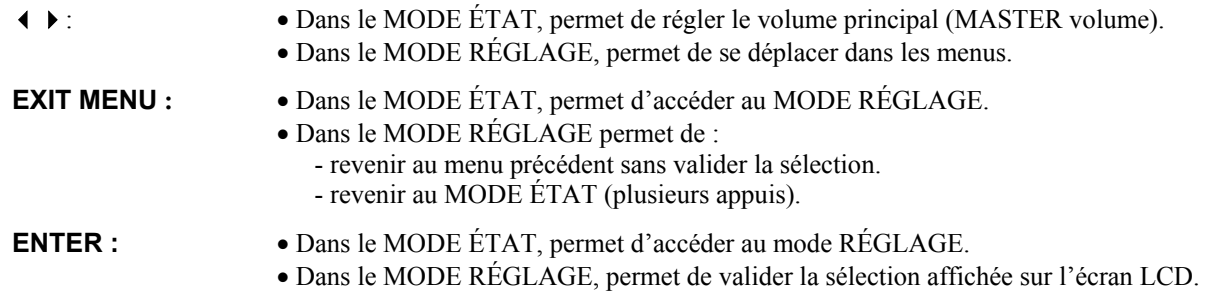

# **5-3. MODE ÉTAT**

Lorsque vous allumez votre OCTO, l'écran LCD affiche le nom du produit et ses états comme ci-dessous:

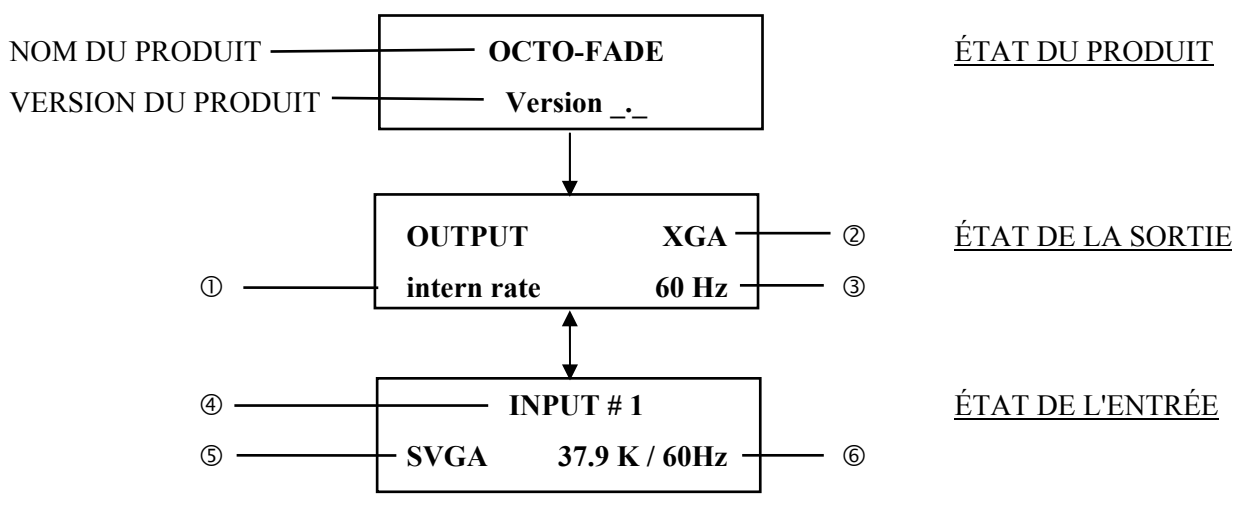

c MODE SEAMLESS OU FAST SWITCHING (OUTPUT RATE).

d FORMAT DE SORTIE.

**E FRÉQUENCE TRAME DE SORTIE.** 

 $@$  ENTRÉE SÉLECTIONNÉE.

g FORMAT D'ENTRÉE OU STANDARD D'ENTRÉE.

h FRÉQUENCE LIGNE / FRÉQUENCE TRAME DE L'ENTRÉE.

# **5-4. MODE RÉGLAGE**

Les menus du MODE RÉGLAGE sont configurés comme ci-dessous:

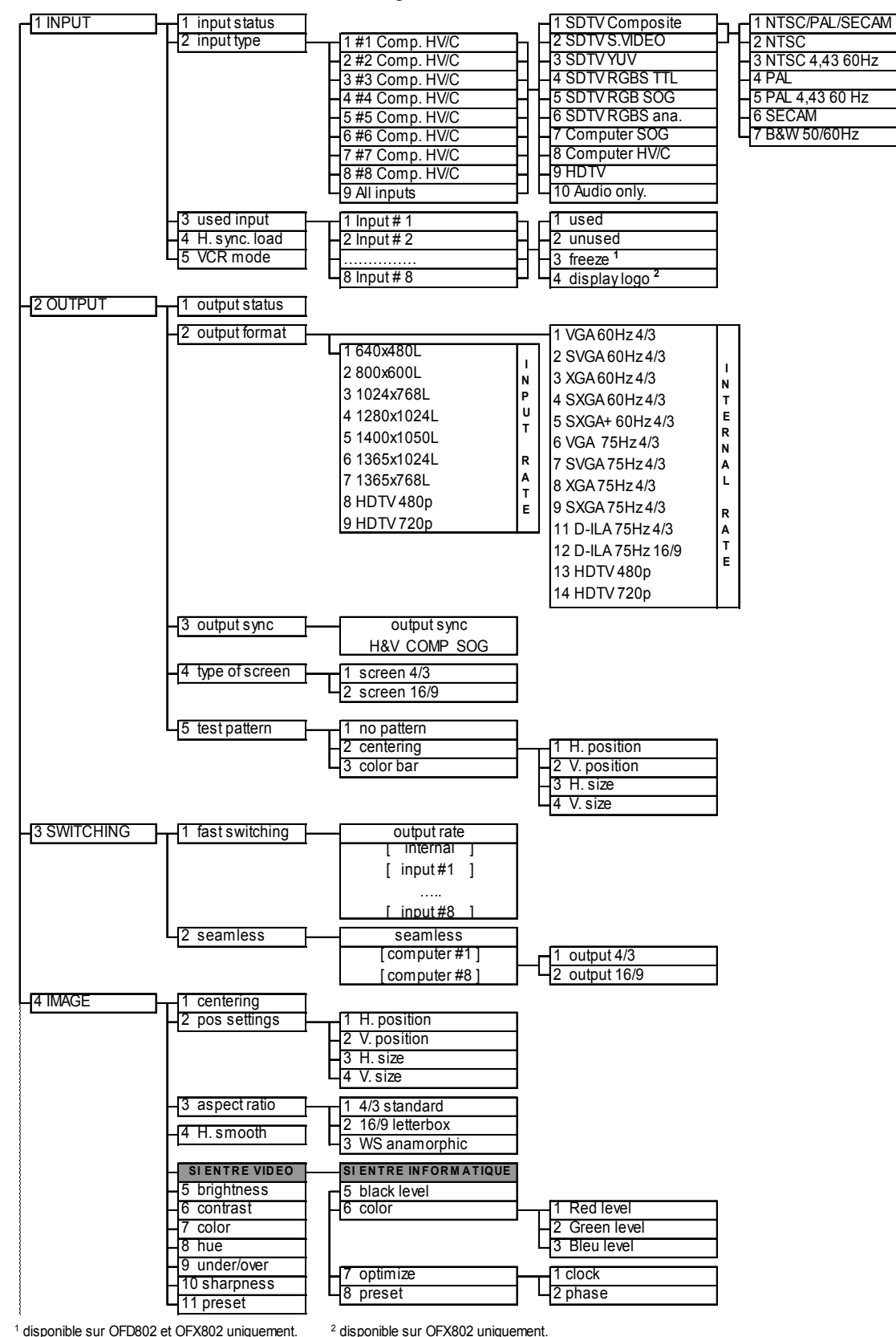

**5-4. MODE RÉGLAGE (suite)**

#### 3 bleu level 3 clean cut 1 from computer 2 from video 3 from all 9 FREEZE OFF **<sup>1</sup>**  $1$  disponible sur OFD802 & OFX802 uniquement.  $2$ <sup>2</sup> disponible sur OFX802 uniquement. select netmask xxx xxx xxx 7 default setup **<sup>6</sup>** 6 netmask **<sup>6</sup>** 6 RS232/LAN port comm port select RS232 LAN select port 4 local port **6** 6 5 remote port **6** 6 **6 6 6 7 8 xxxxx** 7 LAN setup 1 local addr. 9 default value **no** yes 2 cut fade 3 cut title 4 title fade 5 2:2 pull down **comedy** auto off 8 CONTROL **1** T versions 2 key locking 3 transition 1 **- 1** fade color 1 - 1 red level 2 shadow title **Figure 3** Shadow title OFF ON 1 shadow V size 2 shadow V pos. 3 record frame 1 1 store 4 erase **17 EFFECT**<sup>1</sup> **1 1** fade timing **1** fade timing  $3.5$  $\begin{array}{r} \text{2 } \text{record logo} \\ \text{3 } \text{1} \\ \text{4 } \text{empty} \\ \text{4 } \text{1} \\ \text{5 } \text{input} \\ \text{6 } \text{input} \\ \text{70 } \text{loop} \\ \text{10 } \text{loop} \\ \end{array}$  $\Box$ Index 1  $\rightarrow$  logo 2  $\Box$ **-**  $\Box$ **-**  $\Box$  1 none 3 fade duration 2 input # 2 Index 2 none 2 frame select address xxx.xxx.xxx **4** effect key **1 1** cut fade title 5 AUDIO 1 master volume 2 audio source 3 audio level 2 compression 3 noise gate assignment remote addr. 3 gateway addr. **<sup>6</sup>** 8 erase memories no yes 4 freeze button **<sup>4</sup>** button assign to freeze logo  $\Box$  input #8 1 display 2 green leve 2 fade frame **<sup>3</sup>** 1 input # 1 5 luma key level 6 back. color 7 store **6 LOGOS/FRAME** 1 use logo/frame 1 display 1 input #1 ON …………… 6 mute ON 1 auto follow 2 input # 1 ….. 9 input # 8 8 input # 8 OFF 2 depth 1 threshold 3 release time 4 audio balance 5 mic. control 1 tone 4 voice over **<sup>5</sup>**

<sup>4</sup> disponible avec l'option OLG802 uniquement.

<sup>5</sup> disponible avec l'option voice over.

<sup>3</sup> disponible sur OLG802 & OFX802 uniquement. <sup>6</sup> disponible avec l'option LAN.

# **Chapitre 6 : DESCRIPTION DES FONCTIONS DE L'ÉCRAN LCD**

# **1**[**INPUT**] **+ ENTER.**

- **1-1** [**input status**] **+ ENTER.**
	- Indique l'état de l'entrée sélectionnée.

# **1-2** [**input type**] **+ ENTER.**

- $\overline{O}$  Sélectionnez une entrée avec  $\overline{O}$  + **ENTER.**
- $\oslash$  **Sélectionnez un type de signal d'entrée avec**  $\leftrightarrow$  **<b>► ENTER** entre:
	- [**SDTV Composite**] [**SDTV RGB SOG**]
	- [**SDTV S.VIDEO**] [**SDTV RGBS ana.**]
	- [**SDTV YUV**] [**Computer SOG**]
	- [**SDTV RGBS TTL**] [**Computer HV/C**]
	- • **[HDTV] =** format d'entrée HDTV (720p, 1035i, et 1080i).
	- • **[Audio only] =** sélectionnez cette fonction si vous raccordez sur l'entrée une source audio uniquement.

e Ensuite pour [**SDTV Composite**]**,** et [**SDTV S.VIDEO**]**,** sélectionnez le standard vidéo avec + **ENTER**:

- [**NTSC / PAL / SECAM**] = Détection automatique des standards NTSC, PAL et SECAM.
- [**NTSC**] = Détection du standard NTSC. [**PAL**] = Détection du standard PAL.
	-
- [**NTSC 4.43 60Hz**] **=** Détection du NTSC 4.43 60Hz [**PAL 4.43 60Hz**] **=** Détection du PAL 4.43 60Hz
- [**SECAM**] = Détection du standard SECAM. [**B&W 50/60Hz**] = Détection du standard noir et blanc.

# **1-3** [**used input**] **+ ENTER.**

Sélectionnez une entrée, puis sélectionnez une fonction avec  $\blacklozenge + ENTER$ .

- • **[used]** = L'entrée est utilisé (un signal est raccordé).
- • **[unused]** = L'entrée n'est pas utilisée (sélectionnez **unused** si aucun signal n'est raccordé à l'entrée).
- • **[freeze]** = La touche de cette entrée est attribuée à la fonction FREEZE (disponible sur OFD802 et OFX802).
- • **[display logos]** = La touche de cette entrée est attribuée à la fonction display logos (disponible sur OFX802).

# **1-4** [**H sync load**] **+ ENTER.**

Sélectionnez la charge de la Synchro. H avec + **ENTER.**

# **1-5** [**VCR mode**] **+ ENTER.**

Cette fonction améliore le contour des images de cassette VHS de faible qualité. Sélectionnez **[on]** avec **ENTER.**

# **2**[**OUTPUT**] + **ENTER.**

**2-1** [**output status**] + **ENTER.**  Indique l'état de la sortie.

# **2-2** [**output format**] + **ENTER.**

Sélectionnez un des formats de sortie avec  $\leftrightarrow$  **FINTER.** 

• Si **[fast switching]** = **[internal rate]**, l'écran LCD affiche les formats suivants:

- • **[VGA 60 Hz 4/3]** = 640 x 480 à 60 Hz. • **[VGA 75 Hz 4/3]** = 640 x 480 à 75 Hz.
- • **[SVGA 60 Hz 4/3]** = 800 x 600 à 60 Hz. • **[SVGA 75 Hz 4/3]** = 800 x 600 à 75 Hz.
- 
- 
- $[**SXGA+ 60 Hz 4/3**] = 1400 x 1050 à 60 Hz$
- **[D-ILA 4/3 ]** = 1365 x 1024 à 75 Hz.
- • **[D-ILA 16/9]** = 1365 x 768 à 75 Hz.
- **[HDTV 480p]** = 853 x 480 à 60 Hz.
- **[HDTV 720p]** = 1280 x 720 à 60 Hz.
- **NOTE:** Pour les afficheurs à matrice de pixel fixe (DMD, LCD, PLASMA…), sélectionnez toujours le format de sortie correspondant à la résolution native de votre afficheur. Ainsi votre afficheur n'aura pas à modifier la résolution, et le résultat sera meilleur.
- 
- 
- • **[XGA 60 Hz 4/3**] = 1024 x 768 à 60 Hz. • **[XGA 75 Hz 4/3]** = 1024 x 768 à 75 Hz.
- • **[SXGA 60 Hz 4/3]** = 1280 x 1024 à 60 Hz. • **[SXGA 75 Hz 4/3]** = 1280 x 1024 à 75 Hz.

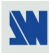

- Si **[fast switching]** = **[input# x]**, l'écran LCD affiche les formats suivants:
	- • **[640 x 480 L]** = Doubleur de lignes: 480p/59,94 Hz ou 576p/50 Hz.
	- • **[800 x 600 L]** = 800 x 600 à 50 Hz ou 59,94 Hz.
	- • **[1024 x 768 L]** = 1024 x 768 à 50 Hz ou 59,94 Hz.
	- • **[1280 x 1024 L]** = 1280 x 1024 à 50 Hz ou 59,94 Hz.
	- • **[1400 x 1050 L]** = 1400 x 1050 à 50 Hz ou 59,94 Hz.
	- • **[1365 x 1024 L]** = 1365 x 1024 à 50 Hz ou 59,94 Hz.
	- • **[1365 x 768 L]** = 1365 x 768 à 50 Hz or 59,94 Hz 16/9.
	- **[HDTV 480p]** = 853 x 480 à 50 Hz or 59,94 Hz 16/9.
	- **[HDTV 720p]** = 1280 x 720 à 50 Hz or 59,94 Hz 16/9.

**NOTE**: La fréquence trame de sortie est égale à 50 Hz si l'entrée est en PAL ou SECAM, et à 59,94 Hz si NTSC.

#### **2-3** [**output sync**] **+ ENTER.**

- Sélectionnez le type de synchro. avec  $\leftrightarrow \leftrightarrow$  **ENTER.** 
	- [**H&V**] = Synchro H & V séparées.
	- [**COMP**] = Synchro Composite.
	- **[SOG]** = Synchro sur le vert.

#### **2-4** [**type of screen**] **+ ENTER.**

# Sélectionnez une fonction avec  $\leftrightarrow$  **+ ENTER.**

• **[4/3]** = Si votre image est projetée sur une toile d'écran 4/3.

• **[16/9]** = Si votre image est projetée sur une toile d'écran 16/9.

**NOTE:** Cette fonction est disponible uniquement pour les formats de sortie 4/3.

# **2-5** [**test pattern**] **+ ENTER.**

Sélectionnez une fonction avec  $\leftrightarrow$  **FRIER**.

- [**no pattern**] = Aucune mire n'est affichée.
- [**centering**] = Affiche sur la sortie une mire de cadrage.

**NOTE:** En mode seamless, réglez la mire de cadrage avec les fonctions suivantes:

- [**H position**]**:** Réglez la position horizontale avec + **ENTER.**
- [**V position**]**:** Réglez la position verticale avec + **ENTER.**
- [**H size**]**:** Réglez la taille horizontale avec + **ENTER.**
- [**V size**]**:** Réglez la taille verticale avec + **ENTER.**
- **[color bar]** = Affiche sur la sortie une mire de couleur.

# **3**[**SWITCHING**] + **ENTER.**

**3-1** [**fast switching**] **+ ENTER.**

Sélectionnez une fonction avec  $\triangleleft \rightarrow \triangle$  **ENTER.** 

- [**internal**] = La fréquence trame est à 60 Hz ou 75 Hz en fonction du format de sortie sélectionné (menu 2-2 de l'écran LCD). Une fréquence trame élevée permet un meilleur confort visuel lors de diffusion d'images fixes.
- [**input# x**] = La fréquence trame de sortie est égale à la fréquence trame de l'entrée choisie [Input# x"] : 50 Hz si l'entrée vidéo est au standard PAL ou SECAM et 59,94 Hz si l'entrée vidéo est au standard NTSC. Cette fonction permet d'avoir une meilleur fluidité des mouvements lors de diffusion d'images animées.

# **3-2** [**seamless**] **+ ENTER.**

c Sélectionnez une entrée avec+ **ENTER.**

• [**computer #1**] = L'OCTO est en **mode Seamless**. Le format de sortie est identique au format de l'entrée n°1.

• [**computer #8**] = L'OCTO est en **mode Seamless**. Le format de sortie est identique au format de l'entrée n°8. d Sélectionnez l'aspect ratio (4/3 ou 16/9) de votre afficheur.

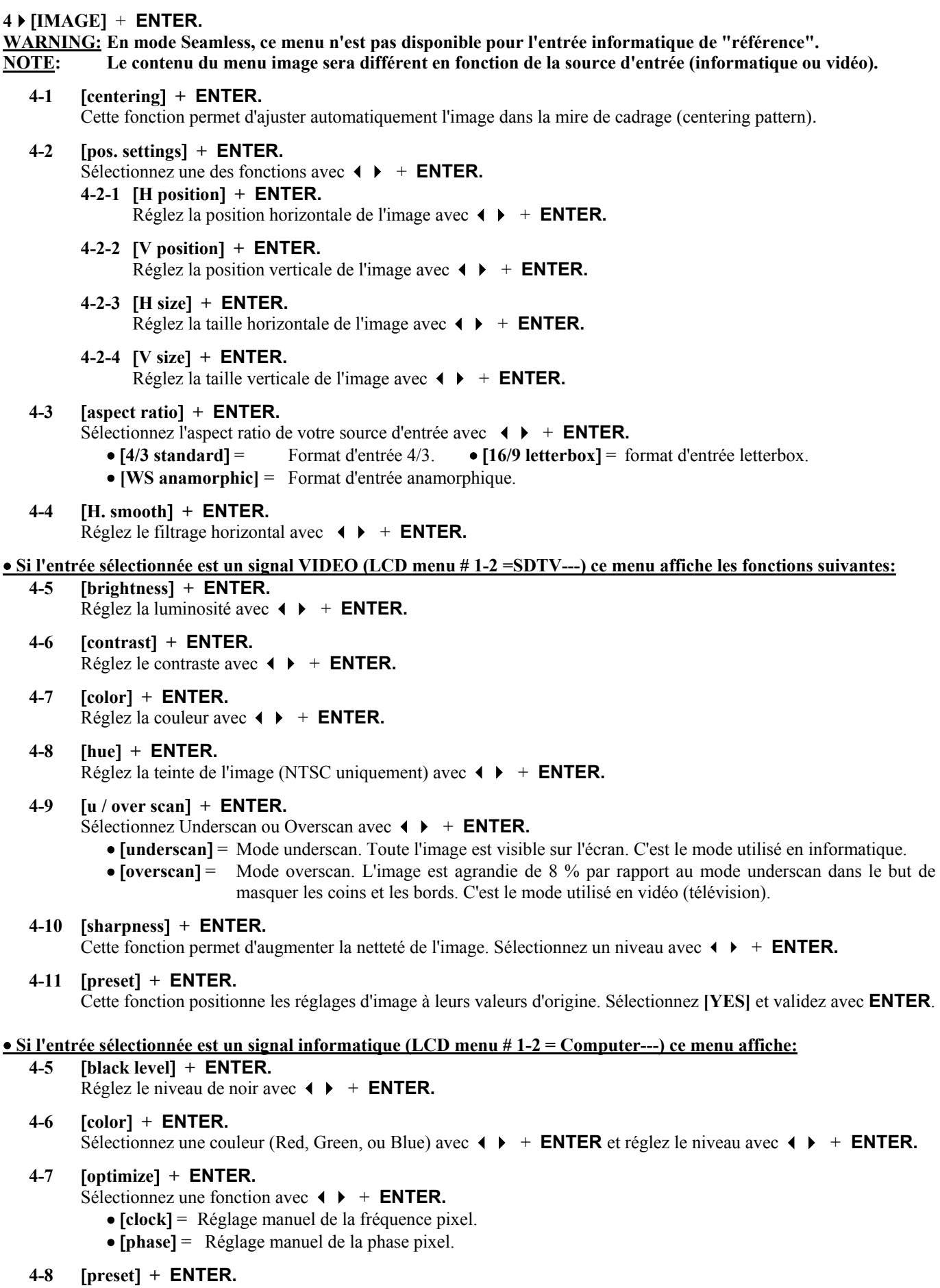

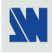

# **5** [**AUDIO**] + **ENTER.**

- **5-1** [**master volume**] **+ ENTER.** Réglez le niveau audio de sortie avec  $\leftrightarrow$  **+ ENTER.**
- **5-2** [**audio source**] **+ ENTER.**
	- Sélectionnez une fonction avec  $\blacklozenge$   $\blacktriangleright$   $+$  **ENTER**:
		- [**auto follow**] = L'entrée audio est commutée en même temps que l'entrée vidéo correspondante.
		- [**input--**] = L'entrée audio sélectionnée est diffusée en permanence.
- **5-3** [**audio level**] **+ ENTER.**

Cette fonction permet d'ajuster séparément le niveau de chaque entrée audio. Réglez le niveau avec + **ENTER. NOTE**: Cette fonction agit sur l'entrée audio sélectionnée (diffusée).

# **5-4** [**audio balance**] **+ ENTER.**

Cette fonction permet de régler la balance pour chaque entrée. Réglez le niveau avec + **ENTER. NOTE**: Cette fonction agit sur l'entrée audio sélectionnée (diffusée).

- **5-5** [**mic. control**] **+ ENTER.**
	- Sélectionnez une fonction avec  $\blacklozenge \blacktriangleright \dashv$  **ENTER**:
	- **5-5-1** [**tone**] **+ ENTER.**

Réglez la tonalité du microphone avec  $\blacklozenge \blacktriangleright \dashv$  **ENTER.** 

- **5-5-2** [**compression**] **+ ENTER.**
	- Sélectionnez une fonction avec  $\leftrightarrow$  **FNTER.** 
		- • **[no] =** la sortie est linéaire par rapport à l'entrée.
		- • **[2/1] =** la sortie est comprimée dans le but de réduire la dynamique.
- **5-5-3** [**noise gate**] **+ ENTER.**

Réglez le filtre anti-bruit avec  $\leftrightarrow$  **FNTER. NOTE:** Cette fonction permet d'éliminer les faibles bruits.

- **5-5-4** [**voice over**] **+ ENTER.** Cette fonction est disponible uniquement avec l'option voice over (OPT-VOV802). Cette fonction permet d'atténuer automatiquement la voie audio de fond lorsque le microphone est utilisé. Sélectionnez une fonction avec  $\arrow$   $\rightarrow$  $\rightarrow$  **ENTER.** 
	- **5-5-4-1** [**threshold**] **+ ENTER.**

Réglez le niveau de déclenchement de l'atténuation avec + **ENTER.**

**5-5-4-2** [**depth**] **+ ENTER.** 

Réglez le niveau de l'atténuation avec  $\leftrightarrow$  **+ ENTER.** 

- **5-5-4-3** [**release time**] **+ ENTER.** 
	- Réglez le temps de remonté de la voie audio de fond avec  $\leftrightarrow \leftrightarrow$  **ENTER.**
	- **[fast]** =  $0.5$  seconde.
	- $[slow] = 2$  secondes.

# **5-6** [**mute off**] **+ ENTER.**

Cette fonction permet de couper la sortie audio. Validez avec **ENTER.**

# **6** [**LOGOS/FRAME**] + **ENTER** (disponible uniquement sur l'OCTO-LOGO™ et sur l'OCTO-FX™).

**6-1** [**use logo/frame**] **+ ENTER.** 

Sélectionnez une fonction avec  $\leftrightarrow$  **+ ENTER.** 

**6-1-1 [display**] **+ ENTER.**

Cette fonction permet de faire apparaître / disparaître les logos attribués à chaque entrée. Sélectionnez une entrée avec  $\leftrightarrow$  et appuyez sur **ENTER** pour changer d'état.

**NOTE:** Pour afficher un logo ou une frame, le format de sortie doit être identique au format de sortie utilisé lors de l'enregistrement.

# **6-1-2** [**assignment**] **+ ENTER.**

Cette fonction permet d'attribuer l'image mémorisée (frame) ou les logos aux entrées de l'OCTO-LOGO™ (jusqu'à 2 logos en même temps).

- $\odot$  Sélectionnez une entrée avec  $\leftrightarrow$  **+ ENTER.**
- d Sélectionnez l'**INDEX 1** ou l'**INDEX 2** avec + **ENTER.**
- **EXECTED** Sélectionnez un logo, la frame ou none (rien) avec  $\leftrightarrow$  **+ ENTER.**
- f Réglez la position du logo avec les réglages **H et V position**.

# **6-1-3 [fade duration**] **+ ENTER.**

Cette fonction permet de régler la durée du fondu lors de l'apparition / disparition des logos. Réglez la durée avec **← ▶** et validez avec **ENTER.** 

# **6-2** [**record mode**] **+ ENTER.**

Cette fonction permet de mémoriser jusqu'à 8 logos dans le but de les incruster dans l'image de sortie (jusqu'à 2 logos en même temps). Sélectionnez une fonction avec  $\blacklozenge \blacktriangleright \dashv$  **ENTER.** 

**6-2-1** [**H position**] **+ ENTER.**

Réglez la position horizontale de la zone du logo avec  $\leftrightarrow$   $\leftrightarrow$  **ENTER.** 

- **6-2-2** [**V position**] **+ ENTER.** Réglez la position verticale de la zone du logo avec  $\leftrightarrow$   $\leftrightarrow$  **ENTER.**
- **6-2-3** [**H size**] **+ ENTER.**

Réglez la taille horizontale de la zone du logo avec  $\leftrightarrow$  **+ ENTER.** 

**6-2-4** [**V size**] **+ ENTER.**

Réglez la taille verticale de la zone du logo avec  $\blacklozenge \blacktriangleright \dashv$  **ENTER. NOTE**: La zone du logo est limitée à un huitième (1/8) de la zone d'affichage.

# **6-2-5** [**luma key level**] **+ ENTER.**

Cette fonction permet d'effacer les portions les plus sombres de la zone du logo dans le but de créer des logos avec des contours. Réglez le niveau de luma key avec  $\leftrightarrow \leftrightarrow$  **ENTER.** 

# **6-2-6** [**back. color**] **+ ENTER.**

Cette fonction permet de colorer les portions de la zone du logo qui seront effacées par la fonction **luma key**.

# **6-2-7** [**store**] **+ ENTER.**

Cette fonction permet de mémoriser le logo dans l'une des 8 mémoires. Sélectionnez une mémoire avec  + **ENTER.** La mémorisation du logo commence et prendra quelques secondes.

# **6-3** [**record frame**] **+ ENTER.**

Ce mode permet de mémoriser une image (frame) dans le but de l'afficher à tout moment pendant la prestation.

# **6-3-1** [**store**] **+ ENTER.**

Cette fonction permet de mémoriser l'image de sortie. Appuyez sur **ENTER** pour démarrer la mémorisation. La mémorisation prendra environ 2 minutes.

# **6-4** [**erase mode**] **+ ENTER.**

Cette fonction permet d'effacer les logos et la frame mémorisés. Sélectionnez avec  $\blacktriangle$   $\blacktriangleright$  et effacez avec **ENTER.** 

# **7** [**EFFECT**] + **ENTER** (disponible uniquement sur l'OCTO-FADE™ et sur l'OCTO-FX™).

#### **7-1** [**fade timing**] **+ ENTER.**

Réglez la durée du fondu avec  $\leftrightarrow$  **FNTER.** 

# **7-2** [**shadow title**] **+ ENTER.**

Cette fonction permet d'afficher une zone d'ombrage sur la sortie. Sélectionnez **[ON]** avec + **ENTER** pour afficher la zone d'ombrage, et réglez la zone avec les fonctions suivantes.

- [**shadow V size**] = Permet d'ajuster la taille verticale de la zone d'ombrage.
- [**shadow V position** ] = Permet d'ajuster la position verticale de la zone d'ombrage.

# **8**[**CONTROL**] + **ENTER.**

**8-1** [**versions**] **+ ENTER.**

Version  $=$  version de l'update. I = numéro d'identification. K, S, F, O, V = états des versions internes.

# **8-2** [**key locking**] **+ ENTER.**

Sélectionnez une des fonctions suivantes avec  $\leftrightarrow$  et changer d'état avec **ENTER**.

- [**menus**] = Verrouille / déverrouille les touches **LCD CONTROL**.
- [**input**] = Verrouille / déverrouille les touches **INPUT SELECTION** et **FREEZE**.
- $\text{all}$  = Verrouille / déverrouille toutes les touches de la face avant.
	- **NOTE:** Pour déverrouiller les touches, appuyez simultanément sur **ENTER** et **EXIT**.
- **[autolock]** = Autorise la sélection d'une entrée uniquement si un signal est raccordé.

# **8-3** [**transition**] **+ ENTER.**

Sélectionnez une fonction avec  $\leftrightarrow$  **FINTER.** 

**8-3-1** [**fade color**] **+ ENTER.**

Cette fonction permet de sélectionner la couleur du fondu des transitions. Sélectionnez une couleur (red, green, bleu) avec + **ENTER** et réglez le niveau avec + **ENTER**. Pendant le réglage, la couleur obtenue est affichée sur la sortie. Pour obtenir le noir, positionnez les 3 niveaux au minimum. Pour obtenir le blanc, positionnez les 3 niveaux au maximum. Pour obtenir le gris, positionnez les 3 niveaux au milieu.

**8-3-2** [**fade frame**] **+ ENTER** (disponible uniquement sur l'OCTO-LOGO™ et sur l'OCTO-FX™). Cette fonction permet de commuter par une image fondue (au lieu d'une couleur). Réglez ensuite la durée de la transition avec  $\leftrightarrow$  **+ ENTER**.

# **8-3-3** [**clean cut**] **+ ENTER**.

Le CLEAN CUT permet une commutation propre grâce à un gel rapide de l'image affichée. Sélectionnez une fonction avec  $\leftrightarrow$  **+ ENTER**.

- • **[from computer] =** Le CLEAN CUT agit uniquement lors de commutation à partir d'une source informatique. Les autres commutations sont effectuées avec un fade color.
- • **[from video] =** Le CLEAN CUT agit uniquement lors de commutation à partir d'une source vidéo. Les autres commutations sont effectuées avec un fade color.
- • **[from all] =** Le CLEAN CUT agit lors de commutation à partir de toutes les sources.

**NOTE:** La FRAME n'est pas disponible lorsque le CLEAN CUT est activé.

# **8-4** [**freeze button**] **+ ENTER** (disponible uniquement sur l'OCTO-LOGO™).

Permet d'attribuer une nouvelle fonction à la touche FREEZE. Sélectionnez une fonction et validez avec **ENTER.** 

- • **[freeze] =** la touche FREEZE de la face avant permet de freezer l'image de sortie.
- • **[logo] =** la touche FREEZE de la face avant permet de faire apparaître / disparaître les logos de la sortie.

# **8-4** [**effect key**] **+ ENTER** (disponible uniquement sur l'OCTO-FADE™ et sur l'OCTO-FX™).

Cette fonction permet d'attribuer des effets à la touche EFFECT. Sélectionnez une fonction avec  **+ ENTER** • [**cut fade title**] = attribue les 3 effets à la touche EFFECT.

- [**cut fade**] = attribue les effets CUT et FADE à la touche EFFECT.
- [**cut title**] = attribue les effets CUT et TITLE à la touche EFFECT.
- [**title fade**] = attribue les effets TITLE et FADE à la touche EFFECT.

# **8-5** [**2:2 pull down**] **+ ENTER.**

Sélectionnez une fonction et validez avec **ENTER.** 

- • **[auto] =** reconnaissance automatique et correction du 2:2 pull down.
- • **[off] =** désactive la correction du 2:2 pull down.

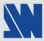

- **8-6** [**RS232/LAN port**] **+ ENTER.** 
	- Sélectionnez le port de communication souhaité avec  $\leftrightarrow$  **+ ENTER.**
	- [**RS232**] = active le port de communication RS-232. (Réglage par défaut)
	- [**LAN** ] = active le port de communication LAN.
		- **IMPORTANT**: Afin d'éviter un conflit d'adresses, veuillez configurer le port de communication LAN (avec le menu **LAN setup**) avant de l'activer.

**NOTE:** Les ports RS-232 & LAN ne peuvent être utilisés simultanément.

#### **8-7** [**LAN setup**] **+ ENTER.**

Permet de configurer le port de communication LAN. Sélectionnez une fonction avec  **+ ENTER.** 

**NOTE:** Si l'option LAN n'est pas installée, l'écran LCD affiche: "LAN OPTION NOT INSTALLED".

- [**local addr.**]: Chaque appareil raccordé à un réseau IP doit avoir une adresse IP unique. Les adresses IP suivent le format **x.x.x.x** où chaque **x** est un nombre de 1 à 254. Attribuez à l'appareil une adresse IP unique avec  $\leftrightarrow$  **+ ENTER**. (Valeur par défaut: 192.168.0.2).
- [**remote addr.**]: C'est l'adresse IP de destination utilisée avec une connexion sortante. Sélectionnez l'adresse IP de destination avec  $\leftrightarrow$  **+ ENTER**. (Value par défaut: 192.168.0.1).
- [**gateway addr.**]: L'adresse gateway, ou passerelle, permet de communiquer vers d'autres réseaux LAN. L'adresse gateway doit être l'adresse IP du router raccordé au même réseau LAN que l'appareil. Sélectionnez l'adresse gateway avec  **+ ENTER**. (Valeur par défaut: 192.168.0.1).
- [**local port**]: Chaque connexion TCP et UDP est définie par une adresse IP et un numéro de port. Sélectionnez un numéro de port avec  **+ ENTER** entre 10000 et 10999. (Valeur par défaut: 10500).
- [**remote port**]: Vous devez sélectionner le numéro de port de l'appareil utilisé pour la connexion sortante. Ce paramètre défini le numéro de port de l'ôte auquel une connexion est tentée. Sélectionnez un numéro de port avec  **+ ENTER** entre 00000 et 655000. (Valeur par défaut: 10500).
- [**netmask**]: Le masque de sous-réseau défini le nombre de bits pris sur l'adresse IP qui sont attribué à la partie hôte. L'appareil invite à entrer le nombre de bits hôte, puis calcule le masque de sous réseau, qui s'affiche en décimal lorsque les paramètres sauvegardés sont affichés. Sélectionnez le masque de sous réseau avec  **+ ENTER**. (Valeur par défaut: 255.255.255.0).
- [**default setup**]: Remet tous les réglages du LAN à leurs valeurs par défaut. Sélectionnez **[YES]** et validez avec **ENTER**.
- **MAC ADDRESS:** L'adresse MAC, aussi appelé **hardware address**, est un numéro attribué à chaque appareil. L'adresse MAC est disponible sur l'étiquette collée sur le dessous de l'appareil.

#### **8-8** [**erase memories**] **+ ENTER.**

Cette fonction permet d'effacer les blocs mémoire de réglage. Sélectionnez **[YES]** et validez avec **ENTER.**

# **8-9** [**default value**] **+ ENTER.**

Cette fonction positionne tous les réglages à leurs valeurs usine. Sélectionnez **[YES]** et validez avec **ENTER.**

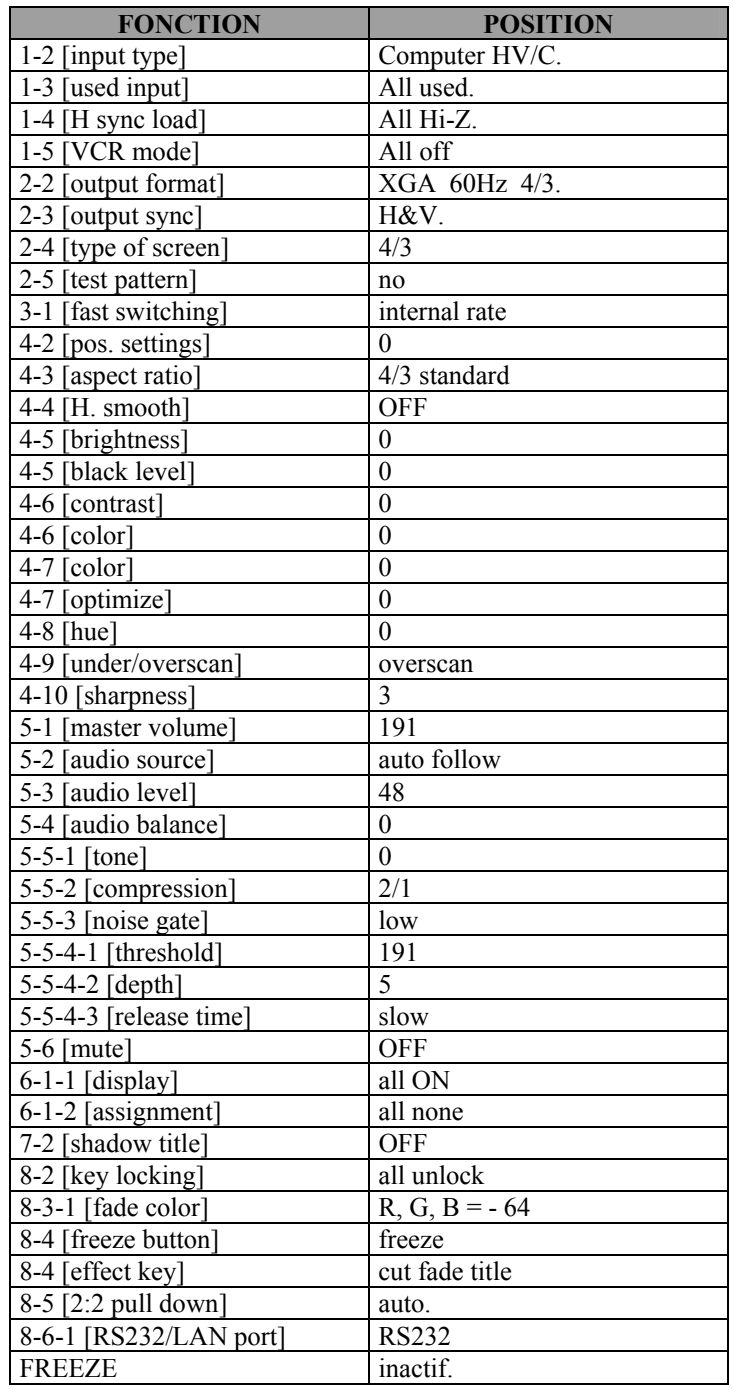

# **9**[**FREEZE \_\_** ]

Permet de geler l'image de sortie. Appuyez sur **ENTER** pour changer d'état. **[FREEZE OFF]:** l'image de sortie n'est pas geler. **[FREEZE ON]:** l'image de sortie est geler.

# **Chapitre 7 : MISE A JOUR DU PRODUIT**

L'OCTO peut être mis à jour grâce à un ordinateur (PC) raccordé sur son port de communication RS-232 uniquement.

# **7-1. RACCORDEMENTS**

- c Raccordez le connecteur "RS-232" de votre OCTO au port série de votre ordinateur avec un câble droit DB9 M/F.
- d Raccordez votre OCTO à une prise de courant alternatif.
- $\circledR$  Eteignez votre OCTO (INTERRUPTEUR DE LA FACE AVANT = O).

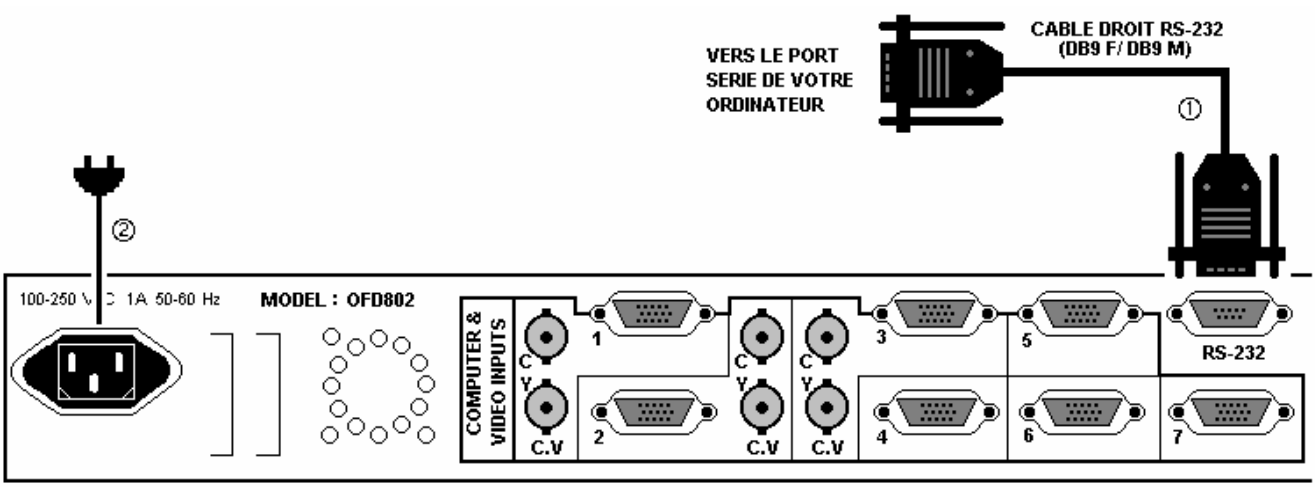

**FACE ARRIERE DE L'OCTO-FADE** 

# **7-2. INSTRUCTIONS DE MISE A JOUR**

- c Ouvrez le fichier: Octo-RangeUpdater.exe (dans **Démarrer > Programmes > ANALOG WAY > Octo-Range**).
- d Dans le menu Port, sélectionnez le port COM connecté au produit.
- e Cliquez sur la touche "START" du logiciel.
- f Maintenez enfoncer la touche ENTER de l'OCTO, puis mettez l'OCTO sous tension (INTERRUPTEUR DE LA FACE AVANT = I). L'écran LCD va afficher "Downloading". Le téléchargement de la mise à jour commence. Vous pouvez alors relâcher la touche ENTER.
- g Lorsque le logiciel affiche "Program operation completed", éteignez puis rallumez l'OCTO avec l'interrupteur de la face avant.
- h Cliquez sur la touche "Quit" pour fermer le logiciel de mise a jour.

**NOTE:** VOTRE OCTO EST MAINTENANT PRÊT A FONCTIONNER.

- **NOTE:** Si le message "BAD TYPE DEVICE" apparaît, sélectionnez le type de produit à mettre à jour dans le menu Device, puis recommencez les opérations précédentes  $(3 \land 6)$ .
- **NOTE:** LES FICHIERS DE MISE A JOUR SONT DISPONIBLES SUR NOTRE SITE WEB: www.analogway.com

# **Chapitre 8 : LOGICIEL DE CONTRÔLE**

Votre OCTO est livré avec un logiciel de contrôle "OCTO-RANGE REMOTE CONTROL" compatible avec Windows 95 et supérieur. Ce logiciel permet d'effectuer tous les réglages de l'appareil par de simple clics de la souris. **NOTE:** Il est recommandé d'utiliser Windows NT, 2000 ou XP pour l'utilisation en réseau (LAN).

# **8-1. RACCORDEMENTS**

# c **RACCORDEMENT AU PORT RS-232:**

- Reliez le port série de votre appareil de contrôle (ordinateur) au connecteur RS-232 (DB9 Femelle) de l'OCTO avec un câble **droit** (DB9 Femelle / DB9 Mâle).

**- Vitesse de transmission:** 9600 bauds, 8 bits de donnée, 1 bit stop, pas de bit de parité, pas de control de flux.

# **- Brochage:**

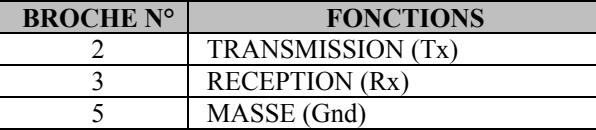

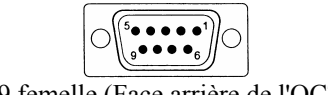

DB9 femelle (Face arrière de l'OCTO)

# d **RACCORDEMENT AU PORT LAN (optionnel):**

- Raccordez le port LAN (connecteur RJ45) de l'OCTO à votre réseau en fonction de votre installation.

# **8-2. INSTALLATION DU LOGICIEL**

- c Allumez votre ordinateur et attendez que Windows démarre complètement.
- d Insérez le CD-ROM dans votre lecteur: La page d'accueil ANALOG WAY s'ouvre alors automatiquement.
- e Sélectionnez le langage des menus du CD-ROM, ensuite cliquez sur "Installer un programme de contrôle à distance" et sélectionnez le nom votre appareil.

**IMPORTANT**: Si l'autorun n'est pas actif: A partir du bureau Windows, ouvrez Poste de travail et sélectionnez le lecteur de CD-ROM. Sélectionnez le dossier Autorun, ensuite sélectionnez le fichier autorun.exe.

f Suivez ensuite les instructions d'installation de Windows.

# **8-3. CONFIGURATION DU LOGICIEL**

- c Raccordez le câble RS-232 ou RJ45 entre l'appareil de contrôle et l'OCTO comme indiqué dans le chapitre 8-1.
- d Mettez ensuite tous les appareils sous tension.
- e Cliquez sur le fichier **Octo-range** dans **Démarrer > programmes > ANALOGWAY > Octo-Range** pour démarrer le logiciel.
- f Cliquez dans le menu **Controls** et sélectionnez **RS232/LAN setup**, puis:
	- • **CAS DU PORT RS-232:**
	- Avec l'écran LCD de l'OCTO, vérifier que le port RS-232 est activé **(CONTROL > RS232/LAN port > RS232**).

- Avec le menu **Controls** du logiciel, sélectionnez, **RS232/LAN setup**, puis sélectionnez le numéro du port **COM** correspondant au raccordement de l'OCTO.

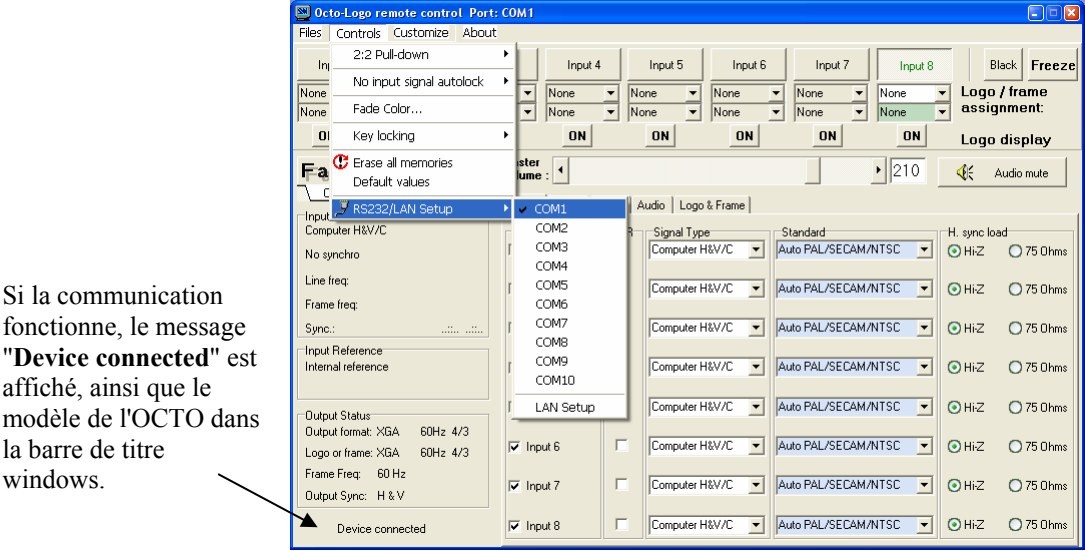

# **8-3. . CONFIGURATION DU LOGICIEL (suite)**

#### • **CAS DU PORT LAN:**

- Avec l'écran LCD de l'OCTO, vérifiez la configuration du port de communication LAN **(CONTROL > LAN setup**), puis activez le port de communication LAN (**CONTROL > RS232/LAN port > LAN**).

- Avec le menu **Controls** du logiciel, sélectionnez **RS232/LAN setup**, puis **LAN Setup**. Remplissez ensuite les champs en face de **Local port**, **Remote IP address** et **Remote port,** puis validez en cliquant sur **Apply**. Le logiciel va alors afficher **Device connected**.

**NOTE**: Pour vérifier la configuration du LAN de l'OCTO, sélectionnez **OCTO LAN status** dans le menu **Controls.**

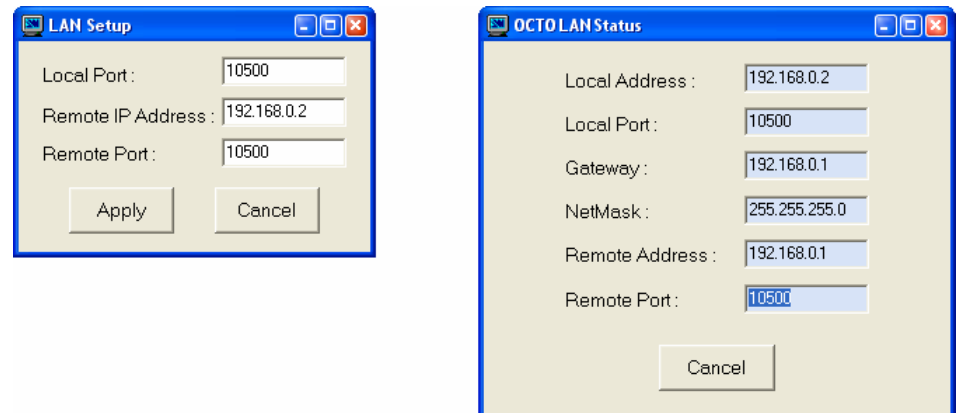

# **8-4. UTILISATION DU LOGICIEL**

c Cliquez sur l'onglet **Input**, puis sélectionnez le type de signal **(Signal Type)** pour chaque entrée. Si nécessaire, effectuez les autres réglages (**Standard** vidéo...) et désactivez les entrées non utilisées (section **Used**).

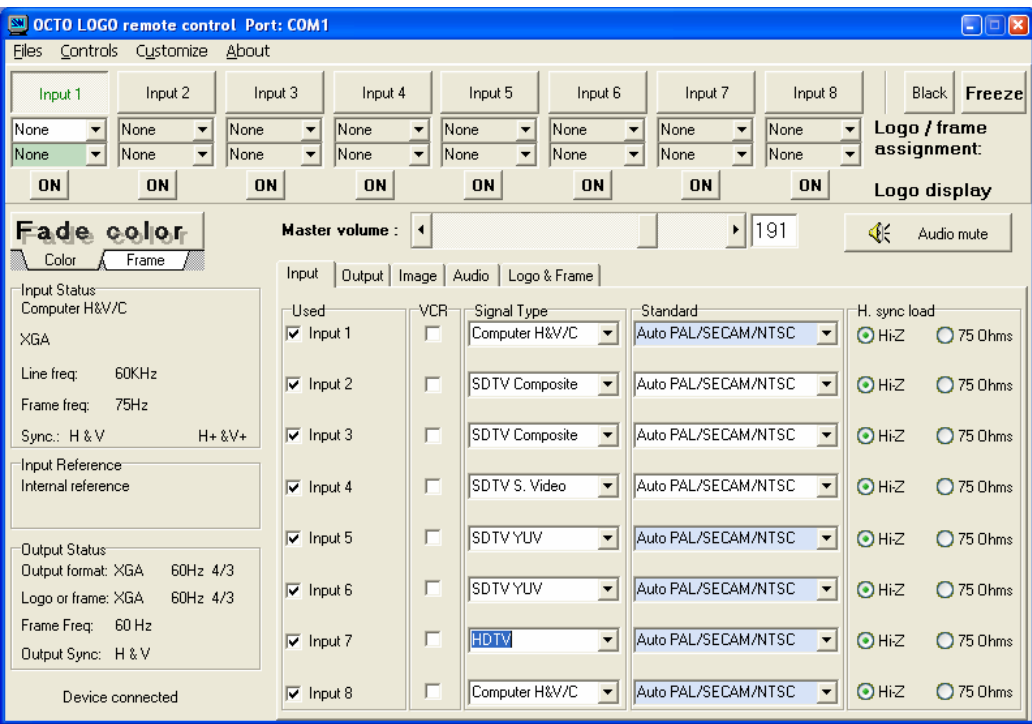

# **8-4. UTILISATION DU LOGICIEL (suite)**

d Cliquez sur l'onglet **Output** puis sélectionnez le mode de commutation **(SEAMLESS** ou **FAST)**, le type de synchro de sortie **(Output Sync.)**, la taille de la toile d'écran (**Type of Screen**), et le format de sortie **(Output Format)** (en mode **FAST** uniquement).

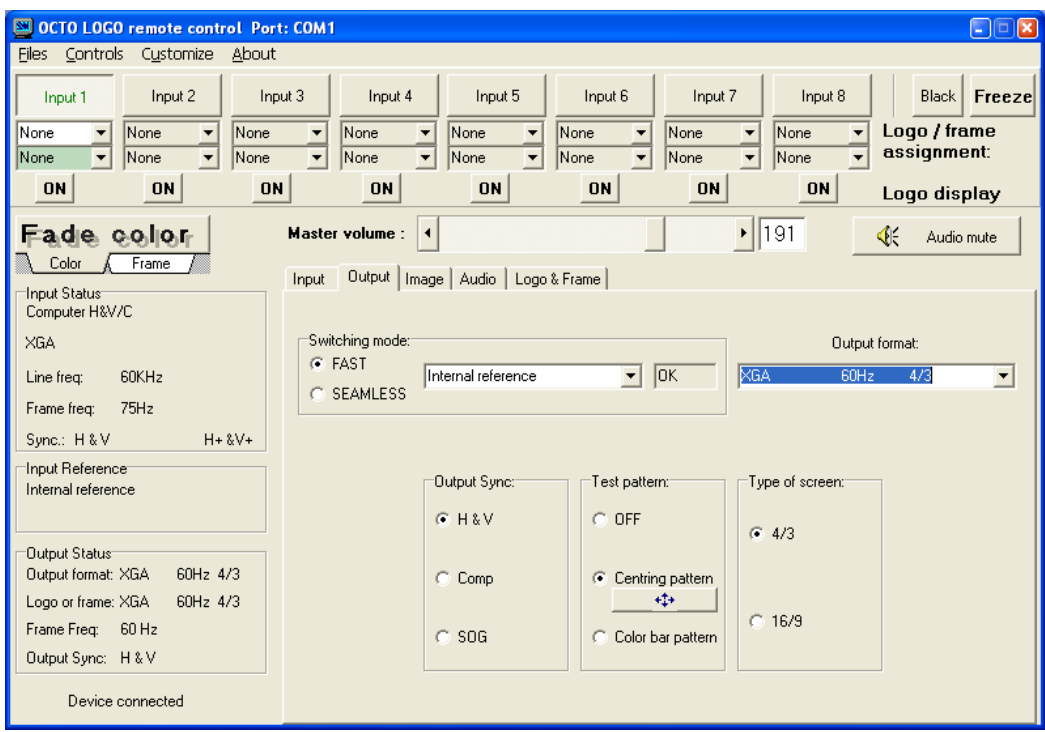

e Cliquez sur l'onglet **Image** puis effectuez les réglages pour toutes les entrées.

# • **Si l'entrée sélectionnée est une source vidéo:** • **Si l'entrée sélectionnée est une source informatique:**

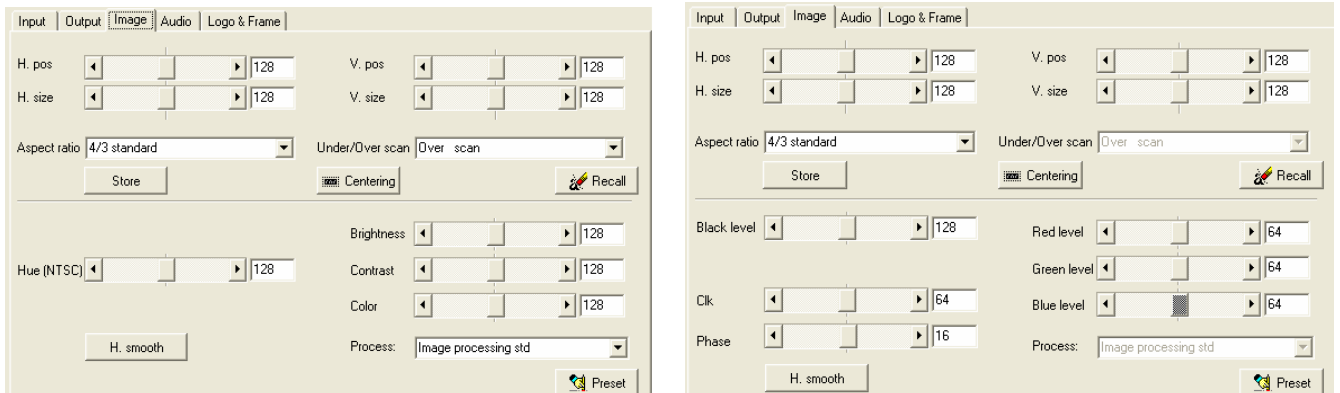

f Cliquez sur l'onglet **Audio** puis sélectionnez **Automatic** (mode follow switching) ou une source Audio (mode breakaway). Réglez ensuite le niveau (**Level)** et la **Balance** de chaque source audio.

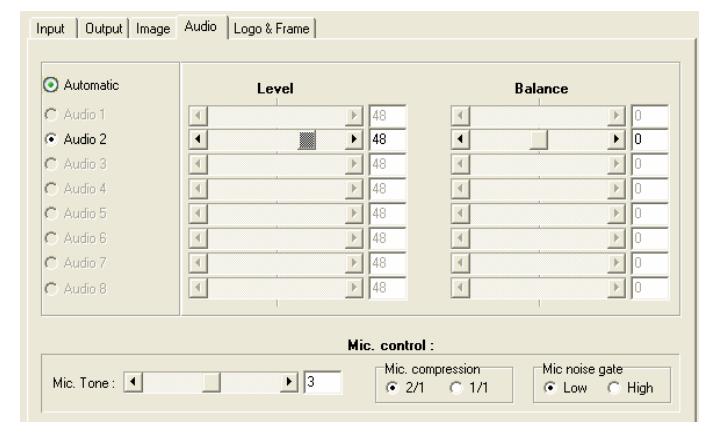

# **8-4. UTILISATION DU LOGICIEL (suite)**

g Cliquez sur l'onglet **Logo & Frame** pour afficher la fenêtre suivante (OCTO-LOGO™ et OCTO-FX™ uniquement):

• **Mode Use** et tableau **Logo/frame assignment**: Cliquez sur l'onglet **Use** pour afficher le **mode Use** et pour accéder au tableau **Logo/frame assignment**.

-Pour chaque entrée, attribuez vos logos et votre frame avec le tableau **Logo/frame assignment**. **NOTE:** Les touches ON / OFF permettent de faire apparaître / disparaître les logos de chaque entrée. -Dans le menu **Use**, réglez la position de chaque logo avec les fonctions **H. pos** et **V. pos.**

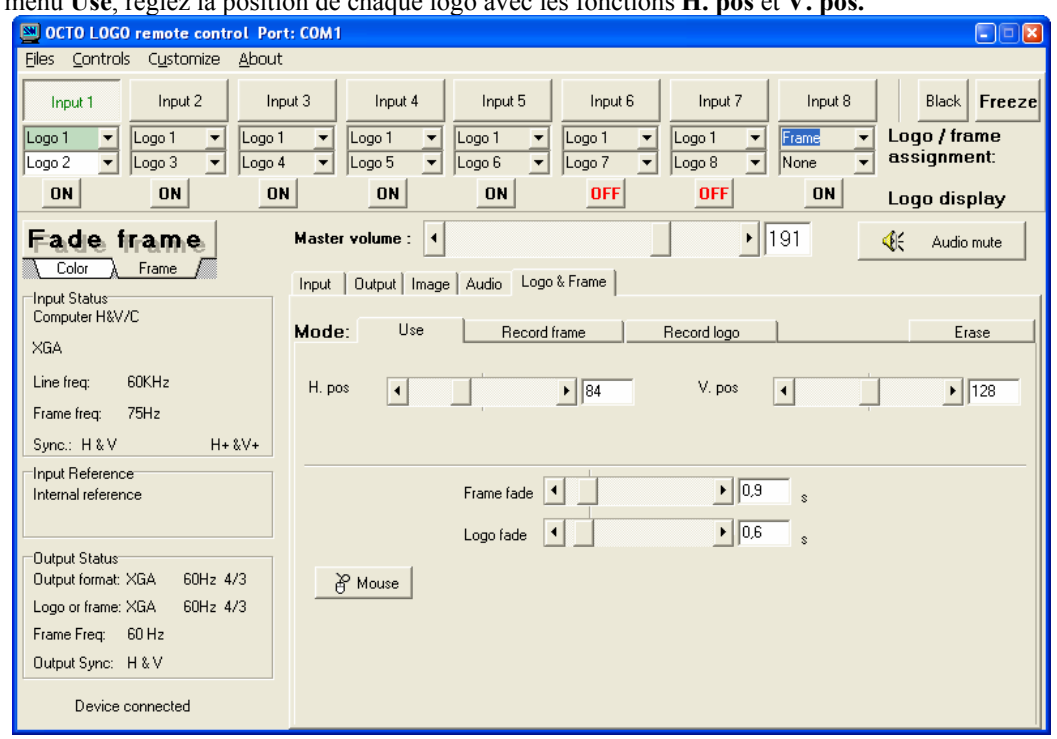

# • **Modes Record logo & Record frame**:

- Pour mémoriser un logo vous devez: Pour mémoriser une frame vous devez:
- Sélectionnez le mode **Record logo**. Sélectionnez le mode **Record frame**.
- Réglez la position et la taille du logo.  $\blacksquare$  Réglez la position et la taille de la frame.
- Réglez le niveau de **Luma Key** et la couleur de fond Cliquez sur **STORE**. **(Background color)**.
- Cliquez sur **STORE** et sélectionnez une mémoire.

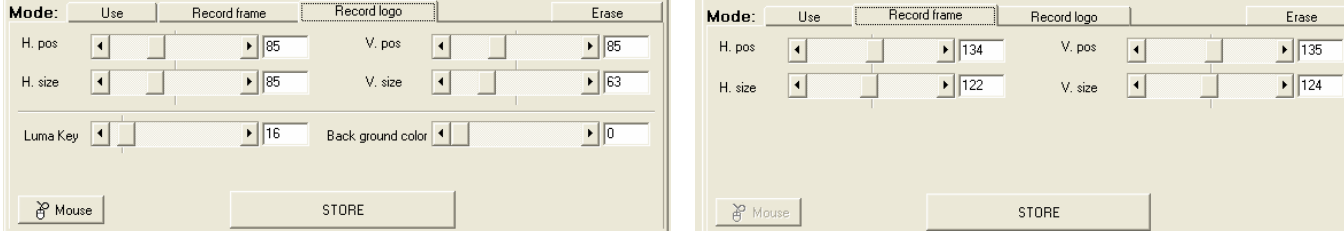

h Cliquez sur l'onglet **Effects** pour afficher la fenêtre suivante (OCTO-FADE™ et OCTO-FX™ uniquement).

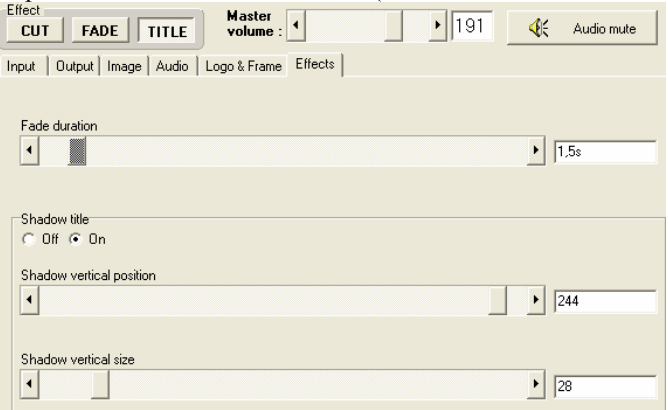
#### *OCTO range*

# **Chapitre 9 : GUIDE DE PROGRAMMATION DE TÉLÉCOMMANDE**

## **9-1. INTRODUCTION**

Si vous souhaitez utiliser votre propre logiciel de contrôle avec votre PC, MAC ou Station de Travail par un port RS-232, l'OCTO peut communiquer par simple émission / réception de caractères ASCII.

L'OCTO traite tous les caractères reçus sur son port RS-232 comme des commandes possibles; seules certaines commandes sont reconnues et acceptées.

Une commande est constituée d'1 ou 2 caractères sans code de contrôle ni avant, ni après. Il n'est pas nécessaire d'appuyer sur "ENTER" du clavier. Une commande peut être précédée d'une valeur (voir chapitre 9-2. STRUCTURE D'UNE COMMANDE).

Lorsque l'OCTO reçoit une commande valide, il exécute cette commande puis renvoie à l'appareil de contrôle l'état de tous les paramètres qui ont été modifiés suite à l'envoie de cette commande.

Si la commande n'est pas reconnue (valeur en dehors de la plage, pas de signal sur l'entrée sélectionnée), l'appareil renvoie uniquement les états des paramètres correspondant.

Si la commande est invalide, une réponse d'erreur sera retournée à l'appareil de contrôle. Toute réponse faite à l'unité de contrôle se termine par un retour à la ligne et par un saut de ligne (CR / LF) signalant la fin de la commande de réponse. (Voir chapitre 9-3. RÉPONSES D'ERREURS).

#### **9-2. STRUCTURE D'UNE COMMANDE**

Les commandes sont généralement composées d'une valeur numérique suivit par 1 ou 2 lettres de commande. Une lettre utilisée sans valeur numérique renvoie l'état de la commande.

Structure d'une COMMANDE = VALEUR (optionnelle) + CARACTÈRE(S).

Exemples:

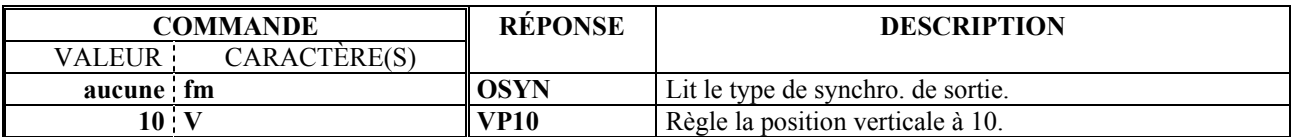

#### **9-3. RÉPONSES D'ERREURS**

Lorsque l'OCTO reçoit de l'appareil de contrôle une valeur ou une commande invalide, il retourne les messages d'erreur suivants:

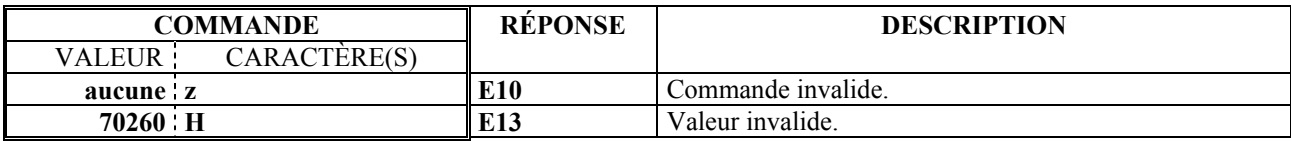

# **9-4. TABLEAU DES COMMANDES ET RÉPONSES**

Le tableau ci-après donne la liste des commandes qui sont reconnues comme valables et les réponses qui seront retournées.

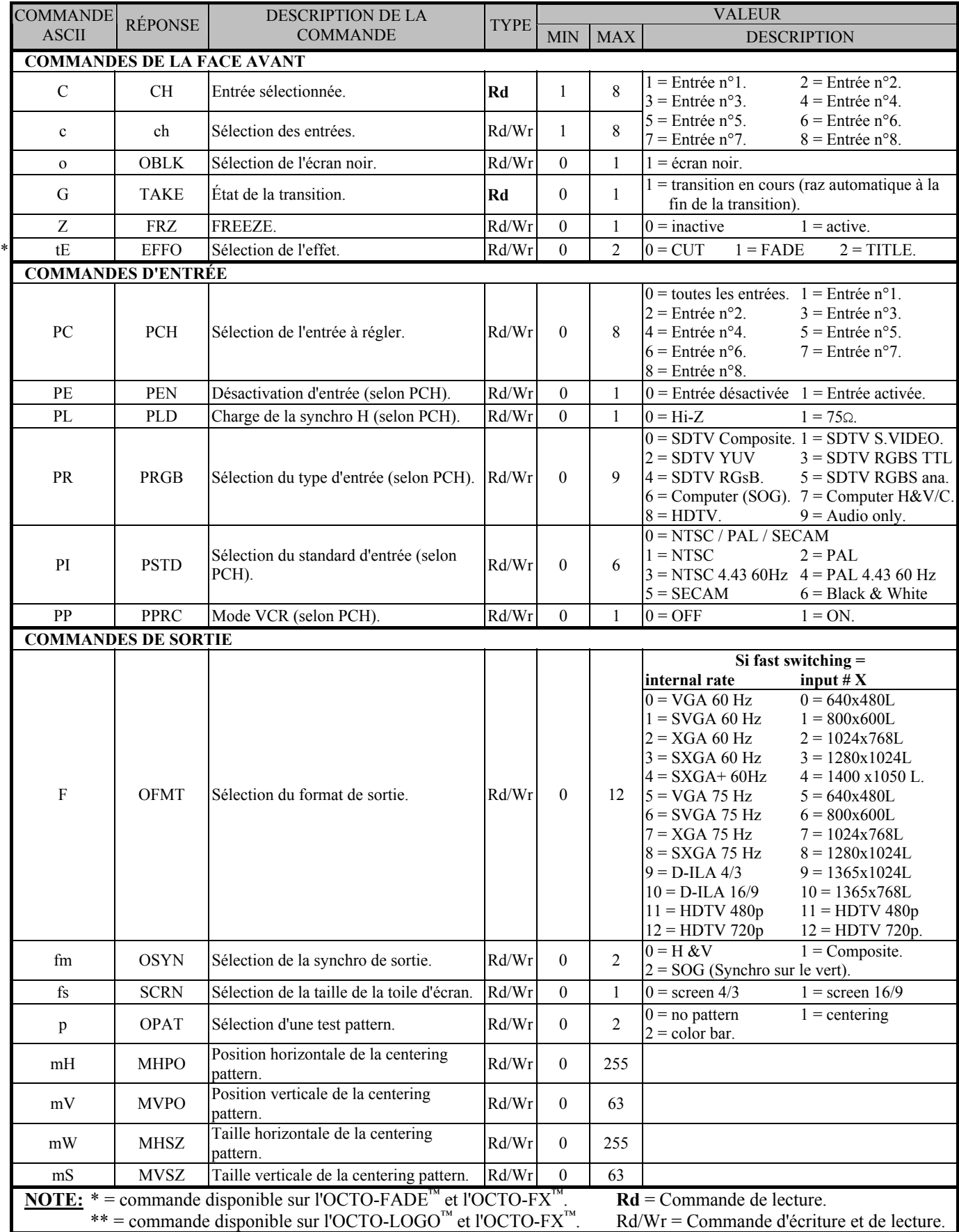

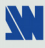

# **9-4. TABLEAU DES COMMANDES ET RÉPONSES (suite)**

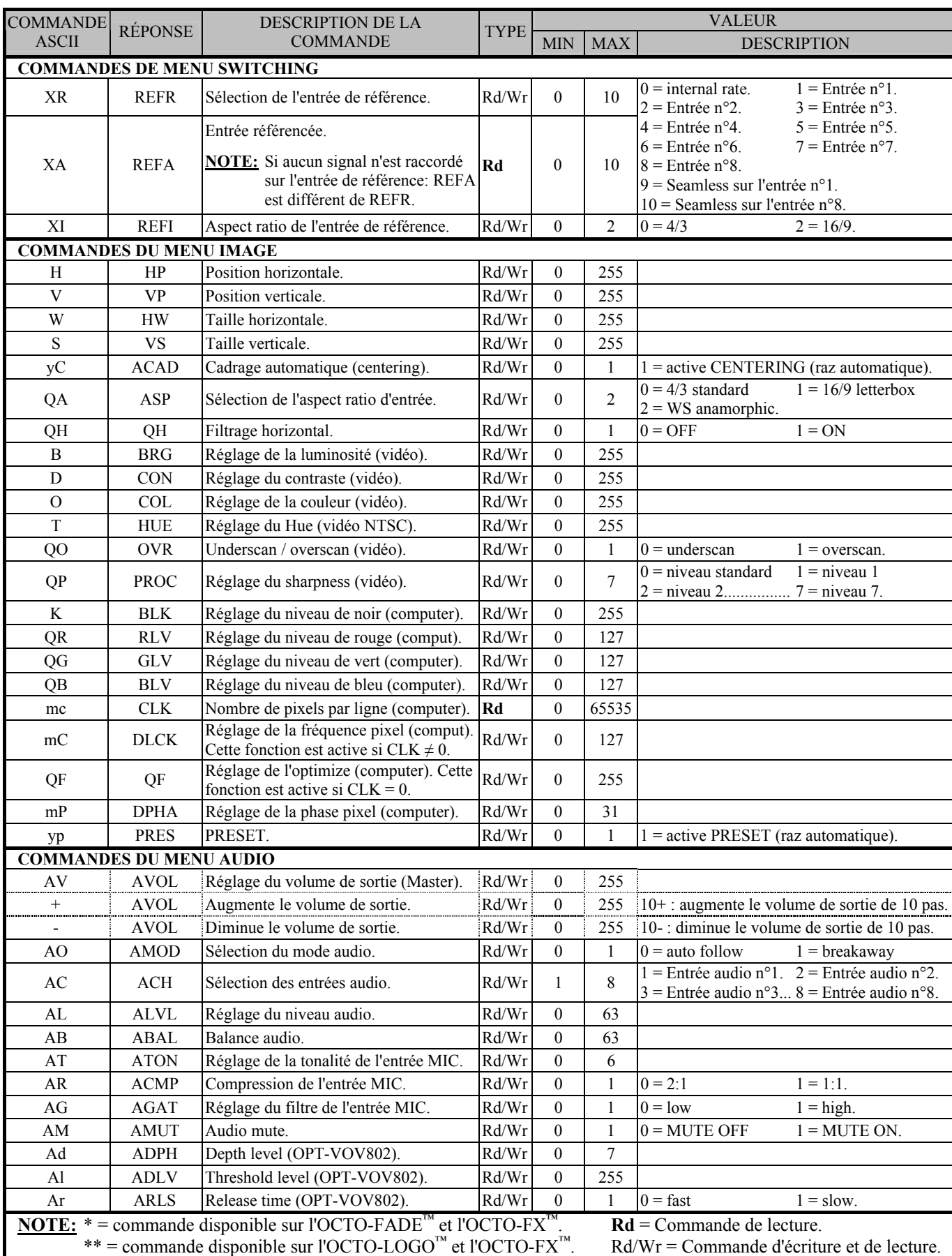

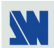

MIN MAX DESCRIPTION

#### **COMMANDES DU MENU LOGOS & FRAME (OCTO-LOGO™ et OCTO-FX™ uniquement)**  PC PCH Sélection de l'entrée à régler.<br>  $R d/Wr$  0 8  $0 =$  toutes les entrées.  $1 =$  Entrée n°1.<br>  $2 =$  Entrée n°2.............  $8 =$  Entrée n°8.  $2.8 =$ Entrée n°8. \*\* LM | LMOD | Mode frame/logo. Rd/Wr | 0 | 4  $0 =$  mode utilisation  $\&$  attribution. 1 = mode mémorisation de logo. 2 = mode mémorisation de frame. 3 = mode auto list (Liste tous les paramètres).  $4 =$  mode effacement (erasing) \*\* LI LIND Sélection des index (selon PCH). Rd/Wr 0 1  $\vert 0 = \text{index 1}$  1 = index 2. \*\* LP LPLG Attribution des logos/frame (selon PCH et LIND. Et LMOD = 0). Rd/Wr 0 1 0 = none (rien) 1 = frame 2 = logo 1................... 9 = logo 8. \*\* LC LCUR • En mode utilisation: Logo/frame en cours d'utilisation. • En mode mémorisation de logo: numéro du logo à mémorisé (valeur >1) • En mode mémorisation de frame: numéro de la frame (toujours = 1) • En mode effacement : numéro du logo  $\dot{a}$  effacer (0 = efface tout).  $Rd/Wr$  0 9  $0 =$  pas de logo.  $1 =$ frame  $2 = log_0 1$  $3 = log_0 2$  $4 = \log_0 3$  $5 = log<sub>0</sub> 4$ ....  $9 = log<sub>0</sub> 8$ . \*\* LE LEMP État des mémoires frame/logo (selon LCUR). **Rd** 0 1 0 = logo/frame mémorisée.  $1 = m$ émoire vide. Lh LHPO Position horizontale de la zone du logo.  $Rd/Wr$  0 255 \*\* Lv LVPO Position verticale de la zone du logo. Rd/Wr 0 255 \*\* LH LHSZ Taille horizontale de la zone du logo. Rd/Wr 5 255 5 = 3% 255 = 100%. \*\* LV LVSZ Taille verticale de la zone du logo. Rd/Wr 5 255 5 = 3% 255 = 100%. LL LLEV Niveau de Luma key. Rd/Wr 0 255 \*\* Lb LBKC Couleur de fond (Background color). Rd/Wr 0 7 \*\* LS LSTO • En mode mémorisation: STORE.<br>
• En mode effacement: ERASE. **Rd**  $\begin{bmatrix} 0 & 1 \\ 1 & = \text{STORE} \text{ ou ERASE (RAZ automatic)} \end{bmatrix}$ \*\* Lo LOFM Format de sortie pendant mémorisation. **Rd** 0 11 Identique à la commande F. \*\* LA LABT Arrêt de la mémorisation. Rd/Wr 0 1 = arrête la mémorisation (raz automatique). Lt  $LSTY$  Type de frame/logo. **Rd**  $0 \t1 \t0 =$  frame  $1 = \log_0$ . \*\* Ls LSTA Etat du programmeur de logo. Rd 0 5  $0 =$ libre  $1 =$  en cours de rappel de logo/frame. 2 = en cours de mémorisation de logo/frame. 3 = sortie incompatible avec le logo.  $4 =$  en cours de consultation de logo/frame. 5 = en cours d'effacement \*\* Lp LPIX Nombre de pixels par ligne du logo. **Rd** 0 65535 \*\* Ll LLIN Nombre de lignes dans la zone de logo. **Rd** 0 65535 Ces 2 commandes permettent de calculer la durée de la mémorisation. \*\* Ld LLD Durée du fade logo (pas: 0,02 seconde).  $Rd/Wr$  15  $255$  15 = 0,3 seconde 255 = 5,1 secondes. \*\* LD LDYS Affichage des logos (selon PCH).  $Rd/Wr$  0 1 0 = OFF. 1 = ON. **NOTE: Pour mémoriser un logo vous devez:** c Sélectionnez le mode enregistrement de logo avec la commande LM (1LM). d Réglez la position et la taille de la zone du logo (avec les commandes Lh, Lv, LH et LV). e Réglez le niveau de luma key (avec la commande LL) ainsi que la couleur de fond (avec la commande Lb). f Sélectionnez une mémoire de logo avec la commande LC. g Effectuez un store avec la commande LS (1LS). **Pour mémoriser une frame vous devez :** c Sélectionnez le mode mémorisation de frame avec la commande LM (2LM). d Effectuez un store avec la commande LS (1LS). **NOTE: Pour attribuer un logo/frame à une entrée vous devez:** c Sélectionnez le mode utilisation avec la commande LM (0LM). d Sélectionnez une entrée avec la commande PC. e Sélectionnez un index (1 ou 2) avec la command LI. f Sélectionnez une mémoire logo/frame avec la commande LP. g Réglez la position horizontale et verticale du logo avec les commandes Lh et Lv. **NOTE:** \* = commande disponible sur l'OCTO-FADE™ et l'OCTO-FX™. **Rd** = Commande de lecture.

## **9-4. TABLEAU DES COMMANDES ET RÉPONSES (suite)**

COMMANDE RÉPONSE DESCRIPTION DE LA TYPE MIN MAX VALEUR COMMANDE LA TYPE

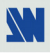

# **9-4. TABLEAU DES COMMANDES ET RÉPONSES (suite)**

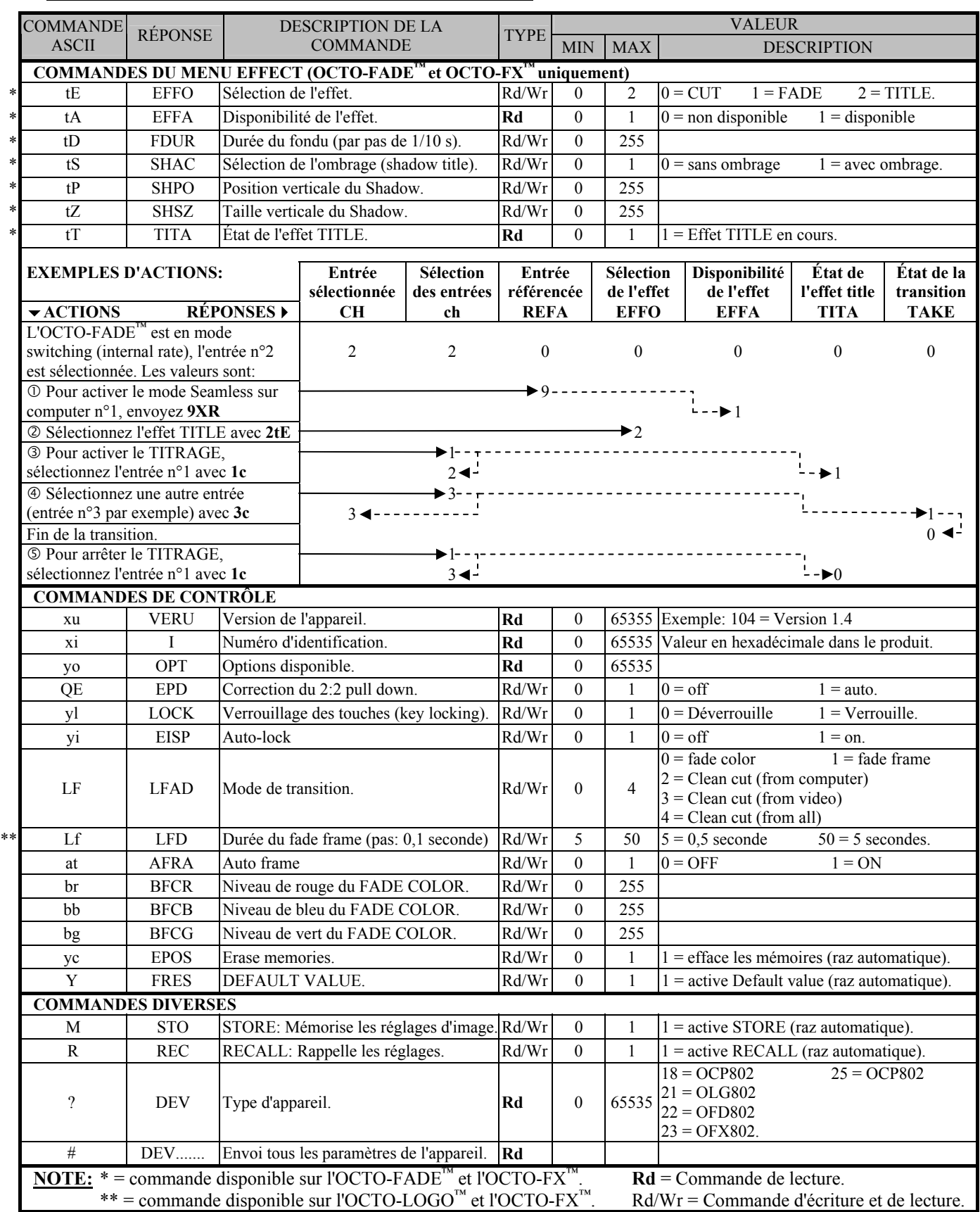

# **9-4. TABLEAU DES COMMANDES ET RÉPONSES (suite)**

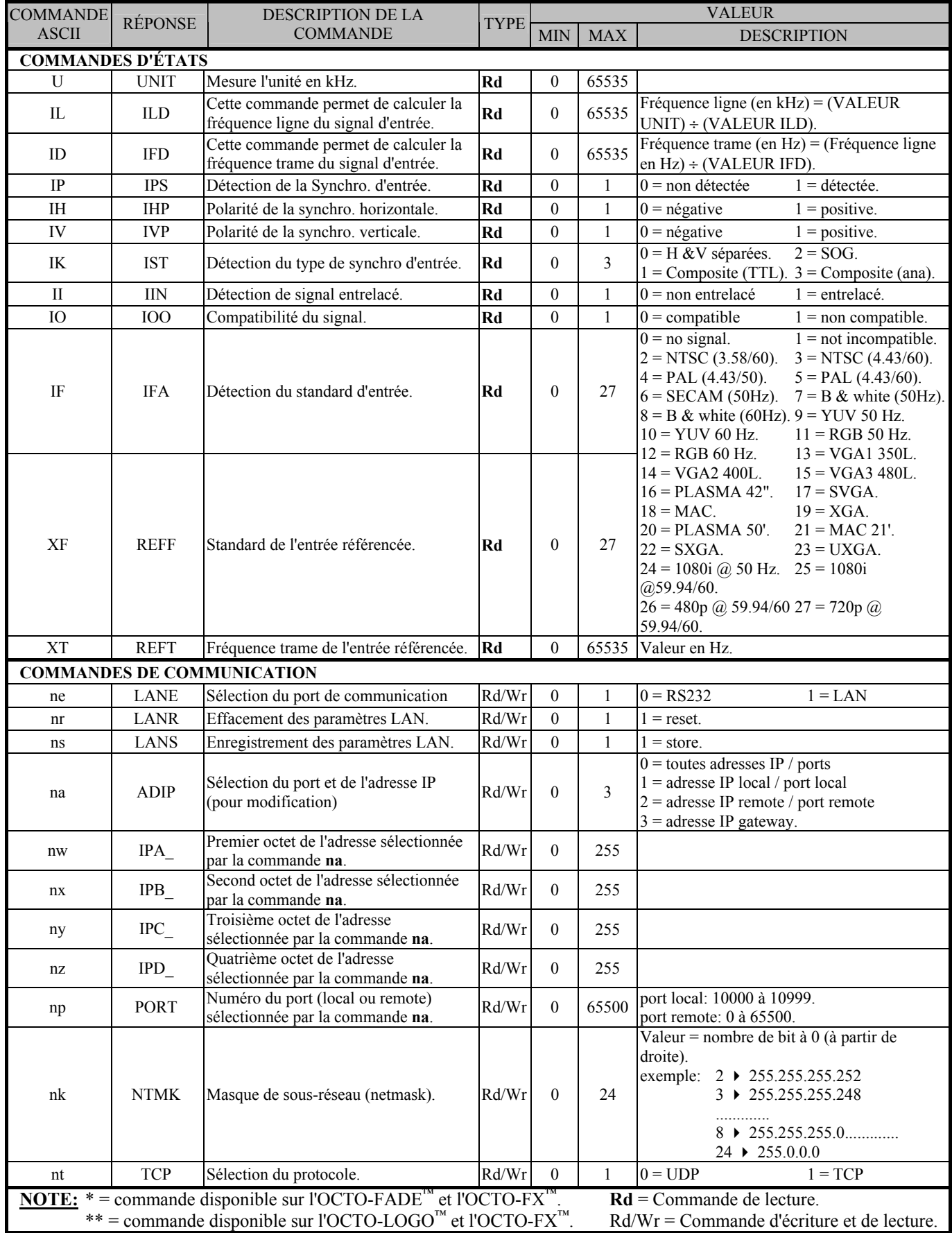

# **9-5. TABLE ASCII / HEX / DEC**

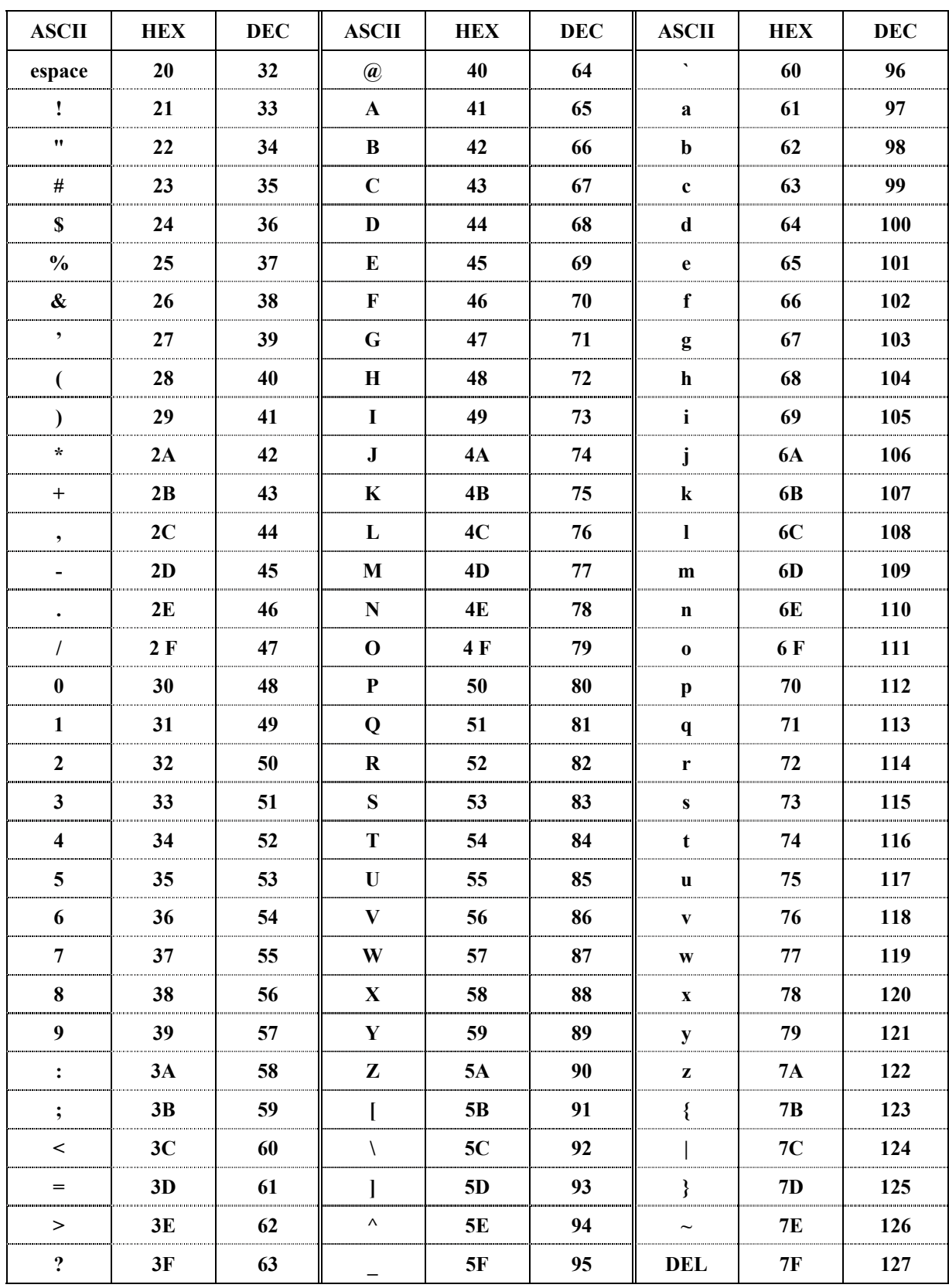

# **Chapitre 10 : ACCESSOIRE OPTIONNEL : LE REMOTE KEYPAD (RK802-F)**

# **10-1. INFORMATIONS GÉNÉRALES**

Le REMOTE KEYPAD (RK802-F) est un petit boîtier de contrôle pour la gamme OCTO, et permet de contrôler ses principales fonctions jusqu'à une distance de 100 mètres. Le REMOTE KEYPAD est très facile d'installation et d'utilisation car il se connecte à l'OCTO avec seulement un câble. Le Remote Keypad n'a pas besoin d'une source d'alimentation externe, il est alimenté par l'OCTO.

## **10-2. MISE EN SERVICE**

- c Éteignez votre OCTO (Interrupteur en face avant).
- d Raccordez le connecteur RS-232 (DB9 femelle) de votre OCTO, au connecteur DB9 mâle du REMOTE KEYPAD avec le cordon fourni.
- e Allumez votre OCTO (Interrupteur en face avant).
- f Sélectionnez une entrée avec les touches de sélection (**INPUT SELECTION**).
- g Effectuez les réglages audio avec les touches **AUDIO**.

#### **10-3. DESCRIPTION TECHNIQUE**

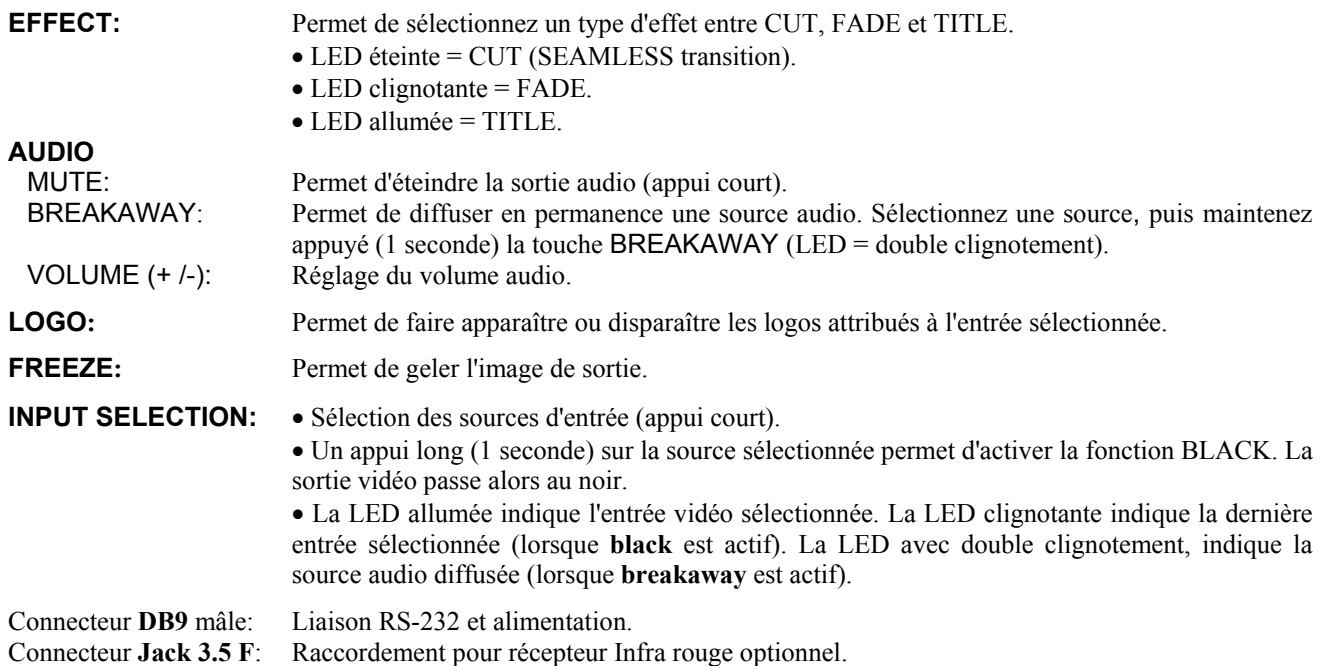

#### **10-4. SPECIFICATIONS TECHNIQUES**

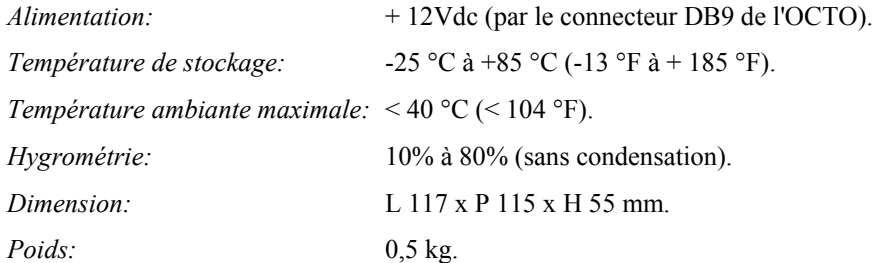

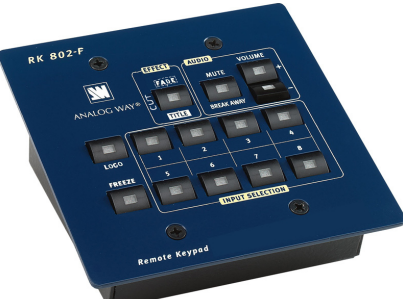

# **Chapitre 11 : SPÉCIFICATIONS TECHNIQUES**

# **11-1. ENTRÉES INFORMATIQUE ET VIDÉO**

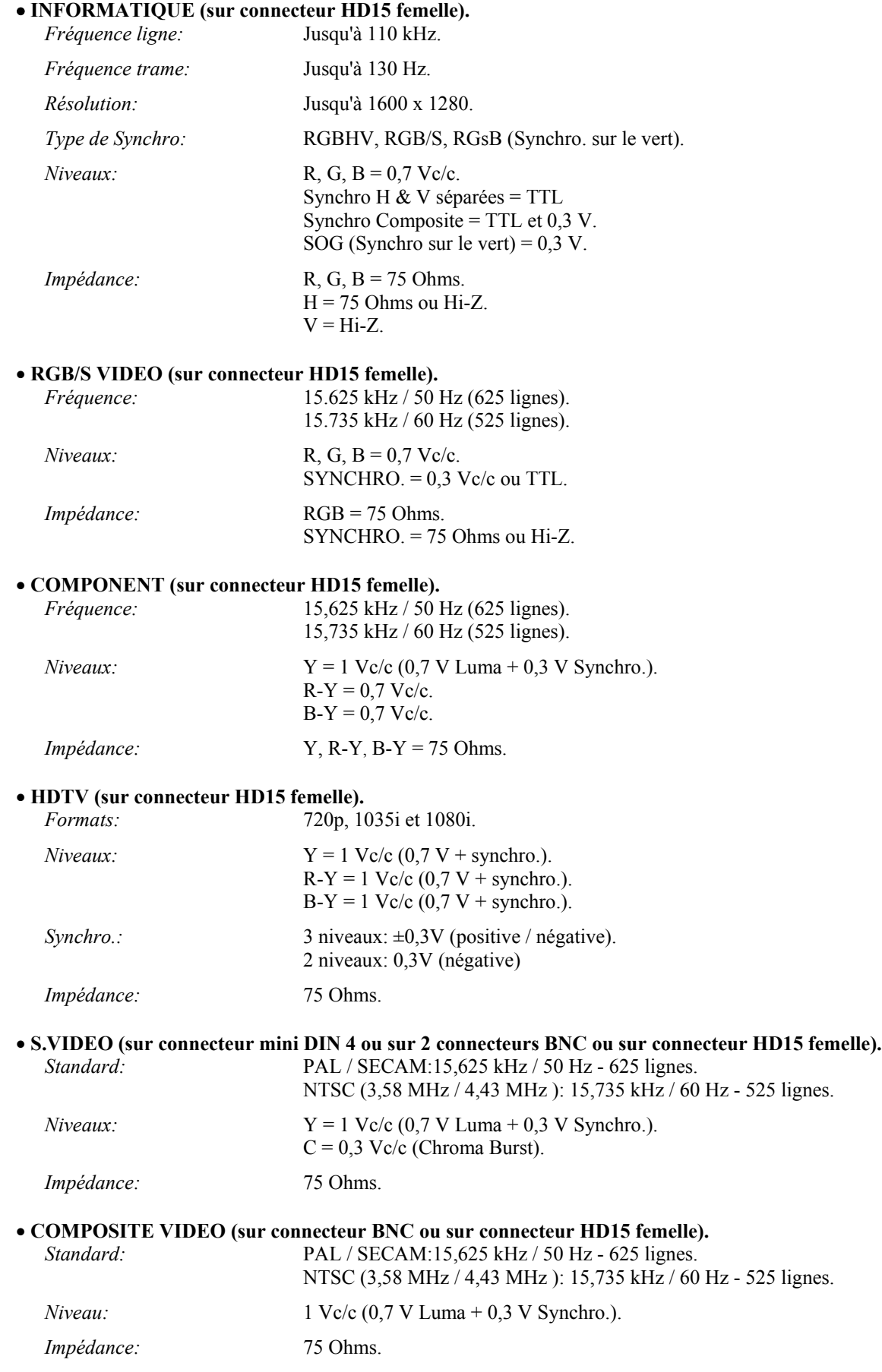

# **11-1. ENTRÉES INFORMATIQUE ET VIDÉO (suite)**

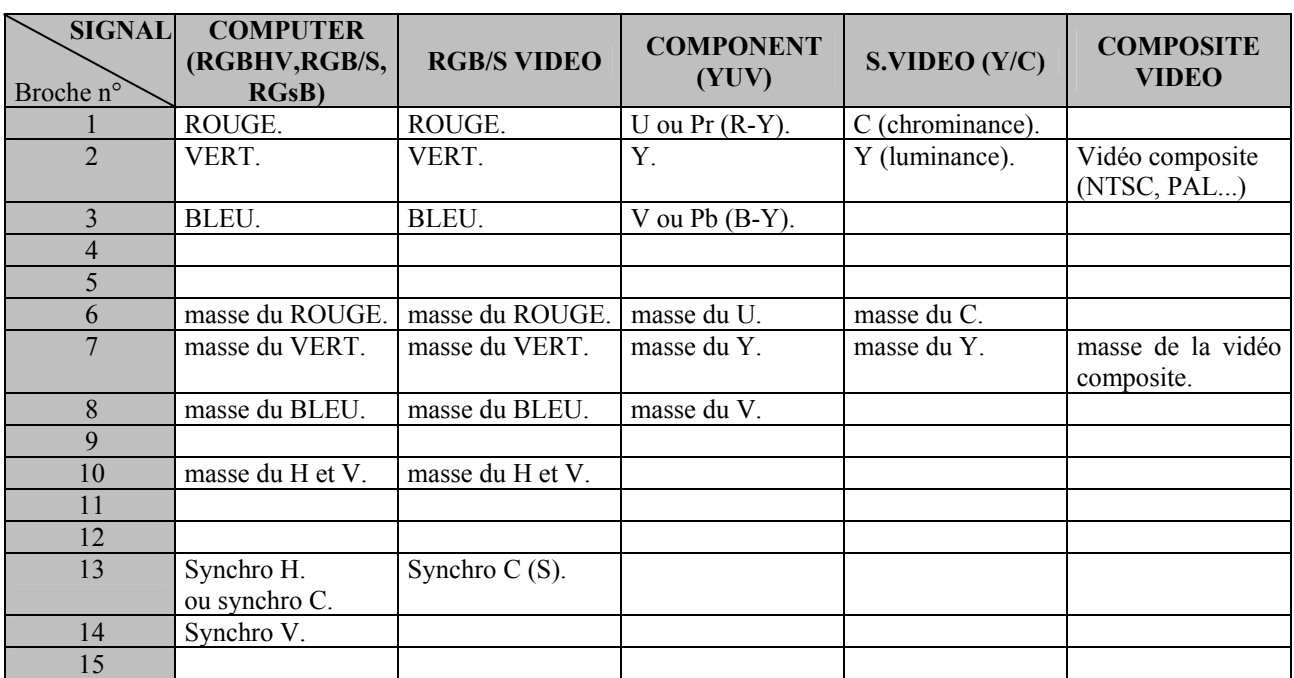

### • **BROCHAGE DES CONNECTEURS HD15**

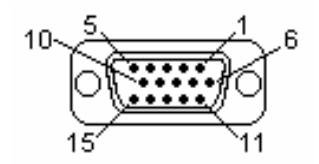

Connecteur HD15 femelle de l'OCTO.

## **11-2. SORTIES DATA "DISPLAY OUT" (connecteurs HD15 femelle)**

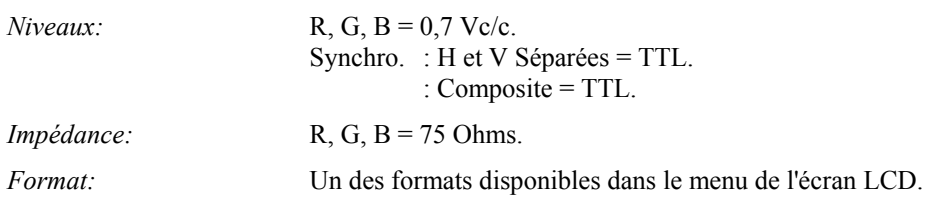

## **11-3. ENTRÉES AUDIO (connecteur MCO 5 points mâle ou connecteur jack 3.5 femelle)**

- **ENTRÉES n°1 à 5** (sur connecteur MCO 5 points femelle) = Entrées stéréo symétrique et asymétrique\*.  $Vi = +0$  dBu (sensibilité), +4 dBu (max).  $\text{Zi} = 22 \text{ k}\Omega$  asymétrique.  $\text{Zi} = 44 \text{ k}\Omega$  symétrique. Gain = réglable de + 0 dB à -  $\infty$ .
- • **ENTRÉES n°6 à 8** (sur connecteur jack 3,5 femelle) = Entrées stéréo asymétriques.  $Vi = +0$  dBu (sensibilité), + 4 dBu (max).  $Z$ i = 22 kΩ asymétrique. Gain = réglable de  $+6$  dB à -12 dB.
	- \* Entrée "asymétrique" optimisé par montage Pseudo Différentiel.

### **11-4. ENTRÉE MICROPHONE (connecteur stéréo jack 6,35 mm femelle)**

- Symétrique.
- $Vi = -68$  dBu (sens),  $-62$  dBu (sat).
- Zi = 600  $\Omega$  (symétrique), 300  $\Omega$  asymétrique.
- Gain =  $68$  dB (maxi).
- Filtre passe haut & bas = 1,3 kHz :  $\pm 3$  pas.
- Compression: Ratio = 1:1 dB (linéaire), 2:1 dB.

Limitation =  $10:1$  (dB).

• Limiteur de bruit à seuil réglable à - 54 dBu ou - 63 dBu.

## **11-5. SORTIE AUDIO (connecteur MCO 5 points mâle)**

- Sortie stéréo symétrique et asymétrique.
- $Vo = +0$  dBu (nominal),  $+4$  dBu (max).
- Zo =  $600 \Omega$  symétrique.
- $Z_0 = 300 \Omega$  asymétrique.
- $G = 0$  dB nominal,  $\infty$  avec Master volume.

## **11-6. PORTS DE COMMUNICATION**

• **RS-232 (sur connecteur DB9 femelle)** 

*Débit:* 9600 Bauds, 8 bits de données, 1 bit stop, pas de bit de parité, pas de contrôle de flux..

• **LAN (sur connecteur RJ45 optionnel)**

*Protocole:* UDP (User Datagram Protocol).

*Débit:* 10 / 100 Mbps.

*Fonctions des LED (du connecteur RJ45):* 

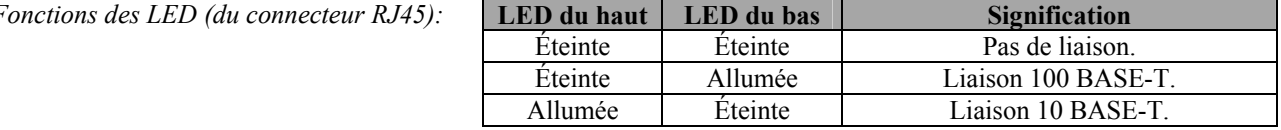

## **11-7. ENVIRONNEMENT**

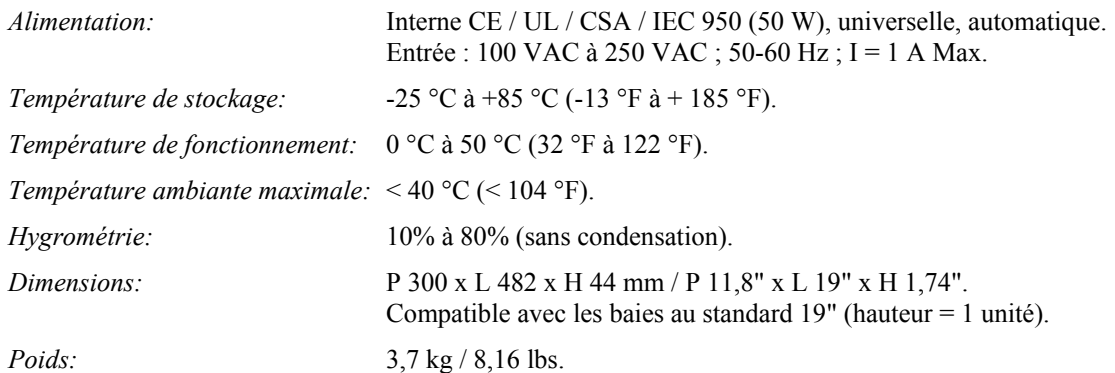

# **WARRANTY**

Analog Way warrants the product against any defects in material and workmanship for a period of three years from the date of purchase (back to the factory).

In the event of any malfunction during the warranty period, Analog Way will, at its discretion, repair or replace the defective unit, including free material and labor.

This warranty does not apply if the product has been:

- improperly installed or abused,
- handled with improper care,
- used or stocked in abnormal conditions,
- modified, opened,
- damaged by fire, war, or Natural disasters (Acts of God).

In no way shall Analog Way be responsible for direct or indirect loss of profit or consequential damages resulting from any defect in this product.

In case of any problem, get the serial number of the unit, a description of the problem, and then call your authorized dealer.

# **GARANTIE**

Analog Way garantie le produit contre les défauts matériels et vices de fabrication, pour une période de 3 ans à partir de la date d'achat (retour en nos locaux).

En cas de mauvais fonctionnement pendant la période de garantie, Analog Way décidera, à son choix, de réparer ou de remplacer l'appareil défectueux, incluant la gratuité des pièces et de la main d'œuvre.

Cette garantie ne s'applique pas si le produit a été :

- utilisé ou installé en dehors de son cadre de fonctionnement,
- manipulé sans aucune précaution,
- utilisé ou stocké dans des conditions anormales,
- modifié, ouvert,
- endommagé par le feu, guerre ou catastrophe naturelle.

En aucun cas Analog Way ne peut être responsable d'une perte de profit ou de dommages directs ou indirects consécutifs à un mauvais fonctionnement du produit.

En cas de problème, préparer une description détaillée de la panne, relever le numéro de série de l'appareil, puis contacter votre revendeur agréé.